# <span id="page-0-0"></span>IBM SPSS Direct Marketing 21

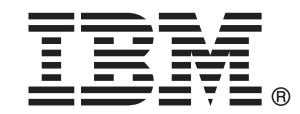

注 : この情報とサポートされている製品をご使用になる前に、「注意事項」( p.[115](#page-124-0) ) の一般情報をお読みください。

本版は IBM® SPSS® Statistics 21 ,および新版で指示されるまで後続するすべてのリ リースおよび変更に対して適用されます。

Adobe 製品のスクリーンショットは Adobe Systems Incorporated の許可を得て転載して います。

Microsoft 製品のスクリーンショットは Microsoft 社の許可を得て転載しています。

Licensed Materials - Property of IBM

### © Copyright IBM Corporation 1989, 2012.

U.S. Government Users Restricted Rights - Use, duplication or disclosure restricted by GSA ADP Schedule Contract with IBM Corp.

# はじめに

IBM® SPSS® Statistics は、データ分析の包括的システムです。ダイレクト マーケティング は、このマニュアルで説明されている追加の分析手法を提 供するオプションのアドオン モジュールです。ダイレクト マーケティン グ アドオン モジュールは SPSS Statistics Core システムと組み合わせて 使用し、Core システムに 完全に統合されます。

## IBM Business Analytics について

IBM Business Analytics ソフトウェアは、意思決定者がビジネス パフォー マンスを向上させるために信頼する完全で、一貫した正確な情報を提供し ます。[ビジネス インテリジェンス](http://www-01.ibm.com/software/data/businessintelligence/)[、予測分析](http://www-01.ibm.com/software/analytics/spss/)、[財務実績および戦略管理、](http://www-01.ibm.com/software/data/cognos/financial-performance-management.html) および [分析アプリケーション](http://www-01.ibm.com/software/data/cognos/products/cognos-analytic-applications/)の包括的なポートフォリオを利用することに よって、現在の実績を明確、迅速に理解し、将来の結果を予測することが できます。豊富な業界のソリューション、実績ある実例、専門サービスと 組み合わせ、さまざまな規模の組織が、高い生産性を実現、意思決定を自 信を持って自動化し、より良い決定をもたらします。

このポートフォリオの一部として、IBM SPSS Predictive Analytics ソフト ウェアを使用する組織は、将来のイベントを予測し、その洞察に基づいて 積極的に行動し、より優れた業績を実現することができます。全世界の企 業、政府、学術分野のお客様が IBM SPSS の技術を活用し、不正行為を減 少させ、リスクを軽減させながら、顧客の獲得、保持、成長において、 競争優位を高めることができます。IBM SPSS ソフトウェアを日々の業務 に取り入れることによって、組織は業務目標を達成し、大きな競争的優 位を獲得することができるよう、意思決定を方向付け、自動化すること ができるようになります。お問い合わせは[、http://www.ibm.com/spss](http://www.ibm.com/spss) を 参照してください。

# テクニカル サポート

テクニカル サポートのサービスをご利用いただけます。IBM Corp.製品の 使用方法や、対応しているハードウェア環境へのインストールに関して 問い合わせることもできます。テクニカル サポートの詳細については、 IBM Corp. Web サイト [\(http://www.ibm.com/support\)](http://www.ibm.com/support) を参照してくださ い。連絡の際は、所属団体名、サポート契約などを確認できるよう、あ らかじめ手元にご用意ください。

# 学生向けテクニカル サポート

IBM SPSS ソフトウェア製品の Student 版、アカデミック版、Grad パック 版を使用している学生の場合、学生用の特別オンライン ページ[、Solutions](http://www.ibm.com/spss/rd/students/) [for Education \(http://www.ibm.com/spss/rd/students/\)](http://www.ibm.com/spss/rd/students/) ページを参照し てください。大学提供の IBM SPSS ソフトウェアのコピーを使用している 場合、大学の IBM SPSS 製品コーディネータにお問い合わせください。

# カスタマ サービス

配送やアカウントに関するご質問は、お近くの営業所にお問い合わせくだ さい。お問い合せの際には、シリアル番号をご用意ください。

# トレーニング セミナー

IBM Corp. では一般公開およびオンサイトで トレーニング セミナー を実施しています。セミナーでは実践的な講習を行います。セミナー は主要都市で定期的に開催されます。セミナーに関する詳細について は、http://www.ibm.com/software/analytics/spss/training を参照して ください。

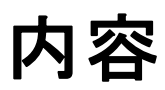

# パート I: ユーザー ガイド

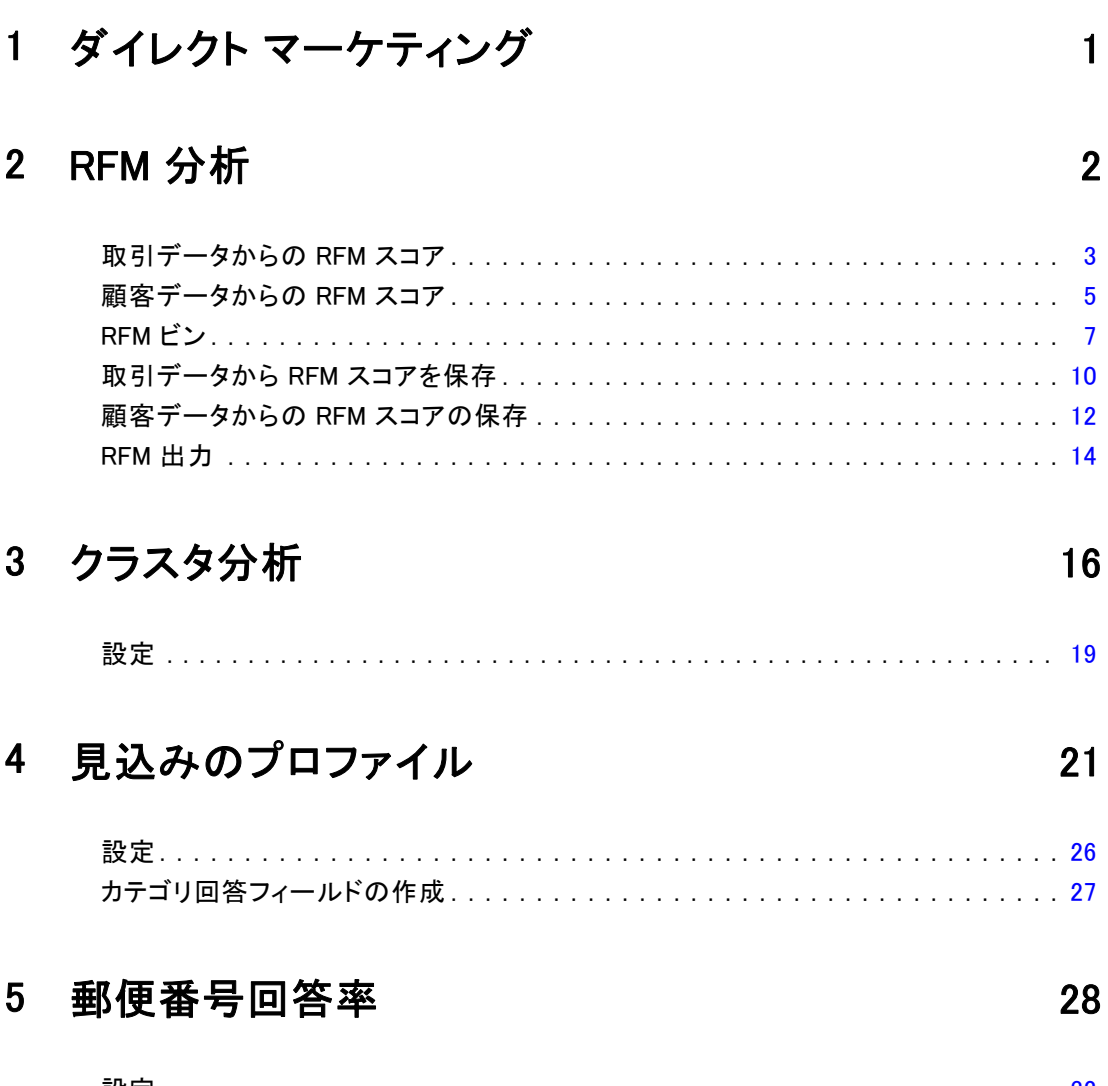

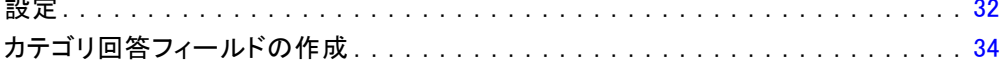

# 6 購入の傾向

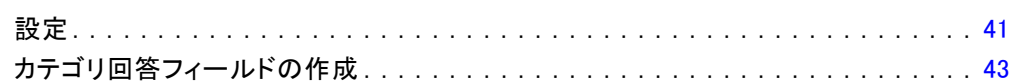

# 7 対照パッケージ検定

# パート II: 例

# 8 トランザクション データからの RFM 分析

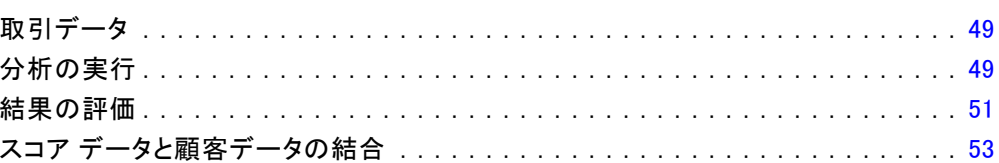

# 9 クラスタ分析

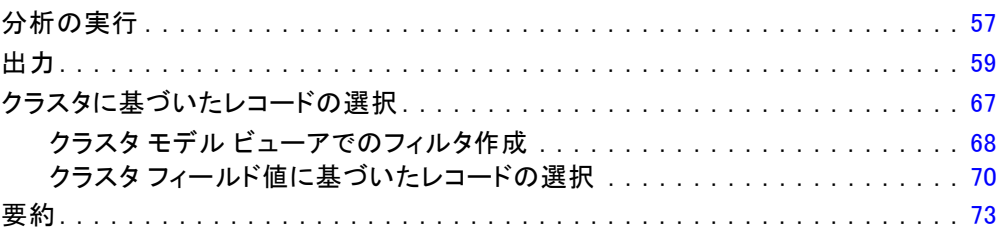

# 10 見込みのプロファイル

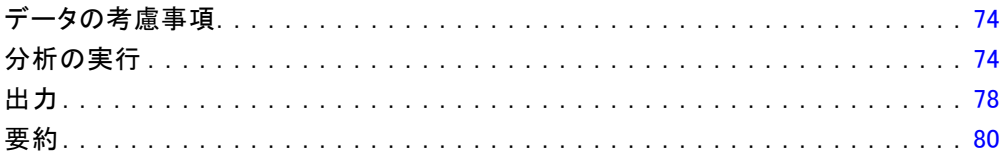

# 74

# 49

36

44

# 57

# 11 郵便番号回答率

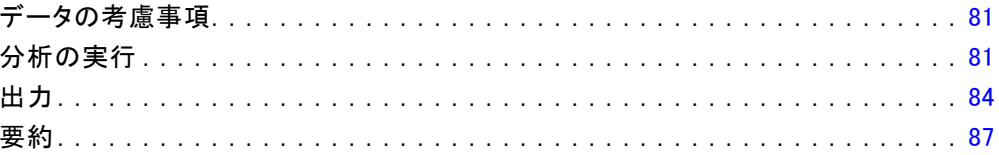

# 12 購入の傾向

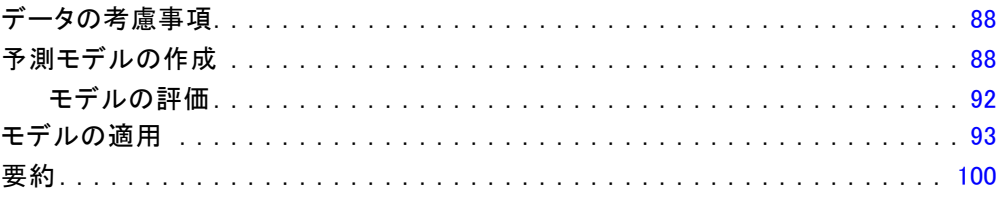

# 13 対照パッケージ検定

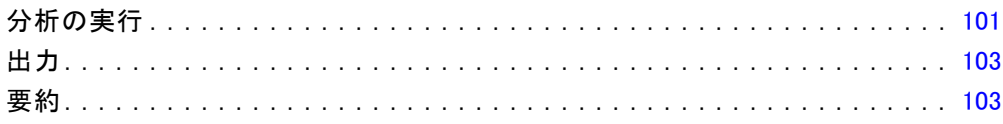

# 付録

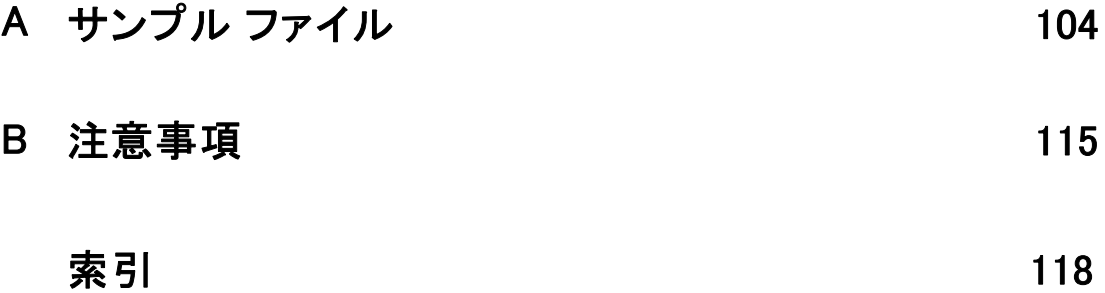

# 88

# 101

81

パート I: ユーザー ガイド

# <span id="page-10-0"></span>ダイレクト マーケティング

ダイレクト マーケティング オプションでは、人口統計、購買、および 消費者の様々なグループを定義するその他の特性を特定し、特定のグ ループを対象として正の回答率を最大化することによって、ダイレク ト マーケティング キャンペーンの結果を向上させるように設計した一 連のツールが用意されています。

RFM 分析。新製品に最も反応しそうな既存の顧客を識別するために使用する 技術です。 [詳細は、 2 章 p.](#page-0-0)[2](#page-11-0) [RFM 分析 を参照してください。](#page-0-0)

クラスタ分析。 データセット内の自然なグループ (またはクラスタ) を明ら かにすることを目的として設計された探索ツールです。たとえば、さまざ まな人口統計的および購入の特性に基づいてさまざまな顧客のグループを 識別できます。 [詳細は、 3 章 p.](#page-0-0)[16](#page-25-0) [クラスタ分析 を参照してください。](#page-0-0)

見込みのプロファイル。 この方法では、以前のまたはテスト キャンペーンの 結果を使用して、説明的プロファイルを作成します。プロファイルを使用 して、特定グループの連絡先を目標に設定することができます。 [詳細は、](#page-0-0) [4 章 p.](#page-0-0)[21](#page-30-0) [見込みのプロファイル を参照してください。](#page-0-0)

郵便番号回答率。 この方法では、以前のキャンペーンの結果を使用して、 郵便番号の回答率を計算します。これらの比率は、今後のキャンペーンの 対象の特定郵便番号を目標に設定できます。 [詳細は、 5 章 p.](#page-0-0)[28](#page-37-0) [郵便番](#page-0-0) [号回答率 を参照してください。](#page-0-0)

**購入の傾向。**この方法では、テスト送付または以前のキャンペーンの結果を 使用して、傾向スコアを生成します。スコアは、回答する可能性の最も高い 連絡先を示します。 [詳細は、 6 章 p.](#page-0-0)[36](#page-45-0) [購入の傾向 を参照してください。](#page-0-0)

パッケージ検定を制御。 この方法では、マーケティング キャンペーンを比 較して、さまざまなパッケージまたはオファーの有効性に重要な相違点 があるかどうかを確認します。 [詳細は、 7 章 p.](#page-0-0)[44](#page-53-0) [対照パッケージ検](#page-0-0) [定 を参照してください。](#page-0-0)

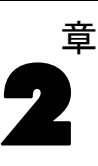

# <span id="page-11-0"></span>RFM 分析

RFM 分析は、新製品に最も反応しそうな既存の顧客を識別するために使用 する技術です。この技術はダイレクト マーケティングで一般的に使用され ます。RFM 分析は、次のシンプルな理論に基づいています。

- 新製品に反応しそうな顧客を識別する最も重要な因子は、最新性で す。最近購入した顧客は、遠い過去に購入した顧客よりも、もう一度購 入する可能性が高くなります。
- 2番目に大事な因子は、頻度です。過去により購入が多い顧客は、購入 が少ない顧客よりも、反応する可能性が高くなります。
- 3 番目に大事な因子は、全支出金額です。これをマネタリーと呼びま す。過去により多くの金額を支払った (購入したすべての合計) 顧客 は、少なく支払った顧客よりも、反応する可能性が高くなります。

## RFM 分析はどのように機能するか

- 最近購入した日付または最近購入してからの時間間隔に基づいて、最 新性スコアが顧客に割り当てられます。このスコアは、少数のカテゴ リへ最新性の値を単純に順位付けすることに基づいています。たとえ ば、5 つのカテゴリを使用すると、購入日が一番最近である顧客は最新 性の順位が 5 になり、一番遠い過去に購入した顧客の最新性の順位 は 1 になります。
- 同様に、顧客には頻度順位が割り当てられます。値が高いほど購入の頻 度が高いことを示します。たとえば、5 つのカテゴリに順位付けとする と、もっとも頻繁に購入する顧客は頻度順位が 5 になります。
- 最後に、マネタリー値の順位が顧客に付けられます。最も高いマネタ リー値をとると最も高い順位になります。5 つのカテゴリの例を続ける と、最も多く支払った顧客はマネタリー順位が 5 になります。

最新性、頻度、マネタリー、および結合 RFM スコアの 4 つのスコアが各 顧客の結果となります。結合 RFM スコアとは、単純に 3 つのそれぞれの スコアを 1 つの値に連結したものです。「最高」の顧客 (製品に最も反応 する可能性のある顧客) とは結合 RFM スコアが最高の顧客です。たとえ ば、5 つのカテゴリの順位付けでは、合計で 125 種類の結合 RFM スコアが あり、結合 RFM スコアの最高点は 555 点になります。

## <span id="page-12-0"></span>データの考慮事項

- データ行が取引を表す場合は(各行が 1 つの取引を表し、各顧客に複 数の取引がある可能性がある)、[取引] から RFM を使用します[。詳細](#page-0-0) [は、 p.3 取引データからの RFM スコア を参照してください。](#page-0-0)
- データ行が、すべての取引について要約情報がある(総支出金額、取引 の合計数、および一番最近の取引日付などの値を含む列がある) 顧客を 表す場合は、顧客データから RFM を使用します。 [詳細は、 p.](#page-0-0)[5](#page-14-0) [顧客](#page-0-0) [データからの RFM スコア を参照してください。](#page-0-0)

#### 図 2-1 取引と顧客データ

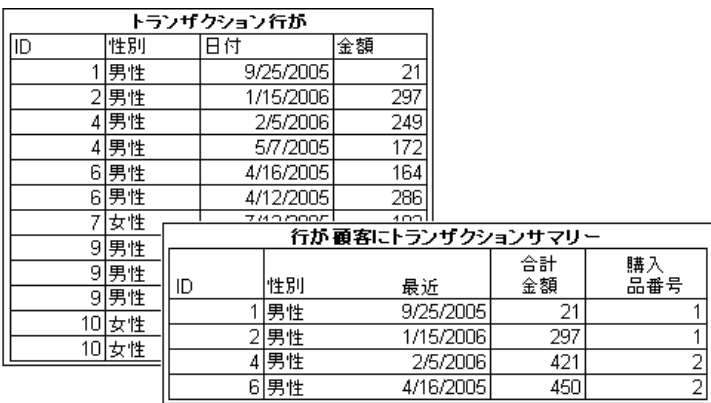

# 取引データからの RFM スコア

## データの考慮事項

データセットには、次の情報を含む変数を含んでいる必要があります。

- 各ケース (顧客) を識別する変数または変数の組み合わせ。
- 各取引日付を持つ変数。
- 各取引のマネタリー値を持つ変数。

図 2-2 RFM 取引データ  $\Box$ D $\Box$ 日付 |  $\vert$  1 08/04/2005  $1$ 10/25/2004  $\overline{1}$ 07/24/2004

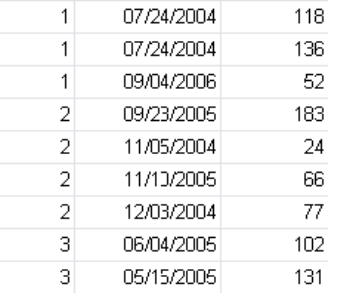

## 取引データからの RFM スコアの作成

- ▶ メニューから次の項目を選択します。 ダイレクト マーケティング > 手法を選択
- ▶ [最良の連絡先を特定する (RFM) 分析] を選択し、[続行] をクリックします。
- ▶ [取引データ] を選択し、[続行] をクリックします。

金額

129

50.

2 章

<span id="page-14-0"></span>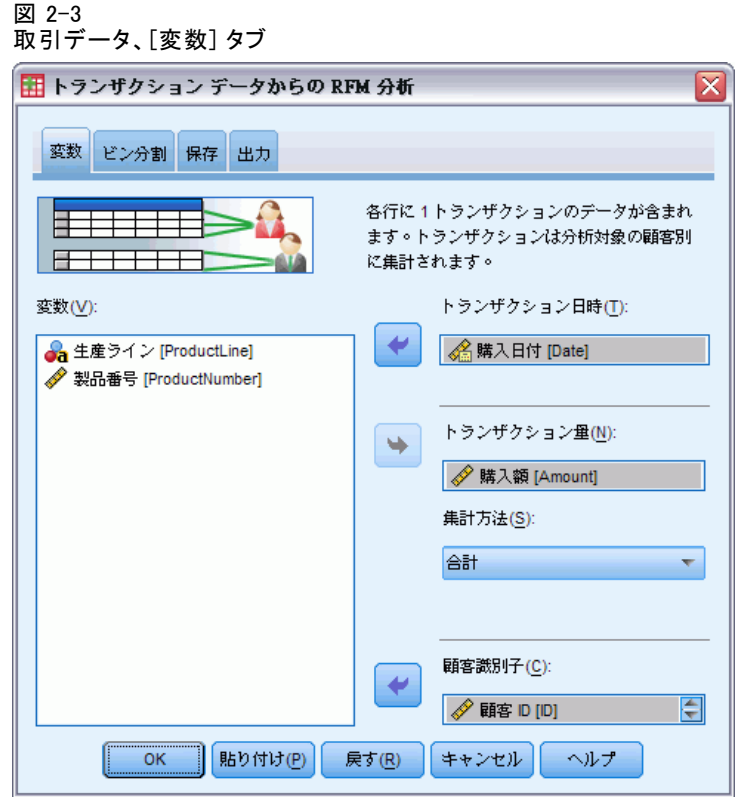

- ▶ 取引日付を含む変数を選択します。
- ▶ 各取引の金銭的価値量を含む変数を選択します。
- ▶ 各顧客の取引金額を集計する方法を、合計(全取引の合計)、平均値、中央 値、最大値 (最高取引金額) から選択します。
- ▶ 各ケース (顧客) を一意に識別する変数または変数の組み合わせを選択 します。たとえば、一意の ID コードまたはラスト ネームとファースト ネームの組み合わせを使用して、ケースを識別できる可能性もあります。

# 顧客データからの RFM スコア

## データの考慮事項

データセットには、次の情報を含む変数を含んでいる必要があります。

■ 一番最近購入した日付または一番最近購入した日付からの時間間隔。こ れはリーセンシ スコアの計算に使用します。

- 購入総数。これはフリクエンシ スコアの計算に使用します。
- すべての購入についてのマネタリーの要約。これはマネタリー スコア の計算に使用します。通常、これはすべての購入の総和 (合計) になり ますが、平均、最大値、またはその他の集計項目にもできます。

#### 図 2-4 RFM 顧客データ

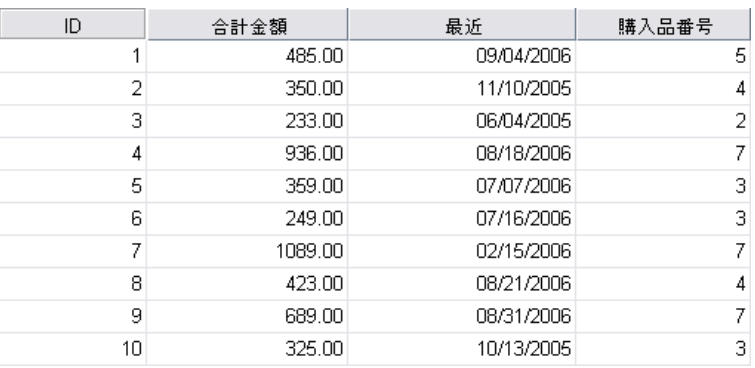

RFM スコアを新しいデータセットに書き込むと、アクティブなデータ セットには、ケース (顧客) を識別する変数、または変数の組み合わせ も含める必要があります。

## 顧客データからの RFM スコアの作成

- ▶ メニューから次の項目を選択します。 ダイレクト マーケティング > 手法を選択
- ▶ [最良の連絡先を特定する (RFM) 分析] を選択し、[続行] をクリックします。
- ▶ [顧客データ] を選択し、[続行] をクリックします。

2 章

<span id="page-16-0"></span>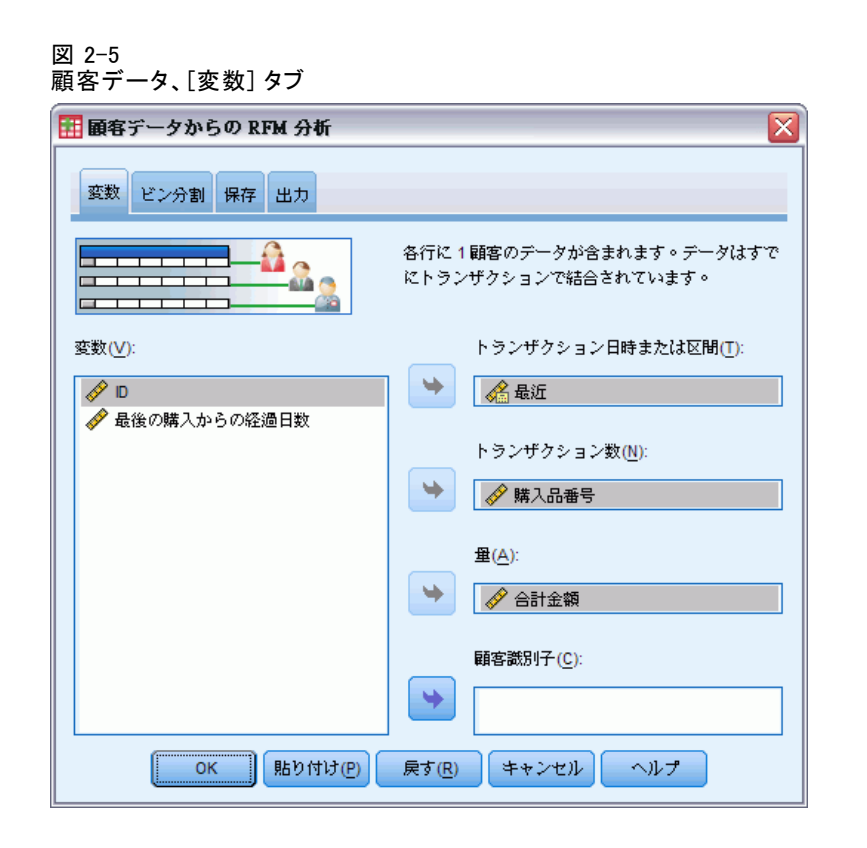

- ▶ 一番最近の取引日付、または一番最近の取引からの時間間隔を示す数字 を含む変数を選択します。
- ▶ 各顧客の取引総数を含む変数を選択します。
- ▶ 各顧客の金銭的価値量の要約を含む変数を選択します。
- ▶ RFM スコアを新しいデータセットに書き込む場合は、各顧客を一意に識 別する変数、または変数の組み合わせを選択します。たとえば、一意の ID コードまたはラスト ネームとファースト ネームの組み合わせを使用 して、ケースを識別できる可能性もあります。

# RFM ビン

大量の数値を少数のカテゴリにグループ化する処理のことを、ビンと呼ぶ ことがあります。RFM 分析では、ビンは順位付けされたカテゴリのことで す。[ビン] タブを使用して、リーセンシ、フリクエンシ、およびマネタ リーをビンに割り当てる方法を変更することができます。

#### 図 2-6 [RFM ビン] タブ

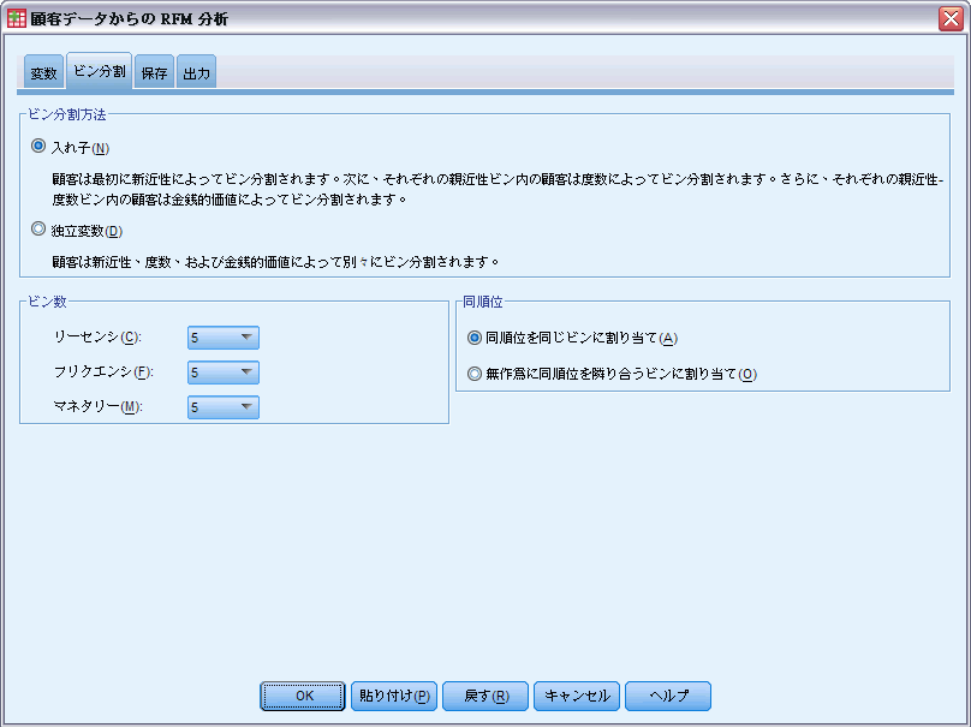

## ビン分割方法

入れ子。入れ子のビンでは、リーセンシの値に簡単な順位が割り当てられま す。それぞれのリーセンシ順位には、顧客にフリクエンシ順位が割り当 てられ、それぞれのフリクエンシ順位には顧客にマネタリー順位が割り 当てられます。これにより、結合 RFM スコアの均等な分布を得られる傾 向がありますが、フリクエンシやマネタリーのスコアの解釈が難しくな るという欠点もあります。たとえば、フリクエンシ順位はリーセンシ性 順位に依存するので、リーセンシ順位が 5 でフリクエンシ順位が 5 の 顧客は、リーセンシ順位が 4 でフリクエンシ順位が 5 の顧客と同じこ とを意味しないこともあります。

独立。 リーセンシ、フリクエンシ、およびマネタリーには単純な順位が割 り当てられます。それぞれ 3 つの順位が割り当てられます。そのため、3 つの RFM コンポーネントのそれぞれの解釈ははっきりしています。ある顧 客のフリクエンシ スコアが 5 であるということは、リーセンシ スコアに かかわらず、フリクエンシ スコアが 5 である別の顧客と同じであること を意味します。より少ないサンプルでは、結合 RFM スコアが均等でない分 布になるという短所があります。

2 章

## ビン数

各コンポーネントで RFM スコアを作成するために使用するカテゴリ (ビ ン) 数。可能な結合 RFM スコアの総数は、3 つの値を掛け合わせたものに なります。たとえば、リーセンシ ビンが 5、フリクエンシ ビンが 4、マ ネタリー ビンが 3 の場合、合計で 60 個の可能な結合 RFM スコアがあ り、値の範囲は 111 から 543 です。

- 各コンポーネントのデフォルトの値は 5 となっており、この場合に 可能な結合 RFM スコアは合計で 125 個あり、値の範囲は 111 か ら 555 になります。
- 各スコア コンポーネントの最大数は 9 です。

#### 同順位

「同順位」とは、リーセンシ、フリクエンシまたはマネタリーの値が2つ以 上等しいことをいいます。理想的には、各ビンにほぼ同数の顧客がいるよ うにしたいのですが、同順位の値が多数あると、ビン分布に影響が出る可 能性があります。同順位の処理には、2 つの方法があります。

■ 同順位を同じビンへ割り当てる。この方法では、ビン分布へどのように影響 するかにかかわらず、常に同順位の値を同じビンに割り当てます。これ により、一貫したビン方法を提供します。2 つの顧客のリーセンシ値が 同じ場合、常に同じリーセンシ スコアが割り当てられます。ただし、 極端な例では、1,000 人の顧客のうち 500 人が同日に最新の購入をする ことも考えられます。そのため、5 ビンの順位付けでは、目的の 20% の 代わりに、顧客の 50% が最新性スコア 5 を受け取ることになります。

入れ子になっているビン方法では、頻度スコアが最新性スコアのビンに 割り当てられ、マネタリー スコアが頻度スコアのビンに割り当てられる ので、頻度スコアとマネタリー スコアに関して「一貫性」がいくぶん複 雑になっていることに注意してください。同順位の値がどのように処理 されるかにかかわらず、同じ頻度値を持つ 2 人の顧客が同じ最新性スコ アでない場合は、2 人の頻度スコアが同じではない可能性があります。

■ 同順位の無作為な割り当て。これにより、順位付けよりも前に、非常に小 さい無作為な分散因子を同順位に割り当てることで均等なビン分布にな ります。そのため、順位付けられたビンへ値を割り当てるため、同順位 の値はありません。この処理は、元の値には影響しません。これは同 順位のあいまいさをなくすためだけに使用します。これによって均等 なビン分布が生成されますが (それぞれのビンにほぼ同数の顧客)、 最新性、頻度、マネタリーの値が類似しているか等しいように思われ る顧客について、全く異なるスコア結果が出る可能性もあります。特 に、顧客の総数が比較的少ないか同順位の数が比較的多い場合、ある いはその両方が該当する場合に発生します。

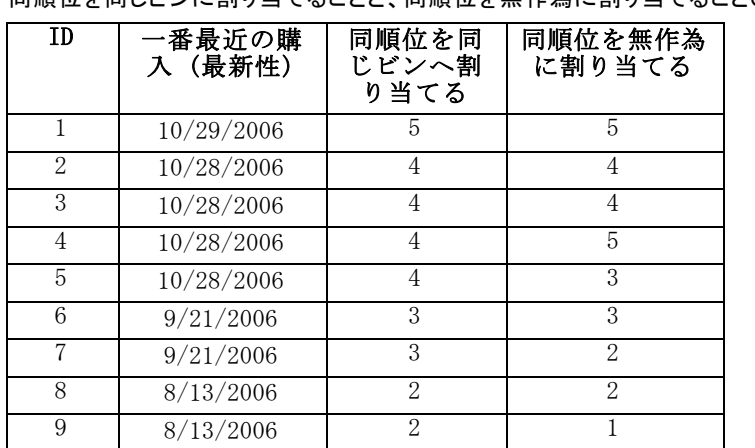

10 6/20/2006 1 1

<span id="page-19-0"></span>テーブル 2-1 。<br>同順荷を同じビンに割り当てることと、同順位を無作為に割り当てることの比較

- この例では、同じビンに同順位を割り当て不均等なビン分布、5 (10%)、 4 (40%)、3 (20%)、2 (20%)、1 (10%) となります。
- 同順位を無作為に割り当てると、各ビンが 20% になりますが、この結 果を満たすには、日付値が 10/28/2006 である 4 つのケースを 3 つの 異なるビンに割り当て、さらに日付値が 8/13/2006 である 2 つのケー スを別々のビンに割り当てます。

同順位を別々のビンに割り当てる方法は、(最終的に各ビン内のケース は同数になるという制約で) 完全に無作為であることに注意してくださ い 。同じ方法を使って 2 番目のスコアのセットを計算すると、同じ値 のケースについて順位付けが変わる可能性があります。たとえば、ケー ス 4 の最新性の順位が 5 で、ケース 5 の順位が 3 であっても、2 回 目にはその順位が入れ替わる可能性があります。

# 取引データから RFM スコアを保存

取引データの RFM スコアでは、顧客ごとに行が 1 つ存在する、新しく集 計されたデータセットを常に作成します。[保存] タブを使用して、保存し たいスコアとそのほかの変数、および保存場所を指定します。

#### RFM 分析

### 図 2-7 取引データ、[保存] タブ

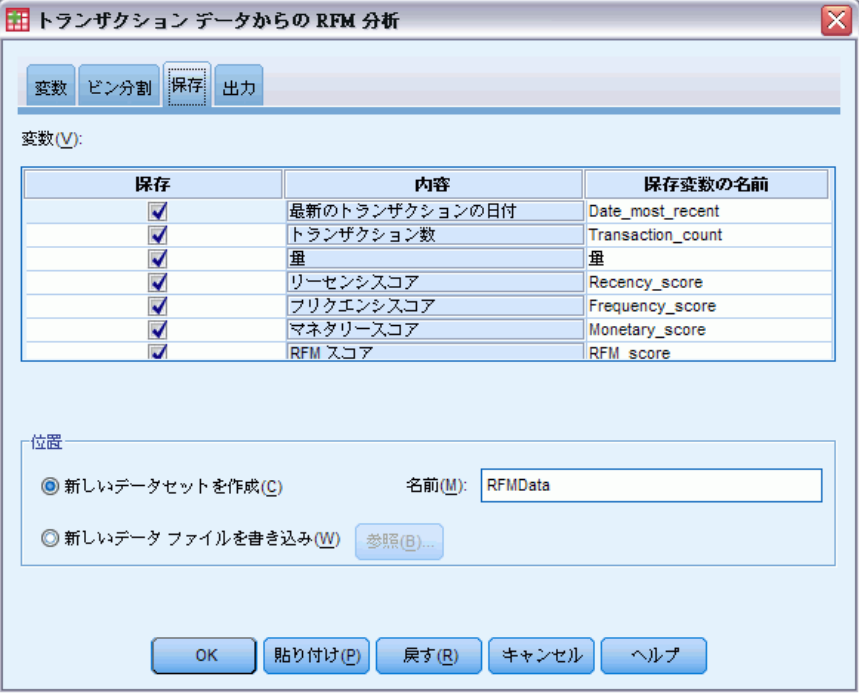

## 変数

各顧客を一意に識別する ID 変数は、自動的に新しいデータセットに保存 されます。下記の追加変数は、新しいデータセットに保存できます。

## ■ 各顧客について一番最近の取引日付。

- 取引数。各顧客の取引行の総数。
- 量。[変数] タブで選択する集計方法に基づいた各顧客の集計量。
- リーセンシスコア。一番最近の取引日付に基づいて、各顧客に割り当てら れたスコア。より高いスコアがより最近の取引日付を示します。
- フリクエンシスコア。取引総数に基づいて、各顧客に割り当てられたスコ ア。より高いスコアがより多くの取引を示します。
- マネタリースコア。選択したマネタリーの集計項目に基づいて、各顧客に 割り当てられたスコア。より高いスコアの方が、マネタリーの集計項目 について、より高い値を示します。
- RFM スコア。1 つの値に結合された 3 つの各スコア ((リーセンシ x 100) + (フリクエンシ x 10) + マネタリー)。

# <span id="page-21-0"></span>12 2 章

デフォルトでは、利用可能な変数はすべて、新しいデータセットに含まれ ます。そのため、含めたくない変数は、選択から外します (チェックを 外します) 。オプションとして、独自の変数名を指定できます。変数名 は、標準の変数命名規則に従う必要があります。

### 位置

取引データの RFM スコアでは、顧客ごとに行が 1 つ存在する、新しく集 計されたデータセットを常に作成します。現在のセッションに新しいデー タセットを作成したり、RFM スコア データを外部データ ファイルに保存 したりできます。データセット名は、標準の変数命名規則に従う必要があ ります。(この制限は、外部データ ファイル名には適用しません)

# 顧客データからの RFM スコアの保存

顧客データでは、RFM スコア変数をアクティブなデータセットに追加し たり、選択したスコア変数を含む新しいデータセットを作成したりでき ます。[保存] タブを使用して、保存したいスコア変数とその保存場所 を指定します。

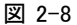

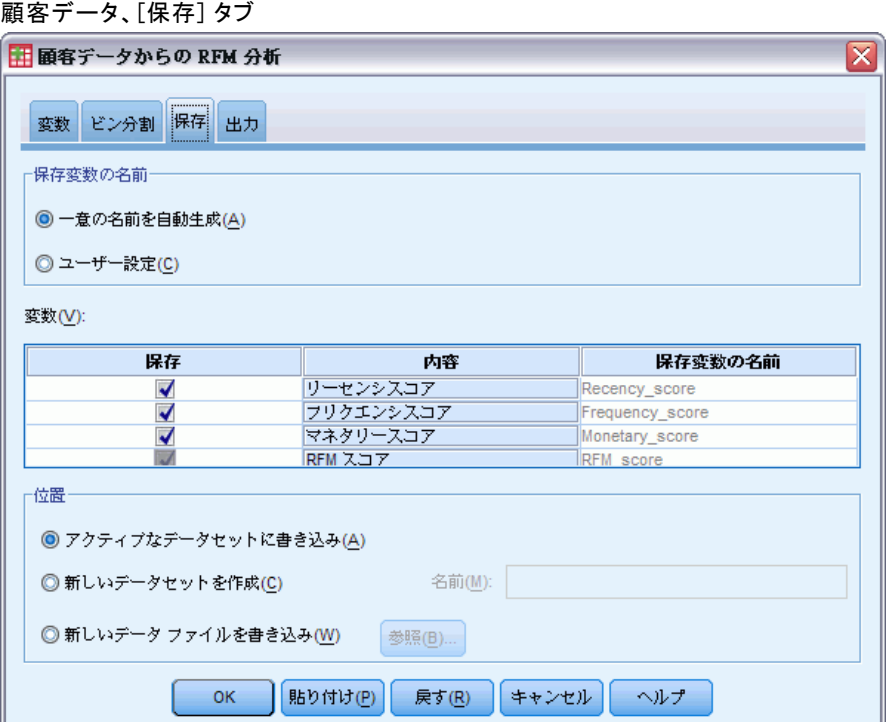

#### 保存変数の名前

- 一意の名前を自動生成します。 スコア変数をアクティブなデータ セット に追加する場合、これにより、新しい変数が一意の名前であることが保 証されます。特に、 (異なる条件に基づいて) 複数の異なる RFM スコア のセットをアクティブなデータセットに追加したい場合に役立ちます。
- 顧客名。これを使用すると、独自の変数名をスコア変数に割り当てるこ とができます。変数名は、標準の変数命名規則に従う必要があります。

#### 変数

保存するスコア変数を選択 (チェックを付ける) します。

- リーセンシスコア。「変数」タブで選択した「取引日付または間隔」変数 の値に基づいて、各顧客に割り当てられたスコア。一番最近の日付また は間隔値がより低い値に対して、より高いスコアが割り当てられます。
- フリクエンシスコア。「変数〕タブで選択した「取引数〕変数に基づい て、各顧客に割り当てられたスコア。より高い値に対して、高いスコ アが割り当てられます。
- マネタリースコア。[変数] タブで選択した [量] 変数に基づいて、各 顧客に割り当てられたスコア。より高い値に対して、高いスコアが 割り当てられます。
- RFM スコア。1 つの値に結合された 3 つの各スコア ((リーセンシ x 100) + (フリクエンシ x 10) + マネタリー)。

### 位置

顧客データには、新しい RFM スコアを保存できる場所の選択肢が 3 つ あります。

- アクティブなデータセット。選択した RFM スコアは、アクティブなデータ セットに追加されます。
- 新規データセット。 選択した RFM スコア変数と、各顧客 (ケース) を一意 に識別する ID 変数は、現在のセッションの新規データセットへ上書き されます。データセット名は、標準の変数命名規則に従う必要がありま す。 このオプションは、[変数] タブで 1 つ以上の顧客識別変数を 選択する場合にのみ有効です。
- ファイル。選択した RFM スコアと、各顧客 (ケース) を一意に識別す る ID 変数は、外部データ ファイルに保存されます。このオプショ ンは、[変数] タブで 1 つ以上の顧客識別変数を選択する場合にのみ 有効です。

<span id="page-23-0"></span>RFM 出力

# 図 2-9 [RFM 出力] タブ || トランザクション データからの RFM 分析 ⊠ 変数 ビン分割 保存 出力 ビン分割済みデータ □ 新近性および度数別の平均の金銭的価値のヒート マップ(H) √ ビン度数の図表(C) □ ビン度数のテーブル(T) ピン分割解除済みデータ □ ヒストグラム(0) □ 変数ペアの散布図(S) || 貼り付け(P) | 戻す(R) | キャンセル |  $OK$ ヘルプ

## ビン分割済みデータ

ビン分割済みデータの図表とテーブルは、計算されたリーセンシ、フリク エンシ、およびマネタリー スコアに基づきます。

リーセンシおよびフリクエンシの平均のマネタリーのヒート マップ 平均のマネタ リー分布のヒート マップは、リーセンシおよびフリクエンシ スコアで定 義されたカテゴリの平均のマネタリーを表します。濃く表示されたエリア は、平均のマネタリーが高いことを表します。

ビン度数の図表。 ビン度数の図法は、選択したビン分割方法でのビン分布を 表示します。それぞれの棒が、それぞれの結合 RFM スコアに割り当てら れたケース数を表します。

- すべて(または、ほとんど)の棒の高さがほぼ同じ程度の、規則正し い分布が一般的に求められますが、同順位の値を同じビンに割り当て るデフォルトのビン分割方法を使用した場合は、ある程度の分散は予 期する必要があります。
- ビン分布における極端な変動、および/または、空のビンが多い場合 は、他のビン分割方法 (ビンを減らす、および/または、同順位の値を ランダムに割り当てる) を試したり、RFM 分析の適切さを再考する必 要があることを示している場合があります。

ビン度数のテーブル。 テーブルの形式での表現以外は、各セルのビン度数を 含み、ビン度数の図表と同じ情報。

## ビン分割解除済みデータ

ビン分割解除済みデータの図表とテーブルは、リーセンシ、フリクエン シ、およびマネタリー スコアを作成さるために使用された元の変数に基 づきます。

ヒストグラム。 ヒストグラムは、リーセンシ、フリクエンシ、およびマネタ リー スコアを計算するために使用された 3 つの変数の値の相対分布を表 示します。これらのヒストグラムが正規分布または対称分布ではなく、や や非対称分布を示すのは一般的ではありません。

それぞれのヒストグラムの横軸は、常に左から右に、低い値から高い値の 順になります。ただしリーセンシの図表の解釈は、日付または時間間隔な ど、リーセンシの測定方法に依存します。日付については、左の棒が遠 い過去を表します (古い日付ほど、新しい日付より低い値となります)。 時間間隔については、左の棒が最新に近い値を表します (時間間隔が短 いほど、取引が最近であることを表します)。

変数ペアの散布図。 散布図は、リーセンシ、フリクエンシ、およびマネタ リー スコアを計算するために使用された 3 つの変数の関係を表示します。

フリクエンシ スケールの点が明確な線型にグループ化されるのも一般的で す。これは、フリクエンシ「が多くの場合、個々の値の比較的小さい範囲 を表しているためです。たとえば、取引の総数が 15 より大きくならな い場合、考えられるフリクエンシの値は 15 個しかありません (少数を 数えない場合)。ところが、リーセンシの値が数百件になることもあり、 マネタリーの値は数千になることもあります。

リーセンシ軸の解釈は、日付または時間間隔など、リーセンシの測定方法 に依存します。日付については、原点に近い点ほど、遠い過去の日付を表 します。時間間隔については、原点に近い点ほど、新しい値を表します。

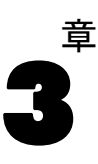

# <span id="page-25-0"></span>クラスタ分析

クラスタ分析は、データセット内の自然なグループ (またはクラスタ) を 明らかにすることを目的として設計された探索ツールです。たとえば、 さまざまな人口統計的および購入の特性に基づいてさまざまな顧客の グループを識別できます。

**例:** 小売業者および対消費者企業は定期的に、顧客の購買習慣、性別、年 齢、収入レベルなどを説明するデータにクラスタリング手法を適用します。 これらの企業は、マーケティングおよび製品開発戦略を各消費者グループ ごとに作成し、販売を拡大し、ブランド ロイヤリティを構築します。

## クラスタ分析のデータの考慮事項

データ。 この手続きは、連続型フィールドとカテゴリ フィールドの両方に 使用できます。各レコードはクラスタ化される顧客を表し、フィールド (フィールド) はクラスタ化の基準となる属性を表します。

レコードの順序。レコードの並び順によって結果が異なる可能性があるこ とに注意してください。並び順の影響を最小限に抑えるには、レコード を無作為に並べます。異なる無作為な順序で並べ替えられたレコーを使 用していくつかの異なる分析を実行することにより、特定の解の安定 性を確認できます。

測定レベル。 結果の計算に影響を与えるため、適切な測定レベルの割り当 ては重要です。

- 名義データ. 値がランキングなどを持たないカテゴリを表していると き、名義 (変数) として取り扱うことができます。たとえば、従業員 の会社の所属などです。名義変数の例としては、地域やジップ コー ドや所属宗教などがあります。
- 順序データ. 値がランキングをもったカテゴリを表しているとき、変数を 順序として取り扱うことができます。たとえば、「かなり不満」から 「かなり満足」までのようなサービス満足度のレベルなどです。順序変 数の例としては、満足度や信頼度を表す得点や嗜好得点などです。
- 続行. 値が有意な基準を持った順序カテゴリを表しているとき、変数 をスケール (連続型) として扱うことができます。値間の距離の比較 などに適切です。スケール変数の例としては、年齢や、千ドル単位で 表した所得があります。

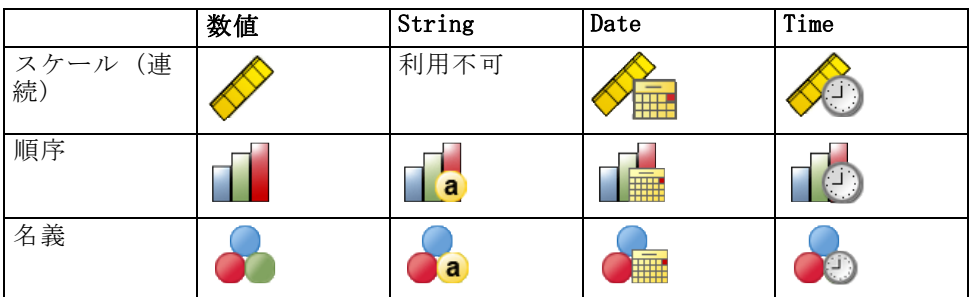

各フィールドの隣のアイコンは、現在の測定レベルを示します。

測定レベルをデータ エディタ の変数ビューで変更することができます。 または [変数のプロパティ] ダイアログを使用して各フィールドに適切な 測定レベルを提案することができます。

## 不明な尺度の項目

データセットの 1 つまたは複数の変数 (フィールド) の尺度が不明な場 合、尺度の警告が表示されます。尺度はこの手順の結果の計算に影響を与 えるため、すべての変数に尺度を定義する必要があります。

図 3-1 口声の警生

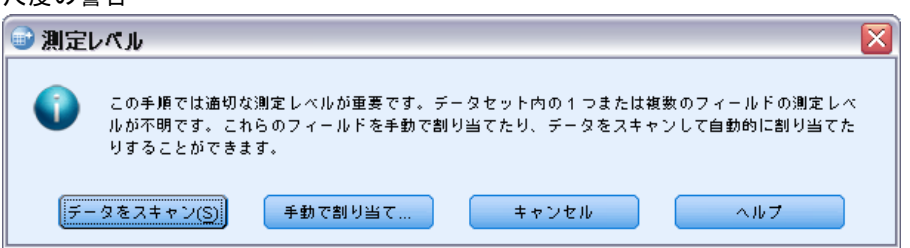

- **データをスキャン。**アクティブ データセットのデータを読み込み、デ フォルトの尺度を尺度が現在不明なフィールドに割り当てます。デー タセットが大きい場合は時間がかかります。
- 手動で割り当てる。 不明な尺度のフィールドをすべて表示するダイアロ グが開きます。このダイアログを使用して、尺度をこれらのフィールド に割り当てることができます。データ エディタの [変数ビュー] で も、尺度を割り当てることができます。

尺度がこの手順で重要であるため、すべてのフィールドに尺度が定義される まで、ダイアログにアクセスしてこの手順を実行することはできません。

## クラスタ分析を行うには

メニューから次の項目を選択します。 Direct Marketing > 手法を選択

▶ [連絡先をクラスタにセグメント化する]を選択します。

図 3-2 クラスタ分析の [フィールド] タブ

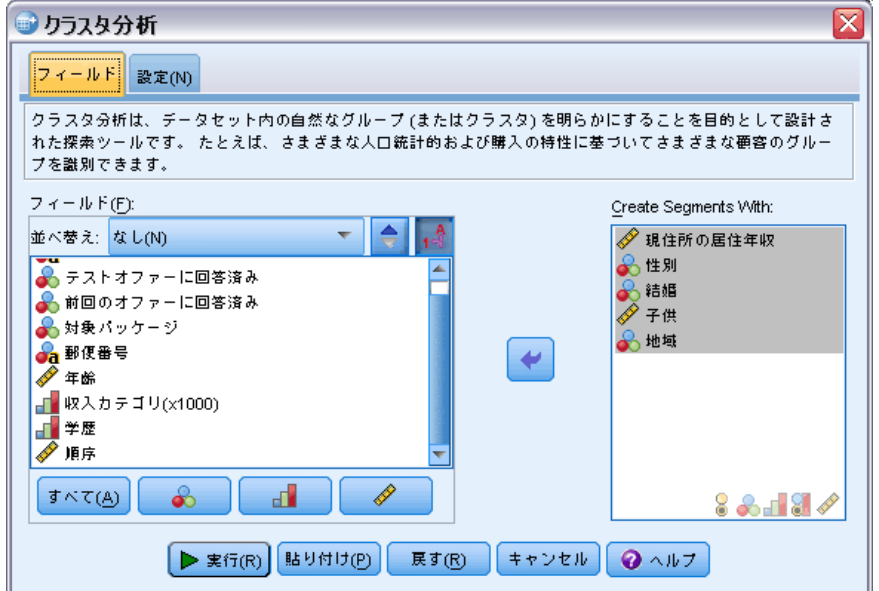

- ▶ セグメント作成に使用するカテゴリ (名義型、順序型) フィールドおよび 連続型 (スケール) フィールドを選択します。
- ▶ [実行] をクリックして手続きを実行します。

# <span id="page-28-0"></span>設定

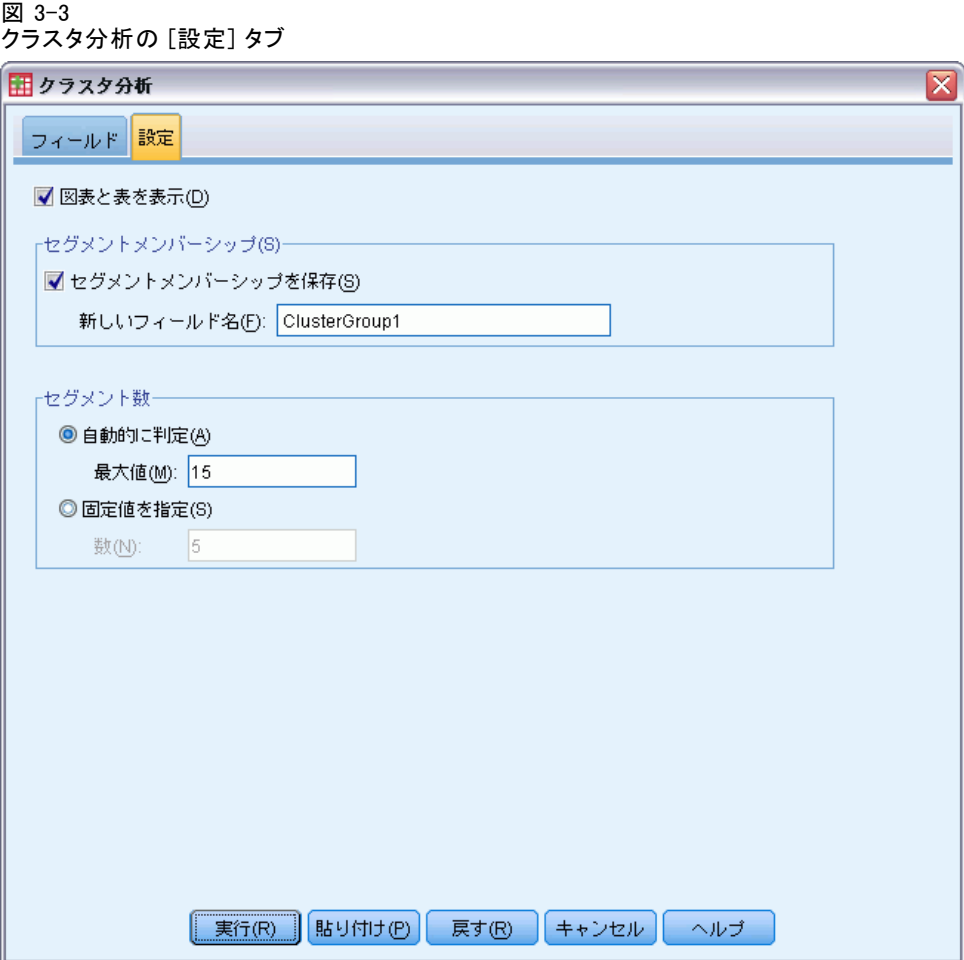

[設定] タブを使用すると、セグメントについて説明する図表や表を表示ま たは非表示にしたり、データセット内の各レコードのセグメント (クラ スタ) を特定するデータセットの新しいフィールドを保存したり、クラ スタの解に含めるセグメント数を指定します。

図表と表を表示。セグメントを説明する表や図表を表示します。

セグメントメンバーシップ。各レコードが属するセグメントを特定する新しい フィールド (変数) を保存します。

■ フィールド名は、IBM® SPSS® Statistics 命名規則に従う必要があり ます。

- セグメント メンバシップ フィールド名は、データセット内に既に存 在するフィールド名と重複することはできません。同じデータセット に複数回この手順を実行する場合、それぞれ別の名前を指定する必 要があります。
- セグメント数の指定方法を制御します。
- 自動的に判定。この手続きは、指定された最大値を上限として、「最適 な」クラスタの個数を自動的に判定します。

固定値を指定。 この手順では、指定した数のセグメントを作成します。

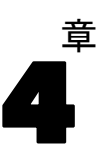

# <span id="page-30-0"></span>見込みのプロファイル

この方法では、以前のまたはテスト キャンペーンの結果を使用して、説明 的プロファイルを作成します。プロファイルを使用して、特定グループの 連絡先を目標に設定することができます。[回答] フィールドは、誰が以前 のまたはテスト キャンペーンに回答したかを特定します。[プロファイル] リストには、プロファイルの作成に使用する特性が表示されます。

例€テスト送付の結果に基づき、企業のダイレクト マーケティングの担当 部門は、人口統計情報に基づき、オファーに回答する確率が最も高い顧客 の種類に関するプロファイルを生成する場合があります。

### 出力

出力には、各プロファイル グループについて説明し、回答率 (正の回答 の割合) や累積回答率を示す表や、累積回答率のグラフがあります。目 標回答率の最小値を指定した場合、表を色分けして累積回答率の最小値 に一致するプロファイルを示し、グラフは指定した回答率の最小値に 基準線を示します。

## 図 4-1

回答率表および回答率グラフ

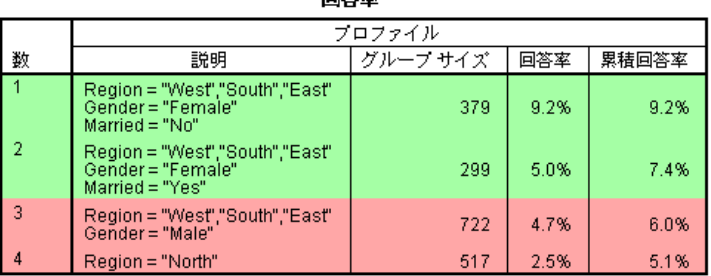

**Enderster** 

緑: 目標回答率を満たす。<br>赤: 目標回答率を満たしていない。

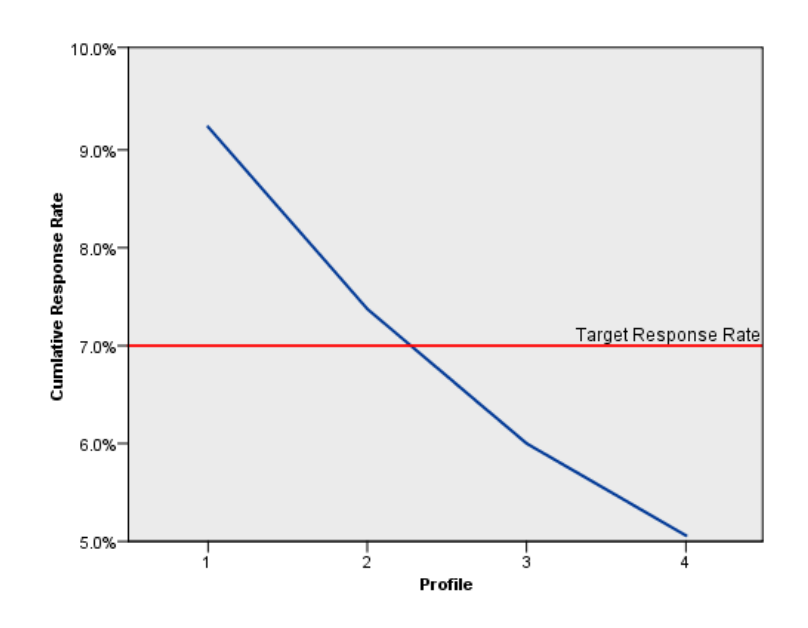

## 見込みのプロファイルのデータの考慮事項

ロ答フィールドは、名義型または順序型でなければなりま せん。この変数は、文字型または数値型のどちらでもかまいません。この フィールドに購入数または金額を示す値を入力する場合、単一の値がすべ ての正の回答を示す新しいフィールドを作成する必要があります。[詳細](#page-0-0) [は、 p.](#page-0-0)[27](#page-36-0) [カテゴリ回答フィールドの作成 を参照してください。](#page-0-0)

正の回答値。 正の回答値は、肯定的に (購入した、など) 回答した顧客を 示します。欠損値以外の他のすべての回答値は、負の回答を示すと想定し ます。回答フィールドに定義された値ラベルがある場合、これらのラベル は、ドロップダウン リストに表示されます。

#### 見込みのプロファイル

カを使用してプロファイルを作成。これらのフィールドは、名義、順序、ま たは連続型 (スケール) のいずれかです。文字型または数値型のどちら でもかまいません。

測定レベル。 結果の計算に影響を与えるため、適切な測定レベルの割り当 ては重要です。

- 名義データ. 値がランキングなどを持たないカテゴリを表していると き、名義 (変数) として取り扱うことができます。たとえば、従業員 の会社の所属などです。名義変数の例としては、地域やジップ コー ドや所属宗教などがあります。
- 順序データ. 値がランキングをもったカテゴリを表しているとき、変数を 順序として取り扱うことができます。たとえば、「かなり不満」から 「かなり満足」までのようなサービス満足度のレベルなどです。順序変 数の例としては、満足度や信頼度を表す得点や嗜好得点などです。
- 続行. 値が有意な基準を持った順序カテゴリを表しているとき、変数 をスケール (連続型) として扱うことができます。値間の距離の比較 などに適切です。スケール変数の例としては、年齢や、千ドル単位で 表した所得があります。

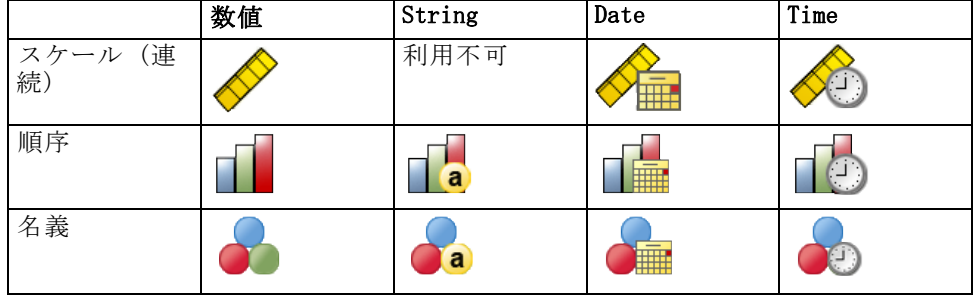

各フィールドの隣のアイコンは、現在の測定レベルを示します。

測定レベルをデータ エディタ の変数ビューで変更することができます。 または [変数のプロパティ] ダイアログを使用して各フィールドに適切な 測定レベルを提案することができます。

## 不明な尺度の項目

 $\mathbb{E} \mathbb{E} \mathbb{$ 

データセットの 1 つまたは複数の変数 (フィールド) の尺度が不明な場 合、尺度の警告が表示されます。尺度はこの手順の結果の計算に影響を与 えるため、すべての変数に尺度を定義する必要があります。

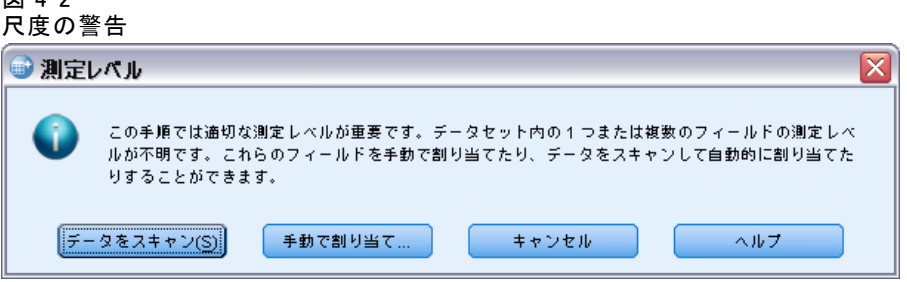

- データをスキャン。 アクティブ データセットのデータを読み込み、デ フォルトの尺度を尺度が現在不明なフィールドに割り当てます。デー タセットが大きい場合は時間がかかります。
- 手動で割り当てる。不明な尺度のフィールドをすべて表示するダイアロ グが開きます。このダイアログを使用して、尺度をこれらのフィールド **アルエコニン**。<br>に割り当てることができます。データ エディタの [変数ビュー] で も、尺度を割り当てることができます。

尺度がこの手順で重要であるため、すべてのフィールドに尺度が定義される まで、ダイアログにアクセスしてこの手順を実行することはできません。

## 見込みのプロファイルを取得するには

メニューから次の項目を選択します。 Direct Marketing > 手法を選択

▶ 「オファーに回答した連絡先のプロファイルを生成]を選択します。

### 図 4-3 見込みのプロファイルの [フィールド] タブ

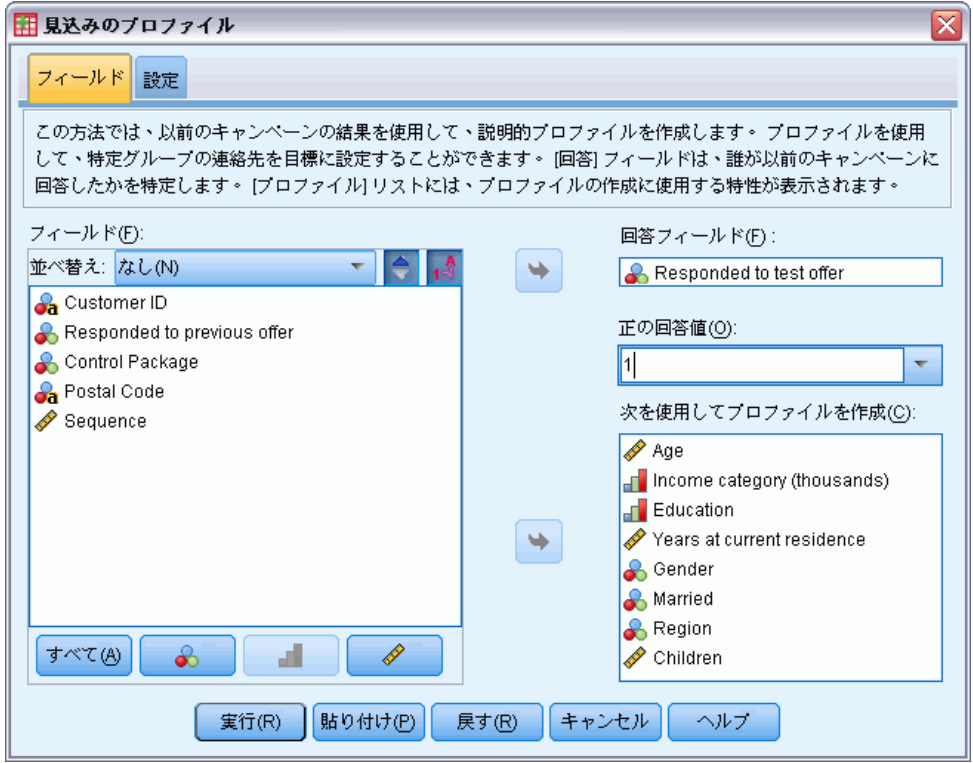

- ▶ オファーに回答した連絡先を示すフィールドを選択します。フィールド は、名義型または順序型でなければなりません。
- ▶ 正の回答を示す値を入力してください。値が値ラベルを定義している場 合、ドロップダウン リストから値ラベルを選択すると、対応する値が 表示されます。
- ▶ プロファイルを作成するのに使用したいフィールドを選択しています。
- ▶ [実行] をクリックして手続きを実行します。

## <span id="page-35-0"></span>4 章

# 設定

図 4-4

見込みのプロファイルの [設定] タブ

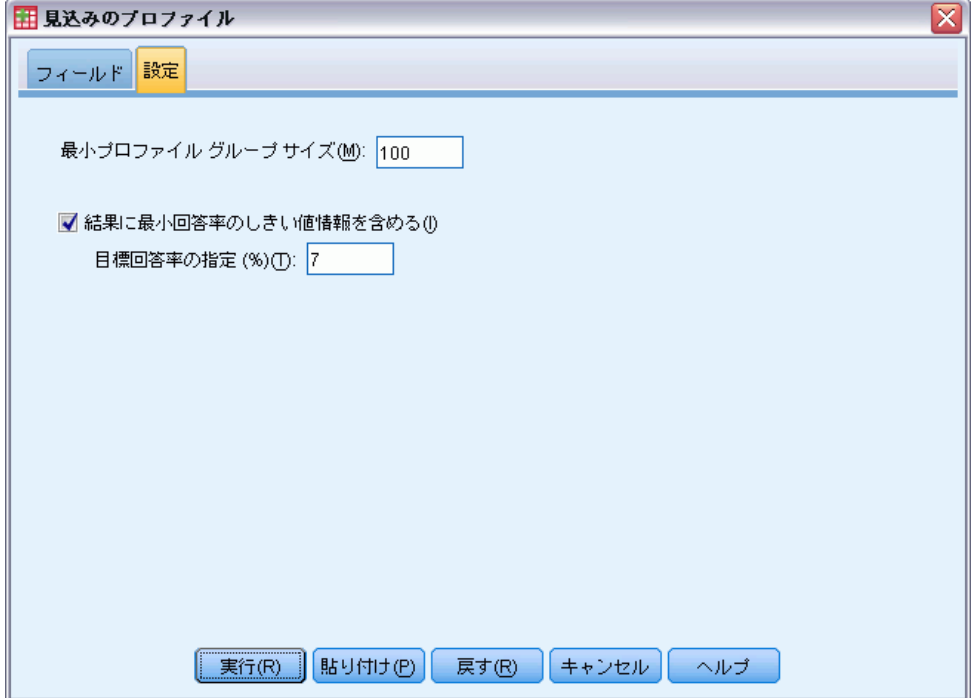

[設定] タブを使用して、最小プロファイル グループ サイズを制御し、出 力に最小回答率のしきい値を含めることができます。

最小プロファイル グループ サイズ。 各プロファイルは、データセットの連絡 先のグループの共通した特性を示します (西部地区に住む 40 歳未満の 女性など)。デフォルトでは、最小プロファイル グループ サイズは 100 です。グループ サイズが小さいほどより多くのグループを明確にし、グ ループ サイズが大きいほど、結果がより信頼できるものになります。値は 正の整数にする必要があります。

結果に最小回答率のしきい値情報を含める。 結果には、回答率 (正の回答の割 合) や累積回答率を示す表、累積回答率のグラフがあります。目標回答率 の最小値を入力した場合、表を色分けして累積回答率の最小値に一致する プロファイルを示し、グラフは指定した回答率の最小値に基準線を示しま す。 値は 0 より大きく 100 未満にする必要があります。
見込みのプロファイル

### カテゴリ回答フィールドの作成

回答フィールドは、1 つの値がすべての正の回答を示す、カテゴリ型でな ければなりません。欠損値以外のその他の回答値は、負の回答を示すと想 定します。回答フィールドが購入数や購入金額などの連続型 (スケール) 値を示す場合、単一正の回答がすべての 0 以外の回答値に割り当てられる 新しいフィールドを作成する必要があります。

■ 負の回答は 0 (空白ではなく、欠損値として処理) として記録されま す。これは次の数式で計算できます。

 $NewName=01dName>0$ 

この場合、NewName は新しいフィールドの名前で、OldName は元の フィールドの名前です。これは、欠損値でない 0 より大きいすべて の値に 1 の値を、欠損値でない 0 以下のすべての値に 0 を割り 当てる論理式です。

■ 負の回答に値が記録されない場合、これらの値は欠損値として処理さ れ、数式は少し複雑になります。

NewName=NOT(MISSING(OldName))

この論理式では、欠損値でないすべての回答値には 1 の値が、欠損値 であるすべての回答値には 0 の値が割り当てられます。

■ 負 (0) の回答値と欠損値の区別が付かない場合、正確な回答値は計 算できません。欠損値が比較的少ない場合、計算される回答率にあま り影響はありません。ただし、データセット全体のうち小さな検定サ ンプルのみの回答情報が記録された場合など、欠損値が多い場合、計 算される回答率は真の回答率より大幅に低くなるため、あまり意味 のないものとなります。

#### カテゴリ回答フィールドをするには

- ▶ メニューから次の項目を選択します。 変換(T) > 変数の計算
- ▶ 目標変数に、新しいフィールド (変数) 名を入力します。
- ▶ 負の回答が 0 として記録される場合、数式に OldName>0 と入力します。 OldName は元のフィールド名です。
- ▶ 負の回答が欠損値 (空白) として記録される場合、数式に NOT(MISSING(OldName)) と入力します。OldName は元のフィールド名です。

章 5

# 郵便番号回答率

この方法では、以前のキャンペーンの結果を使用して、郵便番号の回答率 を計算します。これらの比率は、今後のキャンペーンの対象の特定郵便番 号を目標に設定できます。[回答] フィールドは、誰が以前のキャンペーン に回答したかを特定します。[郵便番号] フィールドは、郵便番号が入力 されたフィールドを特定します。

例€ 以前の送付の結果に基づいて、企業のダイレクト マーケティング部門 は、郵便番号ごとに回答率を生成します。受け入れ可能な回答率の最小値 および/または送付に使用する連絡先の最大数などのさまざまな基準をもと に、特定の郵便番号を対象とすることができます。

#### 出力

この手順からの出力には、郵便番号ごとの回答率を含む新しいデータセッ ト、10 分位ごとの順位 (上位 10%、上位 20% など) で結果を要約する表や グラフがあります。 表は、ユーザー指定の累積回答率の最小値や連絡先の 最大数に基づいて、色分けすることができます。

図 5-1

#### 郵便番号ごとの回答率を含むデータセット

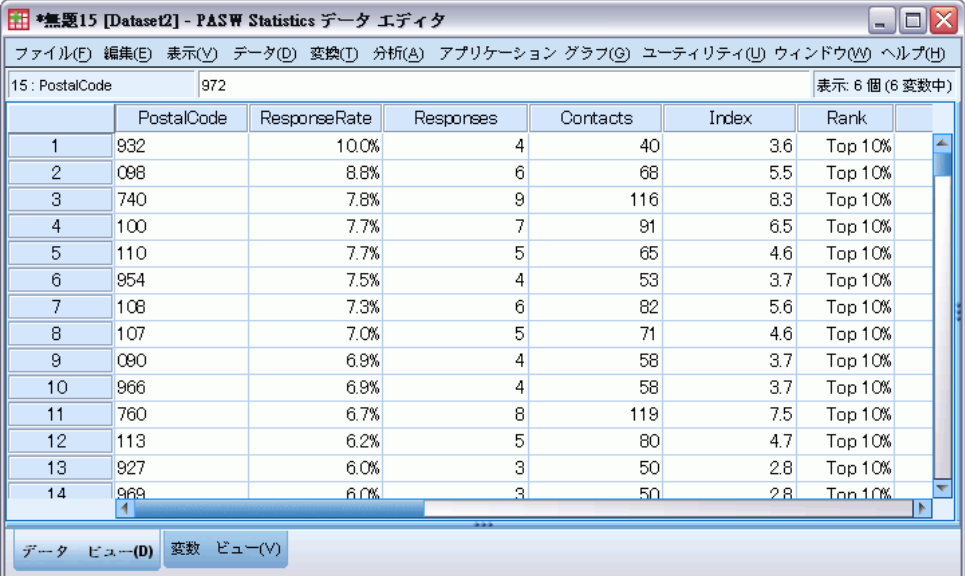

#### 図 5-2 集計表とグラフ

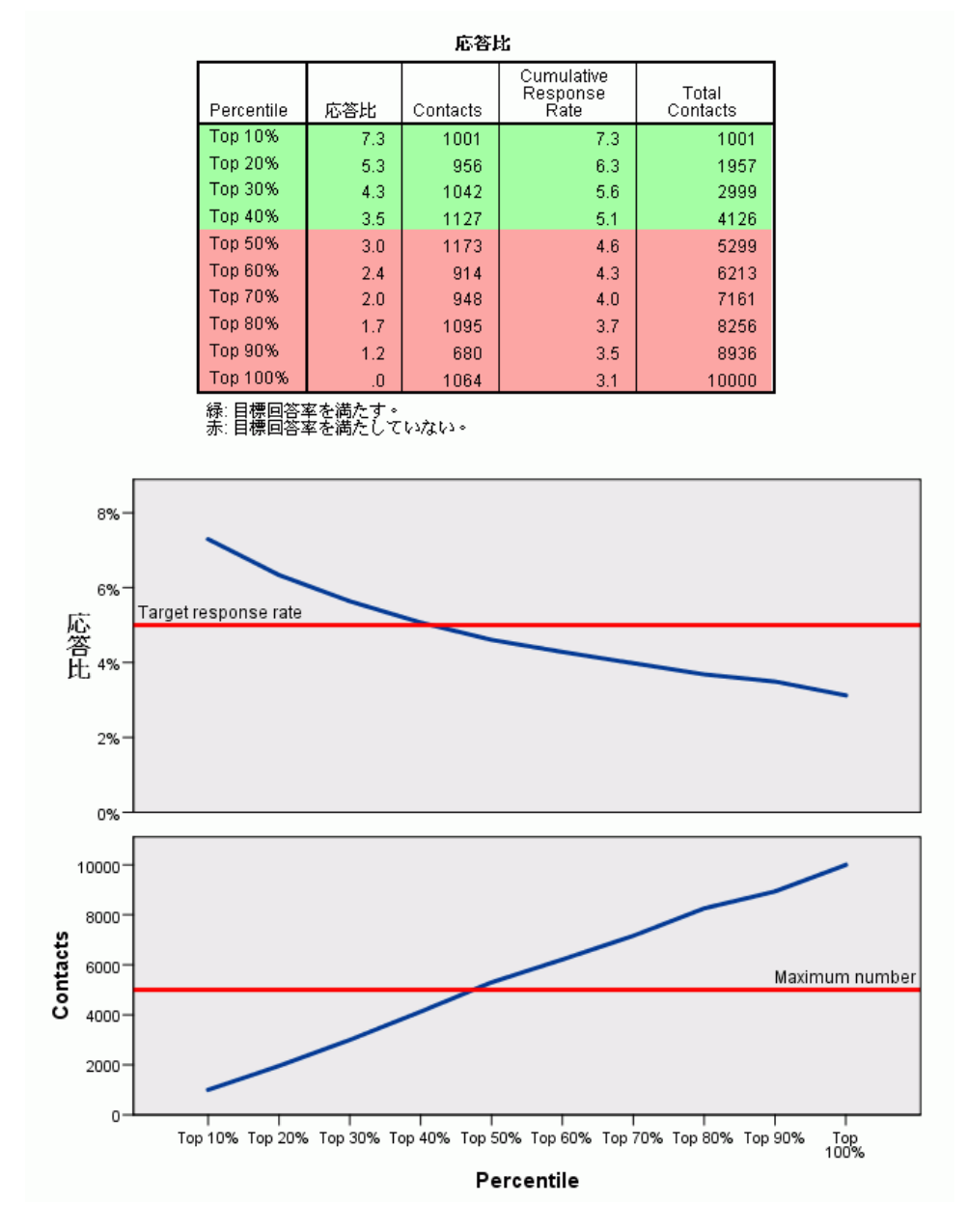

新しいデータセットには次のフィールドが含まれます。

■ 郵便番号。郵便番号グループが、値の一部のみを基にしている場合、郵 便番号の一部を示す値となります。Excel ファイルのこの列のヘッダー 行ラベルは、元のデータセットの郵便番号フィールドの名前です。

- 回答率。郵便番号ごとの正の回答の割合です。
- 回答。郵便番号ごとの正の回答数です。
- 連絡先。回答フィールドに欠損値以外の値を投入した、郵便番号ごと の連絡先数の合計です。
- **インデックス。**式 N x P x (1-P) に基づく「重みづけされた」回答です。 N は連絡先数を示し、P は、比率で示された回答率です。
- 順位。累積郵便番号回答率の10 分位ごとの順位 (上位 10%、上位 20% など) で、降順に示します。

#### 郵便番号回答率でーたの考慮事項

ロ答フィールドには、文字または数値を指定できます。こ のフィールドに購入数または金額を示す値を入力する場合、単一の値がす べての正の回答を示す新しいフィールドを作成する必要があります。[詳細](#page-0-0) [は、 p.](#page-0-0)[34](#page-43-0) [カテゴリ回答フィールドの作成 を参照してください。](#page-0-0)

正の回答値。 正の回答値は、肯定的に (購入した、など) 回答した顧客を 示します。欠損値以外の他のすべての回答値は、負の回答を示すと想定し ます。回答フィールドに定義された値ラベルがある場合、これらのラベル は、ドロップダウン リストに表示されます。

[郵便番号] フィールド [郵便番号] フィールドには、文字または数値を指定 できます。

#### 郵便番号回答率を取得するには

メニューから次の項目を選択します。 ダイレクト マーケティング > 手法を選択

▶ [上位の回答郵便番号を特定する] を選択します。

31

#### 図 5-3 郵便番号回答率の [フィールド] タブ

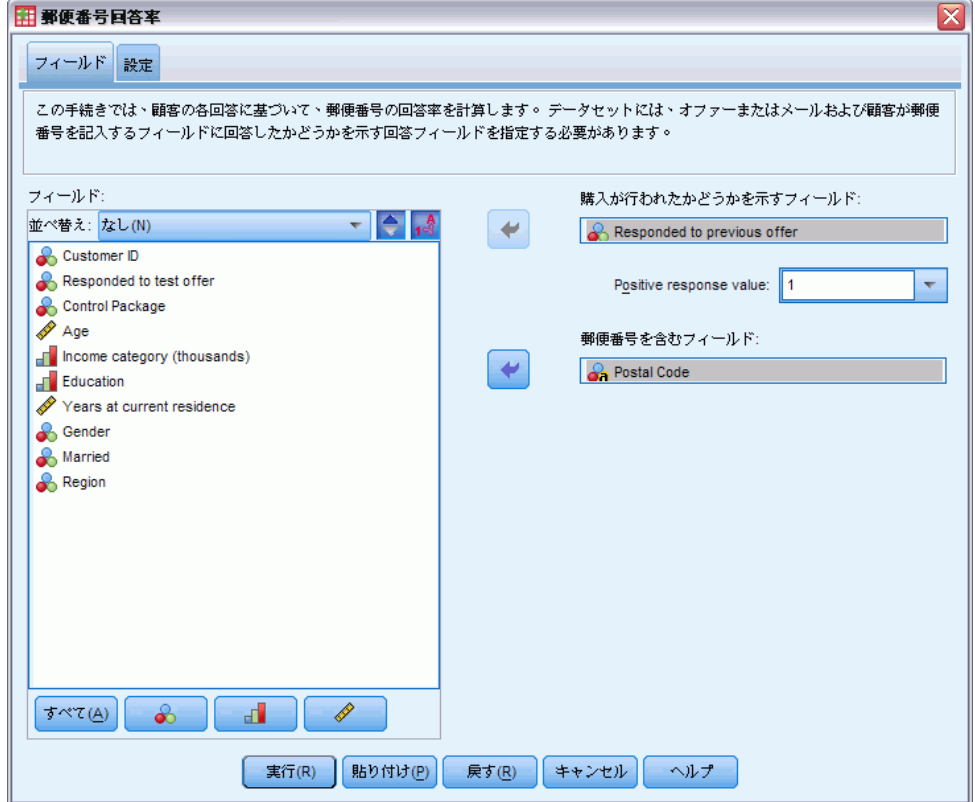

- ▶ オファーに回答した連絡先を示すフィールドを選択します。
- ▶ 正の回答を示す値を入力してください。値が値ラベルを定義している場 合、ドロップダウン リストから値ラベルを選択すると、対応する値が 表示されます。
- ▶ 郵便番号が入力されたフィールドを選択します。
- ▶ [実行] をクリックして手続きを実行します。

オプションとして、次の選択も可能です。

- 完全に値を入力しなくても、郵便番号の最初の n 文字または桁で 回答率を生成する。
- 結果は Excel ファイルに自動的に保存する。
- 出力表示を制御する。

5 章

## 設定

図 5-4

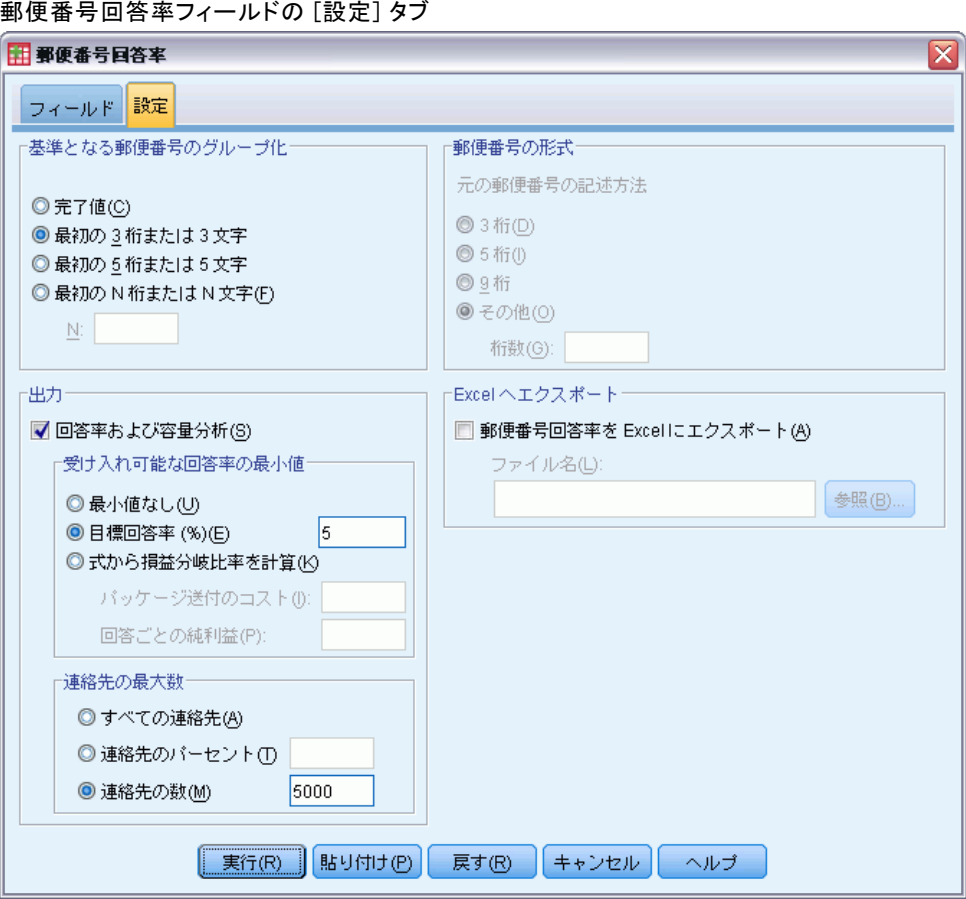

#### 基準となる郵便番号のグループ化

レコードをどのようにグループ化して回答率を計算するかを指定します。 デフォルトでは、郵便番号全体を使用し、郵便番号がおなじすべてのレ コードをグループ化して、グループの回答率を計算します。また、最初のn 桁または文字など、郵便番号の一部を基準にレコードをグループ化するこ ともできます。たとえば、10 文字の郵便番号のうち最初の 5 文字、また は 5 桁の郵便番号のうち最初の 3 桁を基準にレコードをグループ化でき ます。出力データセットには、各郵便番号グループに 1 つずつレコードが あります。値を入力する場合、正の整数でなければなりません。

#### 郵便番号の形式

郵便番号フィールドが数値型で、値全体でなく最初の n 桁で郵便番号を グループ化する場合、元の値で桁数を指定する必要があります。桁数 は、郵便番号の最大桁数を指定します。たとえば、郵便番号フィールド に 5 桁と 9 桁の郵便番号が混在している場合、桁数として 9 を指定す る必要があります。

注 :表示形式によっては、一部の 5 桁の郵便番号が 4 桁だけ表示される 場合がありますが、先頭に 0 が使用されています。

#### 出力

郵便番号ごとの回答率を含む新しいデータセットのほか、10 分位ごとの順 位 (上位 10%、上位 20% など) で結果を要約する表やグラフも表示でき ます。表には各 10 分位ごとの回答率、累積回答率、レコード数、累積 レコード数が表示されます。グラフには各 10 分位ごとの累積回答率、 累積レコード数が表示されます。

受け入れ可能な回答率の最小値。 目標の回答率の最小値または損益分岐式を 入力した場合、表を色分けして累積回答率の最小値に一致する 10 分位を 示し、グラフは指定した回答率の最小値に基準線を示します。

- 日標回答率。回答率はパーセントで示します(各郵便番号グループの 正の回答のパーセント)。値は 0 より大きく 100 未満にする必要が あります。
- 式から損益分岐比率を計算。式(パッケージ送付のコスト/回答ごとの純 利益) x 100 に基づいて、累積回答率の最小値を計算します。2 つの値 は正である必要があります。結果は 0 より大きく 100 より小さくなり ます。たとえば、パッケージ送付のコストが \$0.75 で、回答ごとの純利 益が \$56 の場合、最小回答率は (0.75/56) x 100 = 1.34% となります。

連絡先の最大数。 連絡先の最大数を指定すると、表を色分けして連絡 先 (レコード) の累積最大数を超えていない 10 分位を示し、グラフに はその値に基準線が示されます。

- 連絡先のパーセント。最大値をパーセントで示します。たとえば、全体の 50% に満たない連絡先を含むもっとも高い回答率の 10 分位を知ること ができます。値は 0 より大きく 100 未満にする必要があります。
- 連絡先の数。連絡先数をパーセントで示します。たとえば、10,000 パッ ケージより多く送付したくない場合、値を 10000 に設定できます。値 は正の整数でなければなりません (グループ化記号はなし)。

受け入れ可能な回答率の最小値と連絡先の最大数を指定した場合、表の色 分けは、最初に条件を満たした方に基づいて行われます。

#### <span id="page-43-0"></span>Excel へエクスポート

この手順では、自動的に郵便番号ごとの回答率を含む新しいデータセッ トを作成します。データセットの各レコード (行) は、郵便番号を示し ます。同じ情報を自動的に Excel ファイルに保存できます。ファイルは Excel 97 ~ 2003 形式で保存されます。

### カテゴリ回答フィールドの作成

回答フィールドは、1 つの値がすべての正の回答を示す、カテゴリ型でな ければなりません。欠損値以外のその他の回答値は、負の回答を示すと想 定します。回答フィールドが購入数や購入金額などの連続型 (スケール) 値を示す場合、単一正の回答がすべての 0 以外の回答値に割り当てられる 新しいフィールドを作成する必要があります。

■ 負の回答は 0 (空白ではなく、欠損値として処理) として記録されま す。これは次の数式で計算できます。

NewName=OldName>0

この場合、NewName は新しいフィールドの名前で、OldName は元の フィールドの名前です。これは、欠損値でない 0 より大きいすべて の値に 1 の値を、欠損値でない 0 以下のすべての値に 0 を割り 当てる論理式です。

■ 負の回答に値が記録されない場合、これらの値は欠損値として処理さ れ、数式は少し複雑になります。

NewName=NOT (MISSING (01 dName))

この論理式では、欠損値でないすべての回答値には 1 の値が、欠損値 であるすべての回答値には 0 の値が割り当てられます。

■ 負 (0) の回答値と欠損値の区別が付かない場合、正確な回答値は計 算できません。欠損値が比較的少ない場合、計算される回答率にあま り影響はありません。ただし、データセット全体のうち小さな検定サ ンプルのみの回答情報が記録された場合など、欠損値が多い場合、計 算される回答率は真の回答率より大幅に低くなるため、あまり意味 のないものとなります。

#### カテゴリ回答フィールドをするには

- ▶ メニューから次の項目を選択します。 変換(T) > 変数の計算
- ▶ 目標変数に、新しいフィールド (変数) 名を入力します。
- ▶ 負の回答が 0 として記録される場合、数式に OldName>0 と入力します。 OldName は元のフィールド名です。

#### 郵便番号回答率

▶ 負の回答が欠損値 (空白) として記録される場合、数式に NOT(MISSING(OldName)) と入力します。OldName は元のフィールド名です。

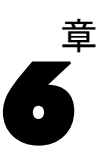

# 購入の傾向

購入の傾向では、テスト送付または以前のキャンペーンの結果を使用し て、スコアを生成します。スコアは、回答する可能性の最も高い連絡先を 示します。[回答] フィールドは、誰がテスト送付または以前のキャンペー ンに回答したかを特定します。[傾向] フィールドは、同様の特性を持つ連 絡先が回答する確率を予測するために使用する特性です。

この手法では、予測モデルの作成に 2 項ロジスティック回帰を使用しま す。予測モデルの作成および適応のプロセスには、次の 2 つの基本ス テップがあります。

- ▶ モデルを作成し、モデル ファイルを保存します。関心のある出力(目標) が認識されているデータセットを使用してモデルを作成します。たとえ ば、誰がダイレクト メール キャンペーンに回答する可能性が高いかを予 測するモデルを作成する場合、誰が回答し、誰が回答しなかったかについ ての情報をすぐに含んでいるデータセットから始める必要があります。こ の場合、小規模な顧客グループへのテスト メールの結果、または過去の類 似したキャンペーンに対する回答者の情報となります。
- ▶ そのモデルを異なるデータセット (関心のある結果が認識されていない) に適用し、予測結果を取得します。

例€ 企業のダイレクト マーケティング部門は、最も回答および購入の 傾向が高い連絡先を特定する人口統計上の特性に基づき、さまざまなテ スト送付の結果を使用して、連絡先データベースの残りの連絡先に傾 向スコアを割り当てます。

#### 出力

この手順では、データセットのスコアリングに使用できる検定データおよ び XML モデルファイルの傾向スコアを含むデータセットにファイルを自動 的に新規作成します。オプションの診断出力には、予測回答と実際の回答 を比較する全体のモデル品質グラフと分類表があります。

37

#### 図 6-1 全体のモデル品質グラフ

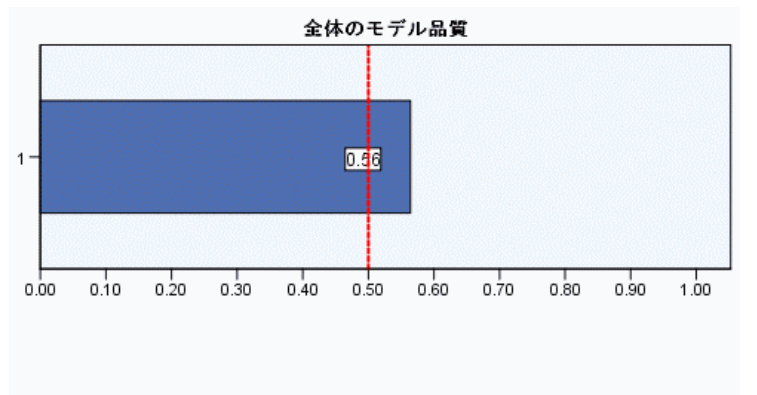

良いモデルには、0.5 より大きい値が指定されています。<br>0.5 より小さい値は、モデルが 無作為予測より悪いことを示します。

#### 購入の傾向データについての考慮事項

ロ答フィールドには、文字または数値を指定できます。こ のフィールドに購入数または金額を示す値を入力する場合、単一の値がす べての正の回答を示す新しいフィールドを作成する必要があります。[詳細](#page-0-0) [は、 p.](#page-0-0)[43](#page-52-0) [カテゴリ回答フィールドの作成 を参照してください。](#page-0-0)

正の回答値。 正の回答値は、肯定的に (購入した、など) 回答した顧客を 示します。欠損値以外の他のすべての回答値は、負の回答を示すと想定し ます。回答フィールドに定義された値ラベルがある場合、これらのラベル は、ドロップダウン リストに表示されます。

次を使用して傾向を予測。 傾向を予測するために使用するフィールドは文字 列または数値です。また名義型、順序型、または連続型 (尺度型) を指定 することができます。ただし、すべての予測フィールドに適切な測定水 準を割り当てる必要があります。

測定レベル。 結果の計算に影響を与えるため、適切な測定レベルの割り当 ては重要です。

■ 名義データ. 値がランキングなどを持たないカテゴリを表していると き、名義 (変数) として取り扱うことができます。たとえば、従業員 の会社の所属などです。名義変数の例としては、地域やジップ コー ドや所属宗教などがあります。

- 順序データ. 値がランキングをもったカテゴリを表しているとき、変数を 順序として取り扱うことができます。たとえば、「かなり不満」から 「かなり満足」までのようなサービス満足度のレベルなどです。順序変 数の例としては、満足度や信頼度を表す得点や嗜好得点などです。
- 続行. 値が有意な基準を持った順序カテゴリを表しているとき、変数 をスケール (連続型) として扱うことができます。値間の距離の比較 などに適切です。スケール変数の例としては、年齢や、千ドル単位で 表した所得があります。

**数値 String Date Time** スケール (連 利用不可 続) 順序  $\overline{a}$ 名義  $\mathbf{a}$ T.

各フィールドの隣のアイコンは、現在の測定レベルを示します。

測定レベルをデータ エディタ の変数ビューで変更することができます。 または [変数のプロパティ] ダイアログを使用して各フィールドに適切な 測定レベルを提案することができます。

#### 不明な尺度の項目

データセットの 1 つまたは複数の変数 (フィールド) の尺度が不明な場 合、尺度の警告が表示されます。尺度はこの手順の結果の計算に影響を与 えるため、すべての変数に尺度を定義する必要があります。

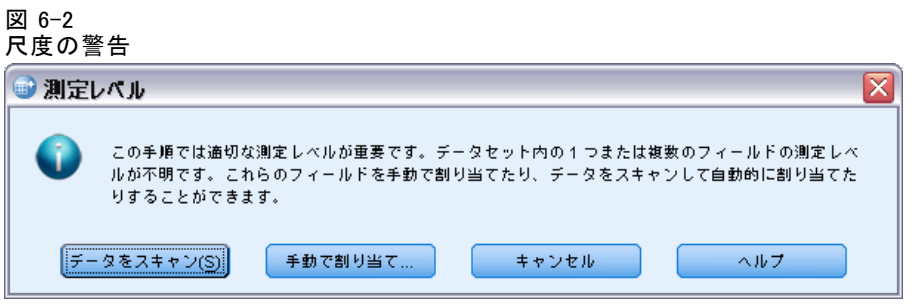

**■ データをスキャン。**アクティブ データセットのデータを読み込み、デ フォルトの尺度を尺度が現在不明なフィールドに割り当てます。デー タセットが大きい場合は時間がかかります。

■ 手動で割り当てる。不明な尺度のフィールドをすべて表示するダイアロ グが開きます。このダイアログを使用して、尺度をこれらのフィールド に割り当てることができます。データ エディタの [変数ビュー] で も、尺度を割り当てることができます。

尺度がこの手順で重要であるため、すべてのフィールドに尺度が定義される まで、ダイアログにアクセスしてこの手順を実行することはできません。

#### 購入傾向スコアを取得するには

メニューから次の項目を選択します。 Direct Marketing > 手法を選択

▶ 「購入の可能性が高い連絡先を選択する]を選択します。

図 6-3 購入の傾向の [フィールド] タブ

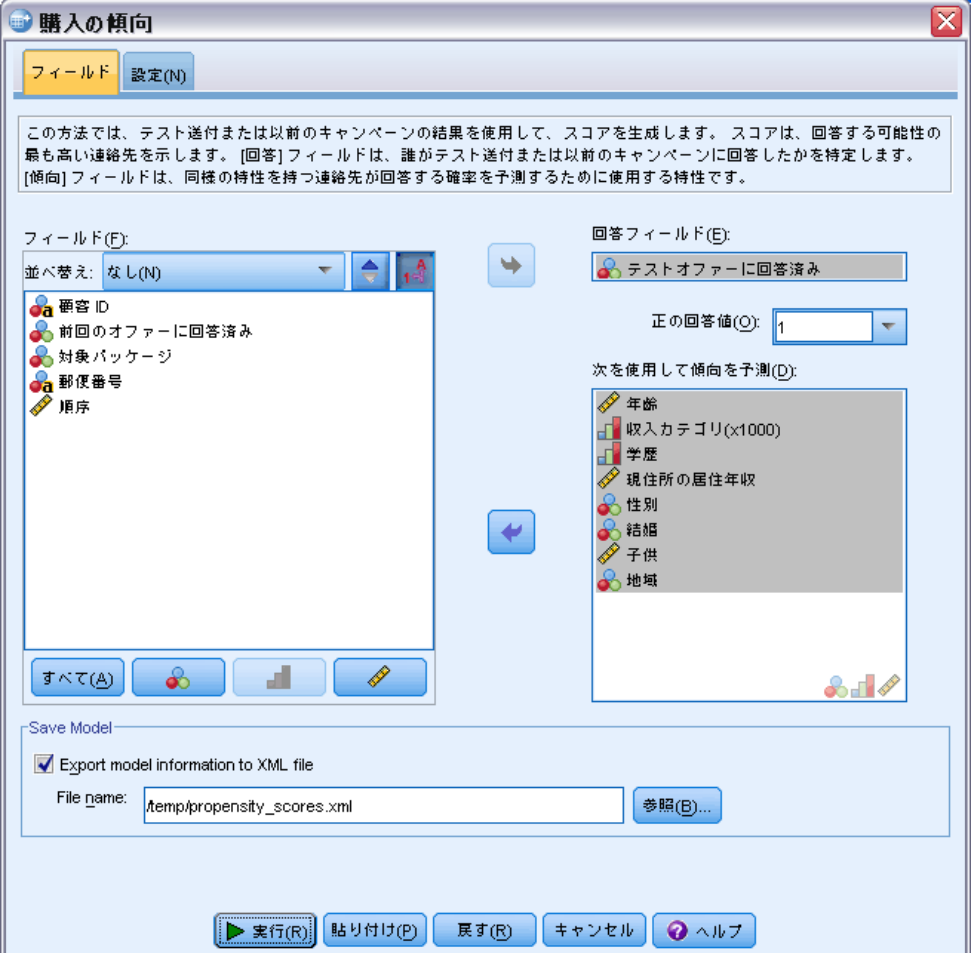

- ▶ オファーに回答した連絡先を示すフィールドを選択します。
- ▶ 正の回答を示す値を入力してください。値が値ラベルを定義している場 合、ドロップダウン リストから値ラベルを選択すると、対応する値が 表示されます。
- ▶ 傾向を予測するのに使用したいフィールドを選択しています。 他のデータ ファイルをスコアリングするモデル XML ファイルを保存 するには
- ▶ [モデル情報を XML ファイルにエクスポート]を選択 (オン) します。
- ▶ ディレクトリ パスまたはファイル名を入力するか、[参照] をクリックし て、モデル XML ファイルを保存する場所に移動します。
- ▶ [実行] をクリックして手続きを実行します。 他のデータセットをスコアリングするモデル ファイルを保存するには
- ▶ スコアリングするデータセットを開きます。
- ▶ スコアリング ウィザードを使用して、モデルをデータセットに適用しま す。メニューから次の項目を選択します。 ユーティリティ > スコアリング ウィザード

41

## 設定

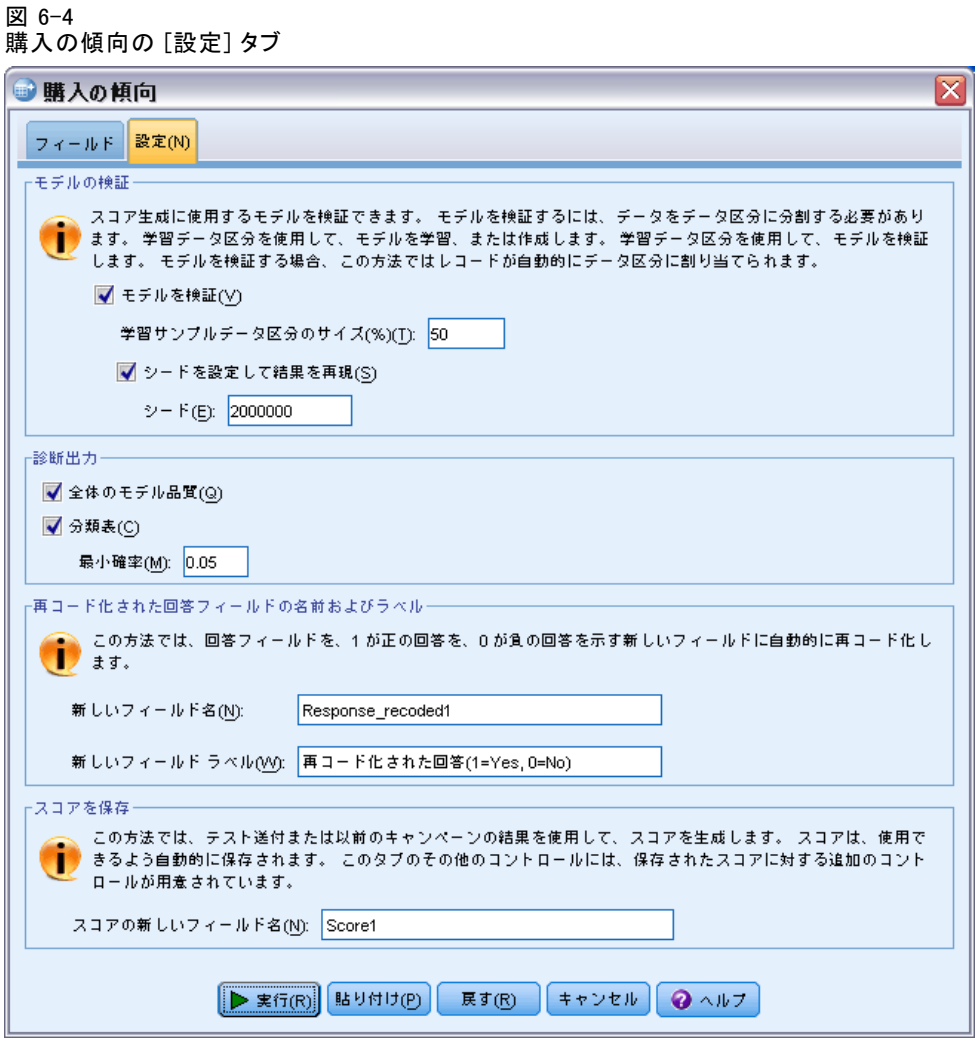

#### モデルの検証

モデル検証では、診断の目的で、学習グループと検定グループを作成しま す。[診断出力] セクションで分類表を選択した場合、表は学習セクショ ン (選択) と検定セクション (未選択) に分けられ、比較されます。分類 表を選択するまでは、モデル検証を選択しないでください。スコアは学 習サンプルから生成されたモデルに基づき、利用可能なレコードの合計 より少ないレコード数が常に含まれています。たとえば、デフォルトの 学習サンプルサイズは 50% で、利用可能なレコードの半数のみに作成さ れたモデルは、利用可能なすべてのレコードに作成されたモデルに比べ て信用できない場合があります。

- 学習サンプルデータ区分のサイズ(%)。学習サンプルに割り当てるレコード の割合を指定します。回答フィールドが欠損値でない残りのレコード は、検定サンプルに割り当てられます。値は 0 より大きく 100 未満 にする必要があります。
- シードを設定して結果を再現。レコードが無作為に学習サンプルや検定サ ンプルに割り当てられるため、同じ開始乱数シード値を指定していない 限り、手順を実行するごとに異なる結果が出る場合があります。

#### 診断出力

全体のモデル品質。 全体のモデル品質に関する棒グラフを表示します。値は 0 ~ 1 です。良いモデルには 0.5 より大きい値が指定されます。

分類表。 予測された正の回答および負の回答と実際の正の回答および負の 回答を比較する表が表示されます。全体の精度を使用して、モデルがどれ だけ機能しているかについていくらか示すことができますが、正確に予測 された正の回答の割合に、より関心がある場合があります。

■ 最小確率。指定した値より大きいスコア値を持つレコードを、分類表 の予測された正の回答カテゴリに割り当てます。手順によって生成さ れたスコアは、連絡先が正の回答を行う (購入するなど) 確率を示し ます。一般的なルールとして、目標回答率の最小値に近い値を比率で 指定する必要があります。たとえば、少なくとも 5% の回答率を考え ている場合、0.05 を指定します。値は 0 より大きく 1 未満にす る必要があります。

#### 再コード化された回答フィールドの名前およびラベル

この手続きでは、購入フィールドを、1 が正の回答を、0 が負の回答を示 す新しいフィールドに自動的に再コード化します。分析が再コード化さ れたフィールドで実行されます。デフォルトの名前とラベルを上書きし て、独自の名前とラベルを指定できます。名前は、IBM® SPSS® Statistics 命名規則に従う必要があります。

#### スコアを保存

傾向スコアを含む新しいフィールドは、自動的に元のデータセットに保存 されます。スコアは、正の回答を確立を比率で示します。

- フィールド名は、SPSS Statistics 命名規則に従う必要があります。
- フィールド名は、データセット内に既に存在するフィールド名と重複す ることはできません。同じデータセットに複数回この手順を実行する場 合、それぞれ別の名前を指定する必要があります。

購入の傾向

### <span id="page-52-0"></span>カテゴリ回答フィールドの作成

回答フィールドは、1 つの値がすべての正の回答を示す、カテゴリ型でな ければなりません。欠損値以外のその他の回答値は、負の回答を示すと想 定します。回答フィールドが購入数や購入金額などの連続型 (スケール) 値を示す場合、単一正の回答がすべての 0 以外の回答値に割り当てられる 新しいフィールドを作成する必要があります。

■ 負の回答は 0 (空白ではなく、欠損値として処理) として記録されま す。これは次の数式で計算できます。

 $NewName=01dName>0$ 

この場合、NewName は新しいフィールドの名前で、OldName は元の フィールドの名前です。これは、欠損値でない 0 より大きいすべて の値に 1 の値を、欠損値でない 0 以下のすべての値に 0 を割り 当てる論理式です。

■ 負の回答に値が記録されない場合、これらの値は欠損値として処理さ れ、数式は少し複雑になります。

NewName=NOT(MISSING(OldName))

この論理式では、欠損値でないすべての回答値には 1 の値が、欠損値 であるすべての回答値には 0 の値が割り当てられます。

■ 負 (0) の回答値と欠損値の区別が付かない場合、正確な回答値は計 算できません。欠損値が比較的少ない場合、計算される回答率にあま り影響はありません。ただし、データセット全体のうち小さな検定サ ンプルのみの回答情報が記録された場合など、欠損値が多い場合、計 算される回答率は真の回答率より大幅に低くなるため、あまり意味 のないものとなります。

#### カテゴリ回答フィールドをするには

- ▶ メニューから次の項目を選択します。 変換(T) > 変数の計算
- ▶ 目標変数に、新しいフィールド (変数) 名を入力します。
- ▶ 負の回答が 0 として記録される場合、数式に OldName>0 と入力します。 OldName は元のフィールド名です。
- ▶ 負の回答が欠損値 (空白) として記録される場合、数式に NOT(MISSING(OldName)) と入力します。OldName は元のフィールド名です。

章 7

# 対照パッケージ検定

この方法では、マーケティング キャンペーンを比較して、さまざまなパッ ケージまたはオファーの有効性に重要な相違点があるかどうかを確認し ます。キャンペーンの有効性は回答によって測定されます。キャンペー ンフィールドは、 Offer A や Offer B などのさまざまなキャンペーン を特定します。回答フィールドは、連絡先がキャンペーンに回答したか どうかを特定します。回答を購入量 (例: "99.99") として記録する場 合、[購入量] を選択します。「はい」または「いいえ」など、回答で連 絡先が正の回答または負の回答のどちらを行ったのかを容易に示す場合 は [応答] を選択します。

例:€ 企業のダイレクト マーケティング部門が、新しいパッケージ デザイ ンの方が既存のパッケージより多くの正の回答を引き出すかどうかを確認 したい場合があります。新しいパッケージ デザインが非常に多くの正の回 答率を生み出すかどうかを判断するテスト送付を送信します。テスト送付 は、既存のパッケージを受信する対照グループと、新しいパッケージ デザ インを受信する検定グループで構成されています。2 つのグループの結果 を比較して、大きな違いがあるかどうかを確認します。

#### 出力

出力には、キャンペーン フィールドで定義された各グループの正の回答 および負の回答の度数およびパーセントを表示する表、グループ間の 差分を示す表があります。

図 7-1

対照パッケージ検定の出力

|                  | 対象バッケージ |       |     |       |
|------------------|---------|-------|-----|-------|
|                  | 対象      |       | テスト |       |
|                  | 度数      | 列のN%  | 度数  | 列のN%  |
| 有効性 (1=Yes 0=No) | 879     | 96.6% | 984 | 97.7% |
|                  | 31      | 3.4%  | 23  | 2.3%  |

対象とテストの間に統計的な有意差はありません。

#### 対照パッケージ検定データの考慮事項および仮定

キャンペーン フィールド。 キャンペーン フィールドは、カテゴリ (名義型ま たは順序型) でなければなりません。

#### 対照パッケージ検定

有効性回答フィールド。有効性フィールドに購入数を選択した場合、フィー ルドは数値型、測定レベルは連続型 (スケール) でなければなりません。

負 (購入数の場合、0 の値) の回答値と欠損値の区別が付かない場合、 正確な回答値は計算できません。欠損値が比較的少ない場合、計算され る回答率にあまり影響はありません。ただし、データセット全体のうち 小さな検定サンプルのみの回答情報が記録された場合など、欠損値が多 い場合、計算される回答率は真の回答率より大幅に低くなるため、あ まり意味のないものとなります。

仮定。 この手順はでは、連絡先が各キャンペーン グループに無作為に割り 当てられていると仮定します。つまり、特定の人口統計、購入履歴、また はその他の特性はグループの割り当てに影響を与えず、すべての連絡先が グループに割り当てられる確率は等しくなります。

#### 対照パッケージ検定を行うには

メニューから次の項目を選択します。 ダイレクト マーケティング > 手法を選択

▶ [キャンペーンの有効性の比較]を選択します。

図 7-2 [対照パッケージ検定] ダイアログ

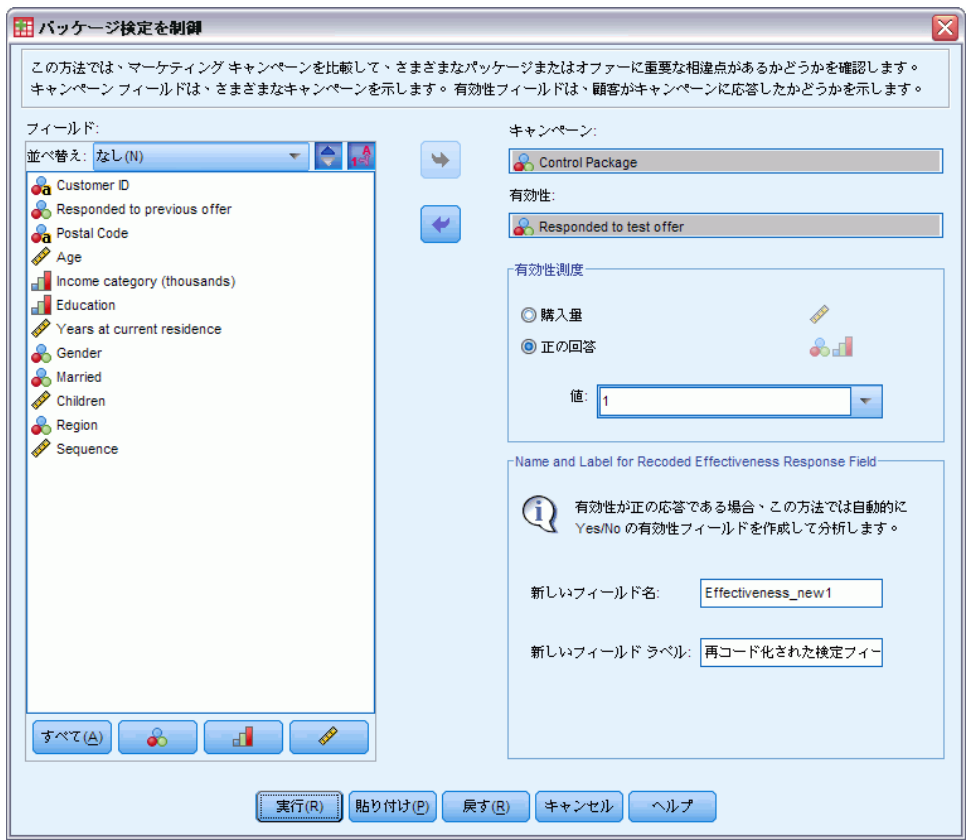

- ▶ 各連絡先が属するキャンペーン グループを特定するフィールドを選択しま す (例: オファー A、オファー B など)。このフィールドは名義型また は順序型である必要があります。
- ▶ 回答の有効性を示すフィールドを選択します。

回答フィールドが購入数を示す場合、フィールドは数値型でなければな りません。

「はい」または「いいえ」など、回答で連絡先が正の回答または負の回答 のどちらを行ったのかを容易に示すのみの場合は [応答] を選択し、正の回 答を示す値を入力します。値が値ラベルを定義している場合、ドロップダ ウン リストから値ラベルを選択すると、対応する値が表示されます。

新しいフィールドが自動的に作成されます。このフィールドでは、1 が正の 回答を、0 が負の回答を示し、分析が新しいフィールドで実行されます。 デフォルトの名前とラベルを上書きして、独自の名前とラベルを指定でき ます。名前は、IBM® SPSS® Statistics 命名規則に従う必要があります。

対照パッケージ検定

▶ [実行] をクリックして手続きを実行します。

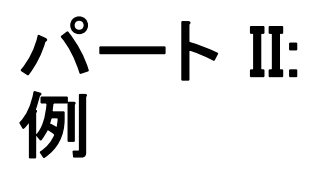

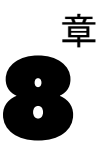

# トランザクション データからの RFM 分析

取引データ ファイルでは、データ行は個別の顧客ではなく個別の取引を 表し、各顧客に取引の行が複数存在することもあります。この例では、 データ ファイル rfm\_transactions.sav を使用します。 [詳細は、 A 付録](#page-113-0) [p.104 サンプル ファイル を参照してください。](#page-113-0)

### 取引データ

データセットには、次の情報を含む変数を含んでいる必要があります。

- 各ケース (顧客) を識別する変数または変数の組み合わせ。
- 各取引日付を持つ変数。
- 各取引のマネタリー値を持つ変数。

図 8-1 RFM 取引データ

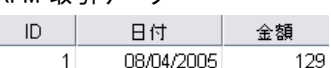

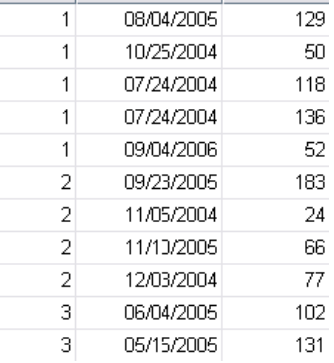

## 分析の実行

▶ RFM スコアを計算するには、メニューから次の項目を選択します。 Direct Marketing > 手法を選択

- ▶ [最良の連絡先を特定する (RFM) 分析] を選択し、[続行] をクリックします。
- ▶ [取引データ] をクリックし、[続行] をクリックします。

図 8-2 [取引の RFM: 変数] タブ

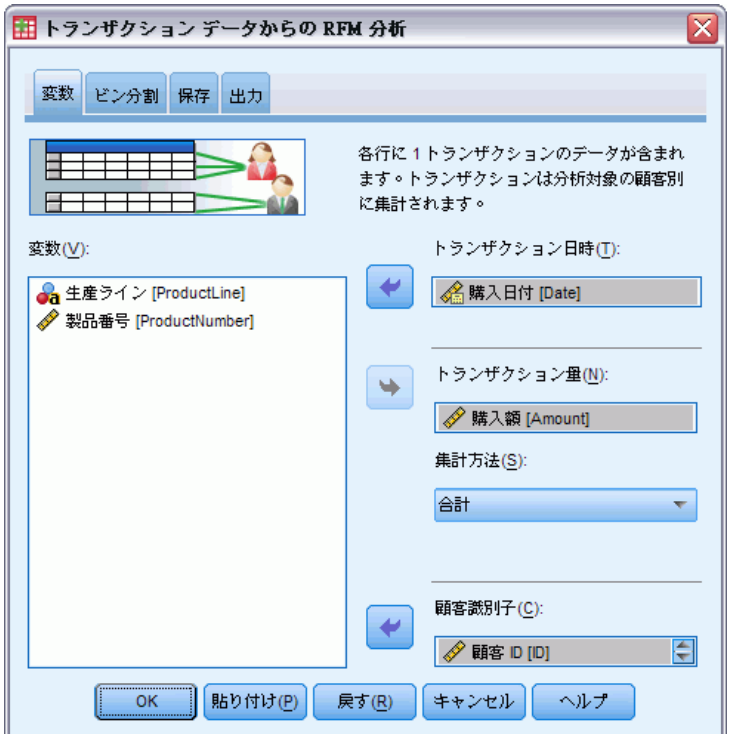

- ▶ [戻す] をクリックし、これまでの設定をすべてクリアします。
- ▶ [取引日付]に対し、[購入日付 [日付]]を選択します。
- ▶ [取引量] に対し、[購入量 [量]] を選択します。
- ▶ [集計方法] に対し、[合計] を選択します。
- ▶ [顧客 ID] に対し、[顧客 ID [ID]] を選択します。
- ▶ 次に、[出力] タブをクリックします。

トランザクション データからの RFM 分析

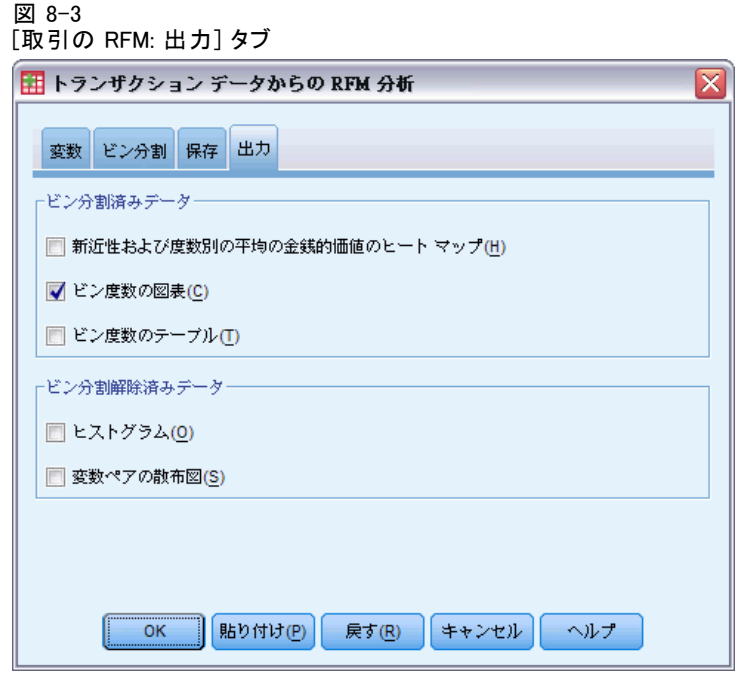

- **▶** [ビン度数の図表] を選択 (チェック) します。
- ▶ [OK] をクリックして手続きを実行します。

## 結果の評価

取引データの RFM スコアを計算する場合、新しい RFM スコアを含む新し いデータセットが作成されます。

図 8-4

#### 取引データセットの RFM

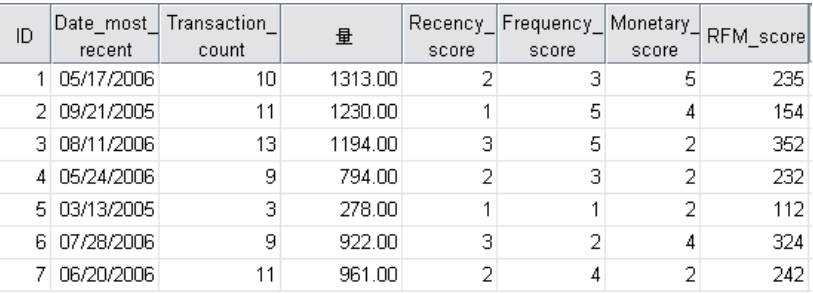

デフォルトでは、データセットに各顧客に関する次の情報が含まれて います。

■ 顧客 ID 変数

- 取引の合計数
- 取引量の集計 (デフォルトでは合計)
- リーセンシ、フリクエンシ、マネタリーおよび結合された RFM スコア

新しいデータセットには、各顧客について 1 行 (レコード) ずつのみ含ま れています。元の取引データは、顧客 ID 変数の値ごとに集計されていま す。ID 変数は、常に新しいデータセットに含まれています。そうでなけれ ば、RFM スコアを顧客に一致させることができません。

各顧客の結合された RFM スコアは、「(リーセンシ x 100) + (フリクエ ンシ x 10) + マネタリー」で計算した 3 つのスコアの連結です。

ビューア ウィンドウに表示されるビン度数の図表には、各 RFM カテゴリ の顧客数が表示されます。

#### 図 8-5

ビン度数の図表(C)

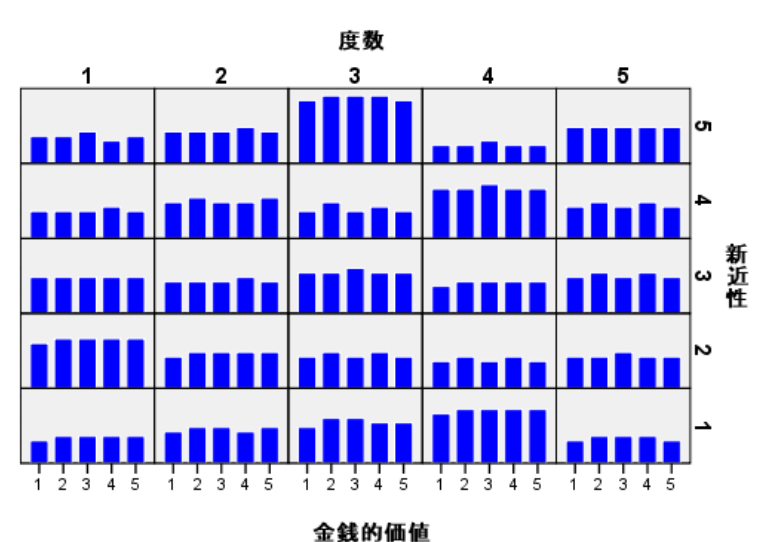

**RFM Bin Counts** 

3 つのRFM コンポーネントそれぞれの 5 つのスコア カテゴリのデフォル トの手法を使用すると、125 の RFM スコア カテゴリが作成されます。図 表のそれぞれの棒グラフは、各 RFM カテゴリの顧客数を示します。

理想的には、すべての RFM スコア カテゴリの比較的均等な分布を希望し ます。実際には、例で表示されたような、ある程度の変動が存在します。空 のカテゴリが多く存在する場合、ビン分割方法を変更しようと考えます。

RFM スコアの不均等な分布を扱う方法が多くあります。たとえば、次 のとおりです。

- 独立したビン分割方法ではなく、入れ子にされたビン分割方法を使用 する。
- スコア カテゴリ (ビン) の数を減らす。
- 大量の同じ値がある場合、異なるカテゴリに同じスコアを持つケース を無作為に割り当てる。

[詳細は、 2 章 p.](#page-0-0)[7](#page-16-0) [RFM ビン を参照してください。](#page-0-0)

### スコア データと顧客データの結合

RFM スコアを含むデータセットがあるため、これらのスコアを顧客に一致 させる必要があります。スコアを取引データ ファイルに結合することがで きますが、スコア データを RFM スコア データセット同様、各顧客につい て 1 行 (レコード) ずつ割り当て、顧客の名前およびアドレスのような情 報を含むデータ ファイルと結合するのがより一般的です。

図 8-6

[変数ビュー] の RFM スコア データセット

| 名前                | 型   | 幅  | 小数桁数 | ラベル          | 値  |
|-------------------|-----|----|------|--------------|----|
| ID                | 数値  | 5  | 0    | 顧客ID         | なし |
| Date most recent  | 日付  | 10 |      | 最新のトランザ…  なし |    |
| Transaction_count | 数値  |    | 0    | トランザクショ はし   |    |
| 骨                 | 数値  | 8  | 2    | 量            | なし |
| Recency_score     | 数値  | 3  | 0    | 新近性スコア       | なし |
| Frequency score   | 数値  | З  | 0    | 度数スコア        | なし |
| Monetary score    | 数値  | 3  | Ω    | 金銭的価値スコ      | なし |
| RFM score         | 数値  | 3  | 0    | RFM スコア      | なし |
| 名前                | 文字列 | 4  |      |              | なし |

- ▶ RFM スコアを含れデータセットをアクティブなデータセットにします。 (データセットを含む [データ エディタ] ウィンドウの任意の場所を クリックします。)
- ▶ メニューから次の項目を選択します。 データ > ファイルの結合 > 変数を追加

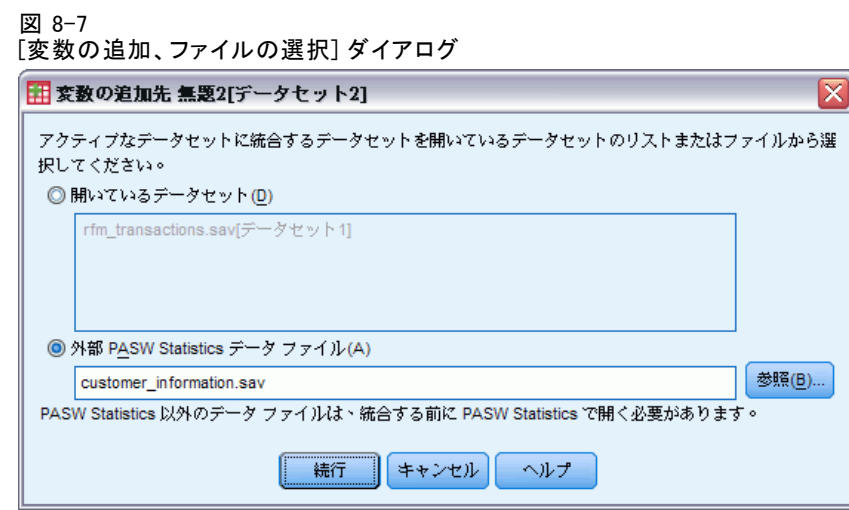

- ▶ [外部データファイル]を選択します。
- ▶ [参照] ボタンを使用して、Samples フォルダに移動し、 customer\_information.sav を選択します。[詳細は、 A 付録 p.104 サンプ](#page-113-0) [ル ファイル を参照してください。](#page-113-0)
- ▶ [続行] をクリックします。

55

トランザクション データからの RFM 分析

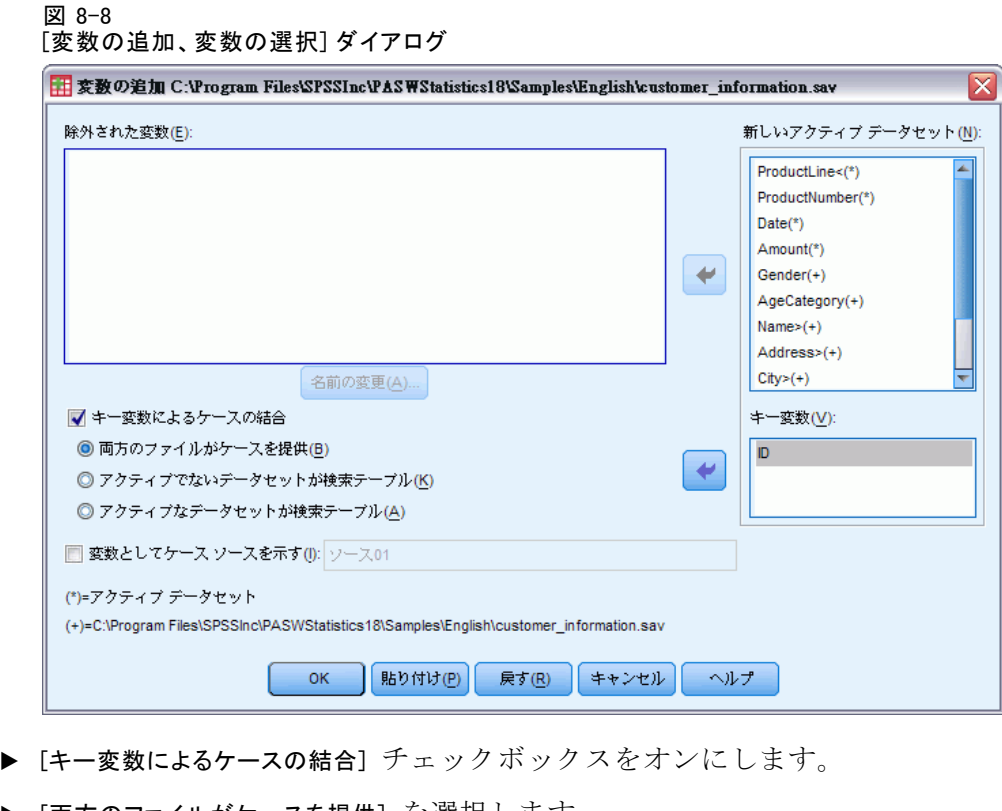

- 
- ▶ [両方のファイルがケースを提供]を選択 します。
- ▶ [キー変数] リストの ID を選択します。
- ▶ [OK] をクリックします。

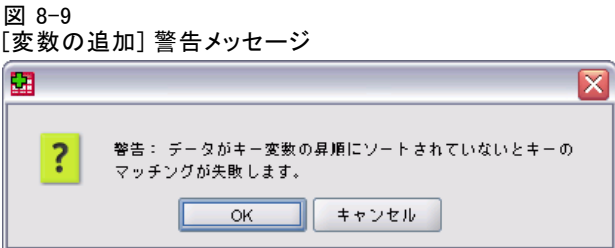

いずれのファイルもキー変数の昇順でソートするよう警告するメッセージ に注意してください。この例では、2 つのファイルはすでに、RFM スコア の計算時に選択した顧客 ID 変数である、キー変数の昇順でソートされて います。取引データから RFM スコアを計算する場合、新しいデータセット は顧客 ID 変数の昇順で自動的にソートされます。スコア データセット のソート順を変更する場合またはスコア データセットを結合するデータ ファイルが昇順にソートされていない場合、まず、2 つのファイルを顧客 ID 変数の昇順でソートする必要があります。

▶ [OK] をクリックして、2 つのデータセットを結合します。

RFM スコアを含むデータセットには、各顧客の名前、住所、およびその他 の情報が含まれています。

図 8-10

ー<br>結合されたデータセット

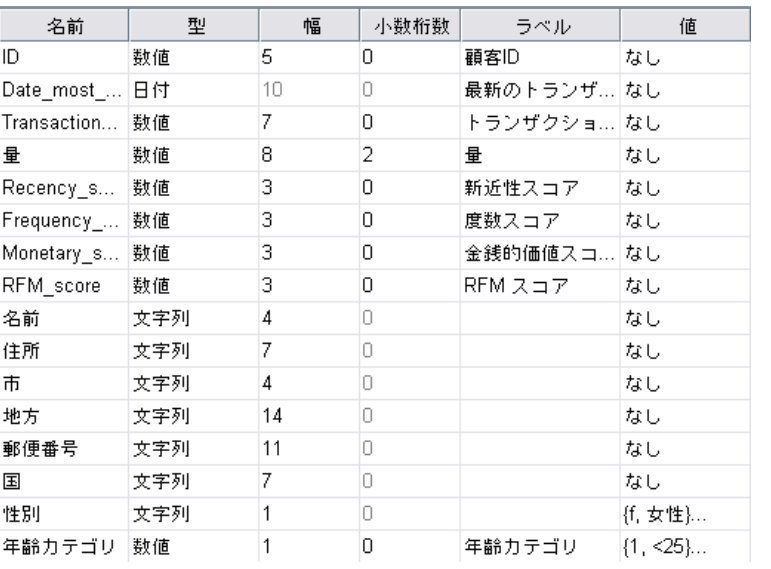

56 8 章

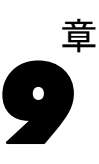

# クラスタ分析

クラスタ分析は、データセット内の自然なグループ (またはクラスタ) を 明らかにすることを目的として設計された探索ツールです。たとえば、 さまざまな人口統計的および購入の特性に基づいてさまざまな顧客の グループを識別できます。

たとえば、企業のダイレクト マーケティング部門は、顧客データベース の人口統計グループを特定し、マーケティング キャンペーンの戦略を決定 し、新しい製品の提供を開発したいと考えています。

この情報は、dmdata.sav に収集されています。 [詳細は、 A 付録](#page-113-0) [p.104 サンプル ファイル を参照してください。](#page-113-0)

## 分析の実行

- ▶ クラスタ分析を実行するには、メニューから次の項目を選択します。 Direct Marketing > 手法を選択
- ▶ 「連絡先をクラスタにセグメント化する」を選択し、「続行」をクリックします。

データセットの 1 つまたは複数の変数 (フィールド) の尺度が不明な場 合、尺度の警告が表示されます。尺度はこの手順の結果の計算に影響を与 えるため、すべての変数に尺度を定義する必要があります。

図 9-1 ロ・・<br>日庄の警生

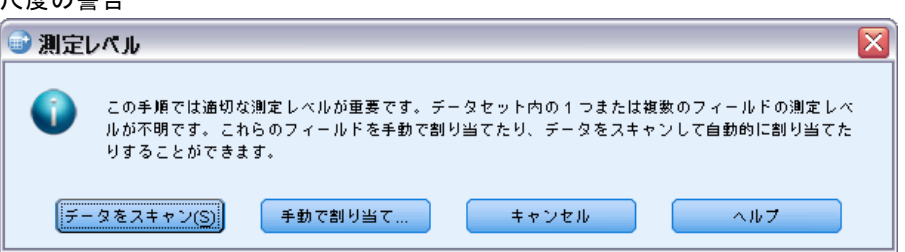

- **データをスキャン。**アクティブ データセットのデータを読み込み、デ フォルトの尺度を尺度が現在不明なフィールドに割り当てます。デー タセットが大きい場合は時間がかかります。
- 手動で割り当てる。不明な尺度のフィールドをすべて表示するダイアロ グが開きます。このダイアログを使用して、尺度をこれらのフィールド に割り当てることができます。データ エディタの [変数ビュー] で も、尺度を割り当てることができます。

尺度がこの手順で重要であるため、すべてのフィールドに尺度が定義される まで、ダイアログにアクセスしてこの手順を実行することはできません。

例のファイルでは、尺度が不明なフィールドはなく、すべてのフィールド の尺度が適切であるため、尺度の警告は表示されません。

#### 図 9-2 クラスタ分析の [フィールド] タブ

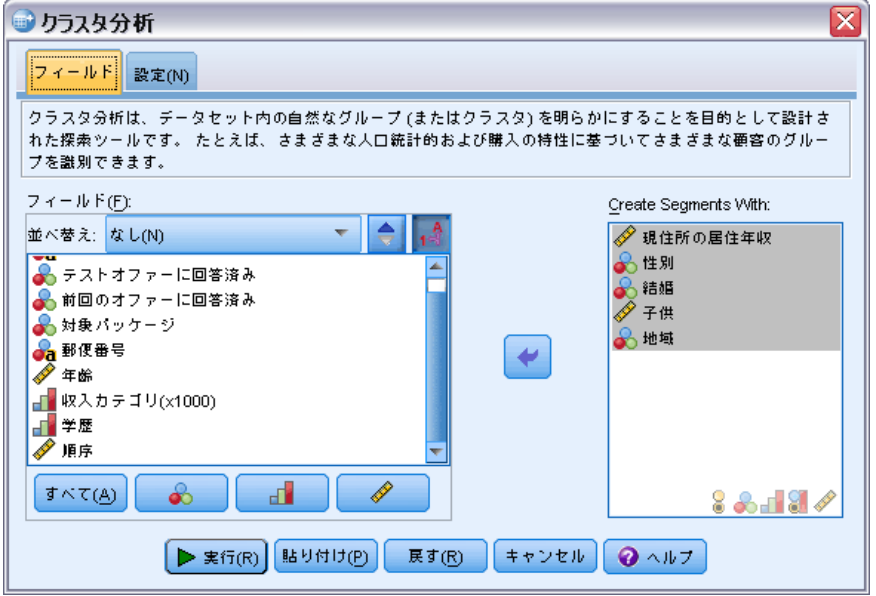

- ▶ セグメントを作成するには、「年齢]、「収入カテゴリ]、「学歴]、「現住所の 居住年月]、[性別]、[結婚]、[子供] を選択します。
- ▶ [実行] をクリックして手続きを実行します。

クラスタ分析

# 出力

図 9-3 クラスタ モデルの要約

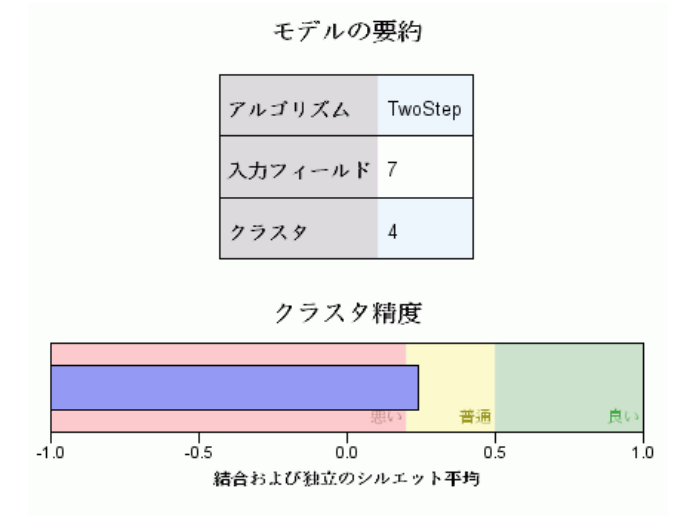

結果はクラスタ モデル ビューアに表示されます。

- モデルの要約では、選択した 7 つの入力フィールドに基づいて、4 つ のクラスタが見つかったことを示しています。
- クラスタの品質表は、全体のモデル品質が「普通」の範囲の中間にあ ることを示しています。

▶ クラスタ モデル ビューアの出力をダブル クリックして、モデル ビュー アをアクティブにします。

図 9-4 アクティブになったクラスタ モデル ビューア

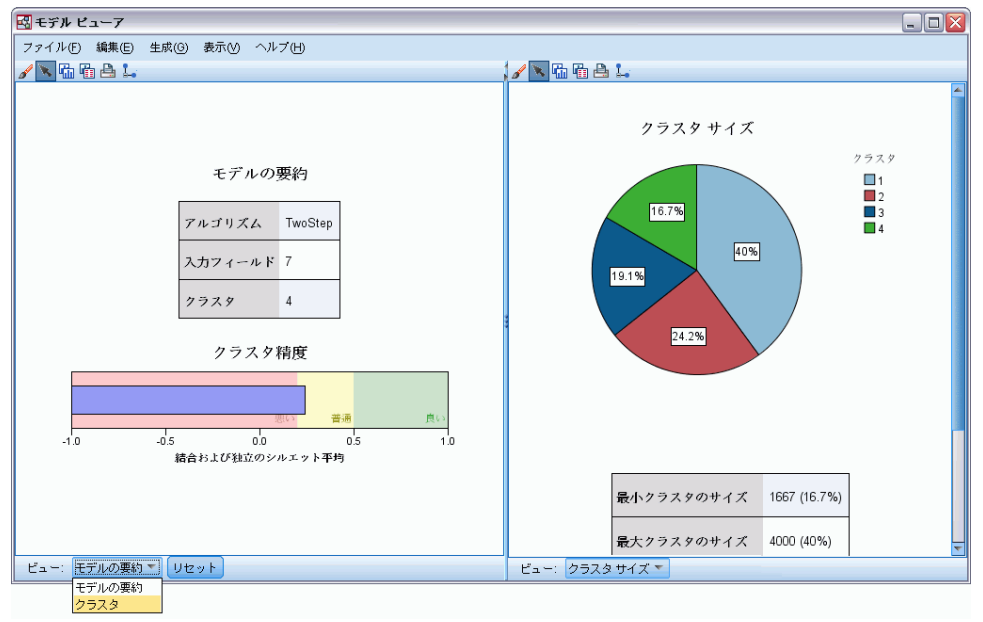

▶ [クラスタ モデル ビューア] ウィンドウの下部にある [ビュー] ドロップ ダウン リストで [クラスタ] を選択します。

クラスタ分析

図 9-5 クラスタ ビュー

| クラスタ | 1                              | $\overline{\mathbf{z}}$       | 3                              | 4                              |  |
|------|--------------------------------|-------------------------------|--------------------------------|--------------------------------|--|
| ラベル  |                                |                               |                                |                                |  |
| 説明   |                                |                               |                                |                                |  |
|      |                                |                               |                                |                                |  |
|      |                                |                               |                                |                                |  |
|      |                                |                               |                                |                                |  |
|      |                                |                               |                                |                                |  |
| サイズ  | 40.0%                          | 24.2%                         | 19.1%                          | 16.7%                          |  |
|      | (4000)                         | (2424)                        | (1909)                         | (1667)                         |  |
| 機能   |                                |                               |                                |                                |  |
|      | Age<br>50.30                   | Age<br>44.07                  | Age<br>39.05                   | Age<br>33.09                   |  |
|      |                                |                               |                                |                                |  |
|      | Children                       | Children                      | Children                       | Children                       |  |
|      | 1.58                           | 1.29                          | 0.39                           | 0.12                           |  |
|      |                                |                               |                                |                                |  |
|      | Gender<br>Male (57.0%)         | Gender<br>Female (100.0%)     | Gender<br>Male (100.0%)        | Gender<br>Female (50.9%)       |  |
|      |                                |                               |                                |                                |  |
|      | Income category                | Income category               | Income category                | Income category                |  |
|      | (thousands)<br>$75 + (56.1\%)$ | (thousands)<br>50-74 (47.2%)  | (thousands)<br>$75 + (34.8\%)$ | (thousands)<br>$< 25(100.0\%)$ |  |
|      |                                |                               |                                |                                |  |
|      | Married<br>Yes (100.0%)        | Married<br>No (78.5%)         | <b>Married</b><br>No (100.0%)  | Married<br>No (78.5%)          |  |
|      |                                |                               |                                |                                |  |
|      | Education                      | Education                     |                                | Education                      |  |
|      | Post-graduate<br>(20.5%)       | Post-graduate<br>(20.5%)      | Education<br>College (21.1%)   | Post-graduate<br>(20.6%)       |  |
|      |                                |                               |                                |                                |  |
|      | Years at current<br>residence  | Years at current<br>residence | Years at current<br>residence  | Years at current<br>residence  |  |
|      | 9.47                           | 9.51                          | 9.47                           | 9.42                           |  |

クラスタ ビューには、各クラスタの属性に関する情報が表示されます。

- 連続型 (スケール) フィールドの場合、平均値が表示されます。
- カテゴリ (名義型、順序型) フィールドの場合、最頻値が表示されま す。最頻値は、最大のレコード数を含むカテゴリです。この例では、 各レコードは顧客です。
- デフォルトでは、フィールドはモデルに対する全体の重要度の順に表 示されます。この例では、「年齢」の全体の重要度が最も高くなりま す。また、クラスタ内の重要度やアルファベット順にフィールドを並べ 替えることができます。

クラスタ ビューでセルを選択 (クリック) すると、クラスタの該当する フィールドの値を集計するグラフを表示できます。

▶ たとえば、クラスタ 1 の「年齢」セルをクリックします。

図 9-6 クラスタ 1 の [年齢] ヒストグラム

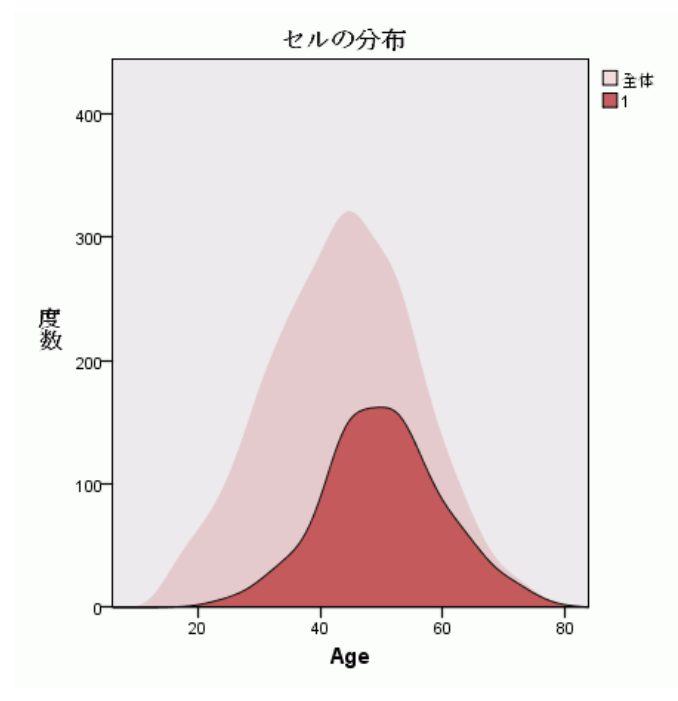

連続型フィールドの場合、ヒストグラムが表示されます。ヒストグラムに は、クラスタ内の値の分布と、フィールドの値の全体の分布が表示されま す。ヒストグラムは、クラスタ 1 の顧客の年齢が高いを示します。
63

▶ クラスタ ビューで、クラスタ 4 の「年齢」セルを選択します。 図 9-7

クラスタ 4 の [年齢] ヒストグラム

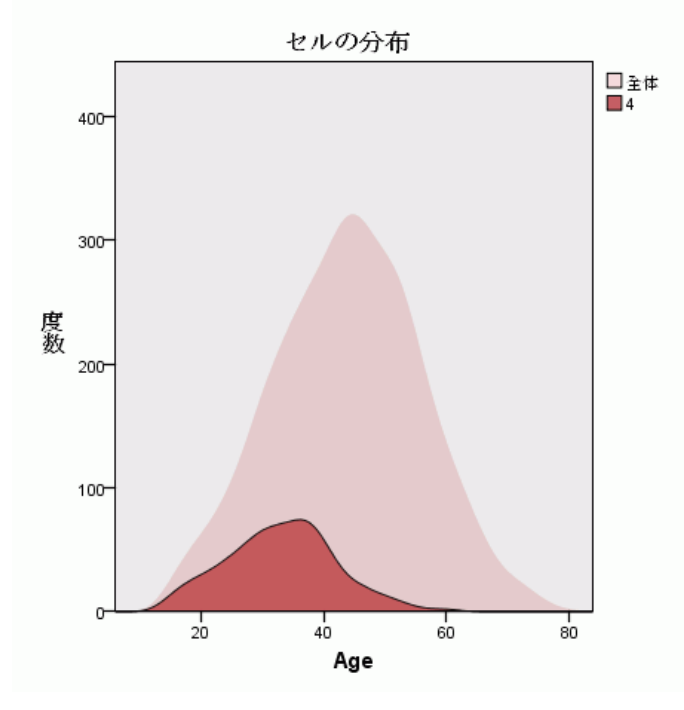

クラスタ 1 と比較して、クラスタ 4 の顧客は、全体の平均よりも若い ことがわかります。

▶ クラスタ ビューで、クラスタ 1 の「収入カテゴリ」セルを選択します。 図 9-8 クラスタ 1 の収入カテゴリの棒グラフ

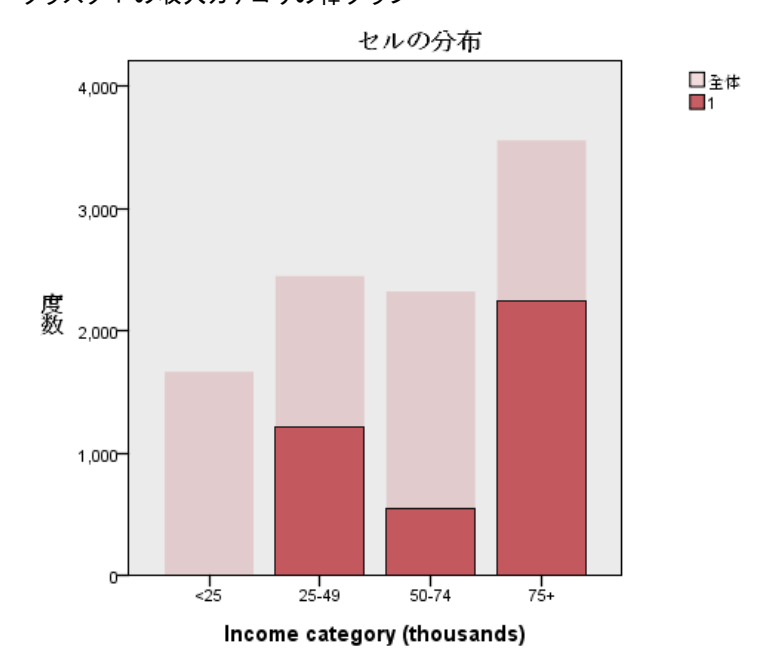

カテゴリ フィールドの場合、棒グラフが表示されます。このクラスタの収 入カテゴリ棒グラフの最も注意すべき特徴は、最も低い収入カテゴリに 顧客がまったくいないことです。

#### 9 章

▶ クラスタ ビューで、クラスタ 4 の「収入カテゴリ」セルを選択します。 図 9-9

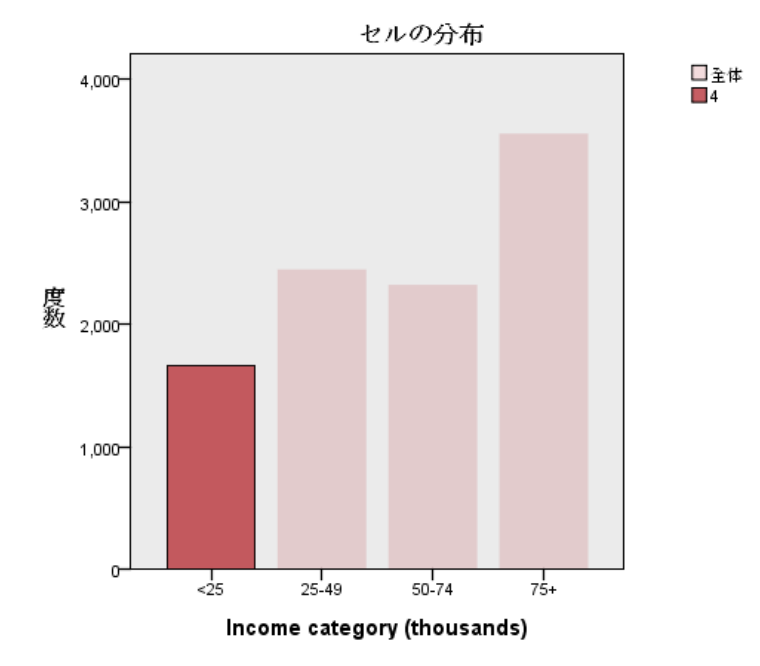

クラスタ 4 の収入カテゴリの棒グラフ

クラスタ 1 と比較して、クラスタ 4 の顧客はすべて、最も低い収入カ テゴリであることがわかります。

クラスタ ビューを変更して、セルのグラフを表示することもできます。 ビューを変更する、モデル ビューアの下部にあるツールバーを使用して、 クラスタ間の値の分布を容易にかつ迅速に比較できるようになります。

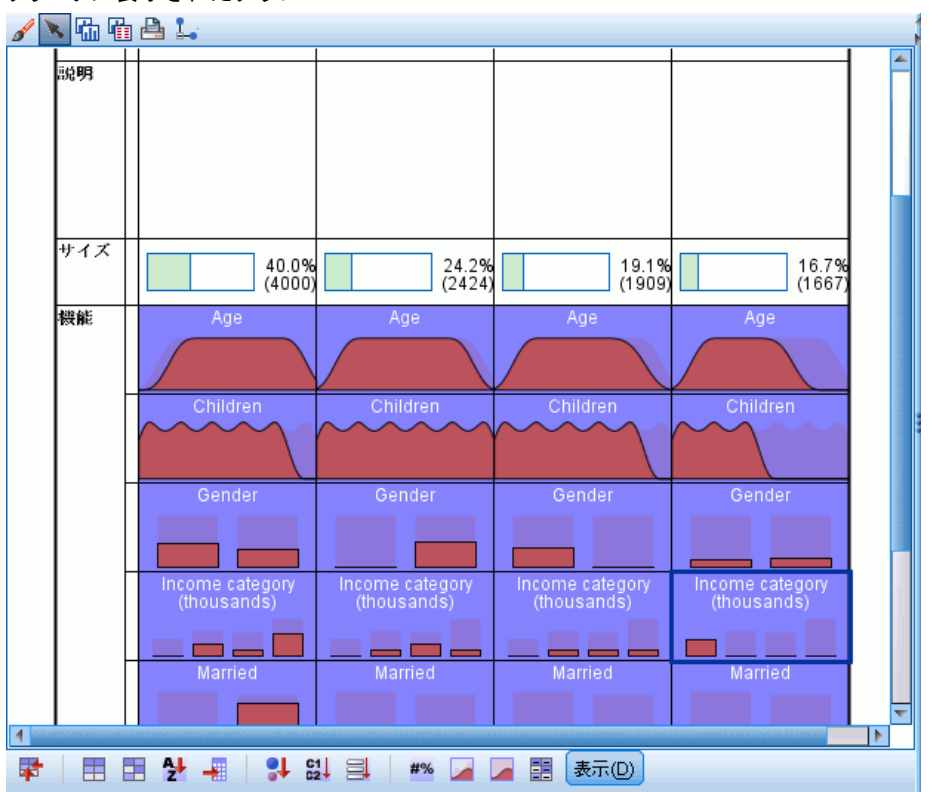

図 9-10 クラスタに表示されたグラフ

クラスタ ビューと各セルのグラフに表示された追加情報を見ると、クラス タ間でいくつかの相違点を確認できます。

- クラスタ 1 の顧客は年齢が高く、既婚で子供があり、収入が高い傾 向になります。
- クラスタ 2 の顧客はいくらか年齢が高く、シングル マザーで、中 程度の収入の傾向になります。
- クラスタ 3 の顧客は若く、子供のいない独身男性の傾向があります。
- クラスタ 4 の顧客は若く、子供のいない独身女性で、低収入の傾 向にあります。

クラスタ ビューの [説明] セルは、各クラスタの説明を追加して編集で きるテキスト フィールドです。

図 9-11 クラスタの説明を表示したクラスタ ビュー

| クラスタ | 1                                                  | ,                                           | 3                                  | 4                                                   |  |
|------|----------------------------------------------------|---------------------------------------------|------------------------------------|-----------------------------------------------------|--|
| ラベル  |                                                    |                                             |                                    |                                                     |  |
| 説明   | Older, married, have<br>children, higher<br>income | Older single<br>mothers, moderate<br>income | Younger single men,<br>no childern | Younger single<br>women. no childern.<br>low income |  |
| サイズ  | 40.0%                                              | 24.2%                                       | 19.1%                              | 16.7%                                               |  |
|      | (4000)                                             | (2424)                                      | (1909)                             | (1667)                                              |  |
| 機能   | Age<br>50.30                                       | Age<br>44.07                                | Age<br>39.05                       | Age<br>33.09                                        |  |
|      | Children                                           | Children                                    | <b>Children</b>                    | Children                                            |  |
|      | 1.58                                               | 1.29                                        | 0.39                               | 0.12                                                |  |
|      | Gender                                             | Gender                                      | Gender                             | Gender                                              |  |
|      | Male (57.0%)                                       | Female (100.0%)                             | Male (100.0%)                      | Female (50.9%)                                      |  |
|      | Income category                                    | Income category                             | Income category                    | Income category                                     |  |
|      | (thousands)                                        | (thousands)                                 | (thousands)                        | (thousands)                                         |  |
|      | 75+ (56.1%)                                        | 50-74 (47.2%)                               | 75+ (34.8%)                        | $<$ 25 (100.0%)                                     |  |
|      | Married                                            | Married                                     |                                    | <b>Married</b>                                      |  |
|      | Yes (100.0%)                                       | No (78.5%)                                  |                                    | No (78.5%)                                          |  |
|      | Education<br>Post-graduate<br>(20.5%)              | Education<br>Post-graduate<br>(20.5%)       | Education<br>College (21.1%)       | Education<br>Post-graduate<br>(20.6%)               |  |
|      | Years at current                                   | Years at current                            | Years at current                   | Years at current                                    |  |
|      | residence                                          | residence                                   | residence                          | residence                                           |  |
|      | 9.47                                               | 9.51                                        | 9.47                               | 9.42                                                |  |

### クラスタに基づいたレコードの選択

所属クラスタに基づくレコードを、次の 2 とおりの方法で選択できます。

- クラスタ モデル ビューアで、インタラクティブにフィルタ条件を作 成します。
- 手続きによって生成されたクラスタ フィールドの値を使用して、フィ ルタ条件または選択条件を指定します。

### クラスタ モデル ビューアでのフィルタ作成

クラスタ モデル ビューアで、特定のクラスタからレコードを選択する フィルタ条件を作成するには

- ▶ クラスタ モデル ビューアをアクティブ化 (ダブルクリック) します。
- ▶ [クラスタ モデル ビューア] ウィンドウの下部にある [ビュー] ドロップ ダウン リストで [クラスタ] を選択します。
- ▶ クラスタ ビューの上部で必要なクラスタのクラスタ番号をクリックしま す。複数のクラスタを選択する必要がある場合、該当する各追加クラスタ 番号を、Ctrl キーを押しながらクリックします。

図 9-12 クラスタ ビューで選択したクラスタ

| クラスタ | 1                                                  | $\overline{2}$                              | 3                                  | 4                                                   |  |
|------|----------------------------------------------------|---------------------------------------------|------------------------------------|-----------------------------------------------------|--|
| ラベル  |                                                    |                                             |                                    |                                                     |  |
| 説明   | Older, married, have<br>children, higher<br>income | Older single<br>mothers, moderate<br>income | Younger single men,<br>no childern | Younger single<br>women, no childern,<br>low income |  |
| サイズ  | 40.0%                                              | 24.2%                                       | 19.1%                              | 16.7%                                               |  |
|      | (4000)                                             | (2424)                                      | (1909)                             | (1667)                                              |  |
| 機能   | Age                                                | Age                                         | Age                                | Age                                                 |  |
|      | 50.30                                              | 44.07                                       | 39.05                              | 33,09                                               |  |
|      | Children                                           | Children                                    | Children                           | Children                                            |  |
|      | 1.58                                               | 1.29                                        | 0.39                               | 0.12                                                |  |
|      | Gender                                             | Gender                                      | Gender                             | Gender                                              |  |
|      | Male (57.0%)                                       | Female (100.0%)                             | Male (100.0%)                      | Female (50.9%)                                      |  |
|      | Income category                                    | Income category                             | Income category                    | Income category                                     |  |
|      | (thousands)                                        | (thousands)                                 | (thousands)                        | (thousands)                                         |  |
|      | 75+ (56.1%)                                        | 50-74 (47.2%)                               | $75 + (34.8\%)$                    | $<$ 25 (100.0%)                                     |  |
|      | Married                                            | <b>Married</b>                              | Married                            | <b>Married</b>                                      |  |
|      | Yes (100.0%)                                       | No (78.5%)                                  | No (100.0%)                        | No (78.5%)                                          |  |
|      | Education<br>Post-graduate<br>(20.5%)              | Education<br>Post-graduate<br>(20.5%)       | Education<br>College (21.1%)       | Education<br>Post-graduate<br>(20.6%)               |  |
|      | Years at current                                   | Years at current                            | Years at current                   | Years at current                                    |  |
|      | residence                                          | residence                                   | residence                          | residence                                           |  |
|      | 9.47                                               | 9.51                                        | 9.47                               | 9.42                                                |  |

▶ クラスタ モデル ビューアのメニューから、次の項目を選択します。 生成 > レコードのフィルタリング

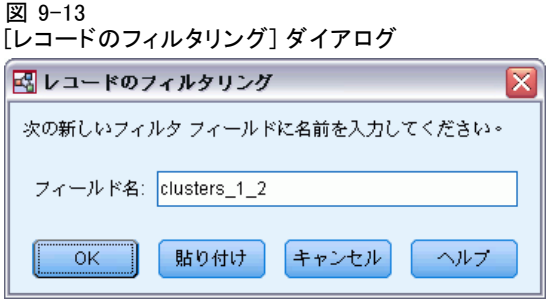

▶ フィルタ フィールドの名前を入力して、[OK] をクリックします。名前は、 IBM® SPSS® Statistics 命名規則に従う必要があります。

図 9-14 データ エディタで除外されたレコード

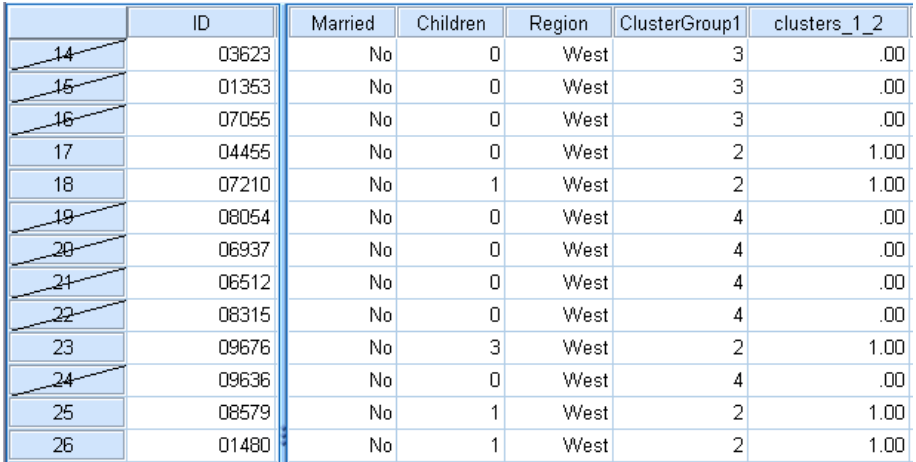

データセットに新しいフィールドを作成し、フィールドの値に基づいて、 データセットのレコードをフィルタリングします。

- フィルタ フィールドの値が 1 のレコードは、今後の分析、グラフ、 レポートに含まれます。
- フィルタ フィールドの値が 0 のレコードは除外されます。
- 除外されたレコードは、データセットから削除されません。レコード はフィルタ ステータス インジケータで保持され、データ エディタ のレコード番号に斜線として表示されます。

### クラスタ フィールド値に基づいたレコードの選択

デフォルトでは、クラスタ分析は、各レコードのクラスタ グループを特定 する新しいフィールドを作成します。このフィールドのデフォルト名は ClusterGroupn です。n は、一意のフィールド名にする整数です。

図 9-15

| データセットに追加されたクラスタ フィールド |  |  |  |
|------------------------|--|--|--|
|                        |  |  |  |

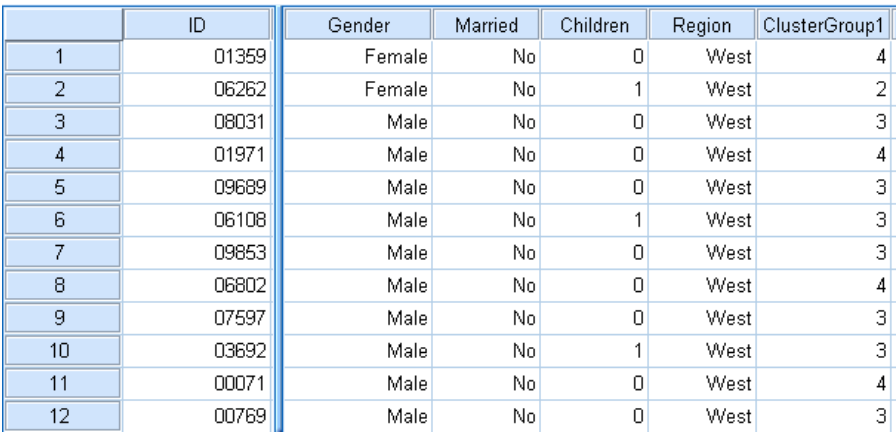

クラスタ フィールドの値を使用して特定のクラスタのレコードを選 択するには

▶ メニューから次の項目を選択します。 データ > ケースの選択

クラスタ分析

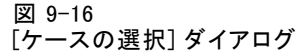

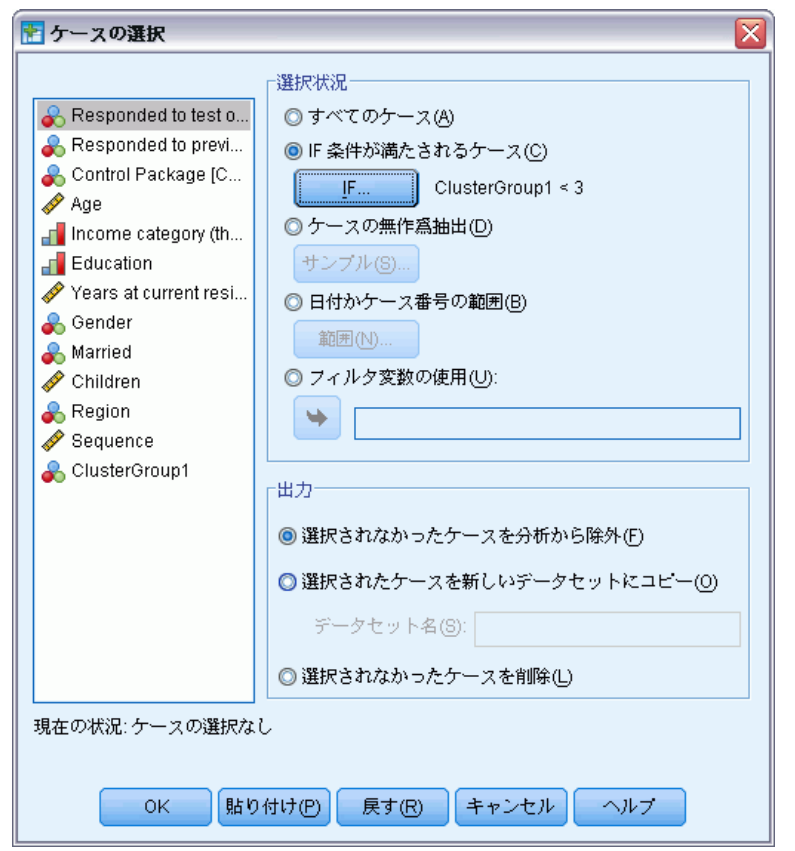

▶ [ケースの選択] ダイアログ ボックスで、[IF 条件が満たされるケース] を 選択して [IF] をクリックします。

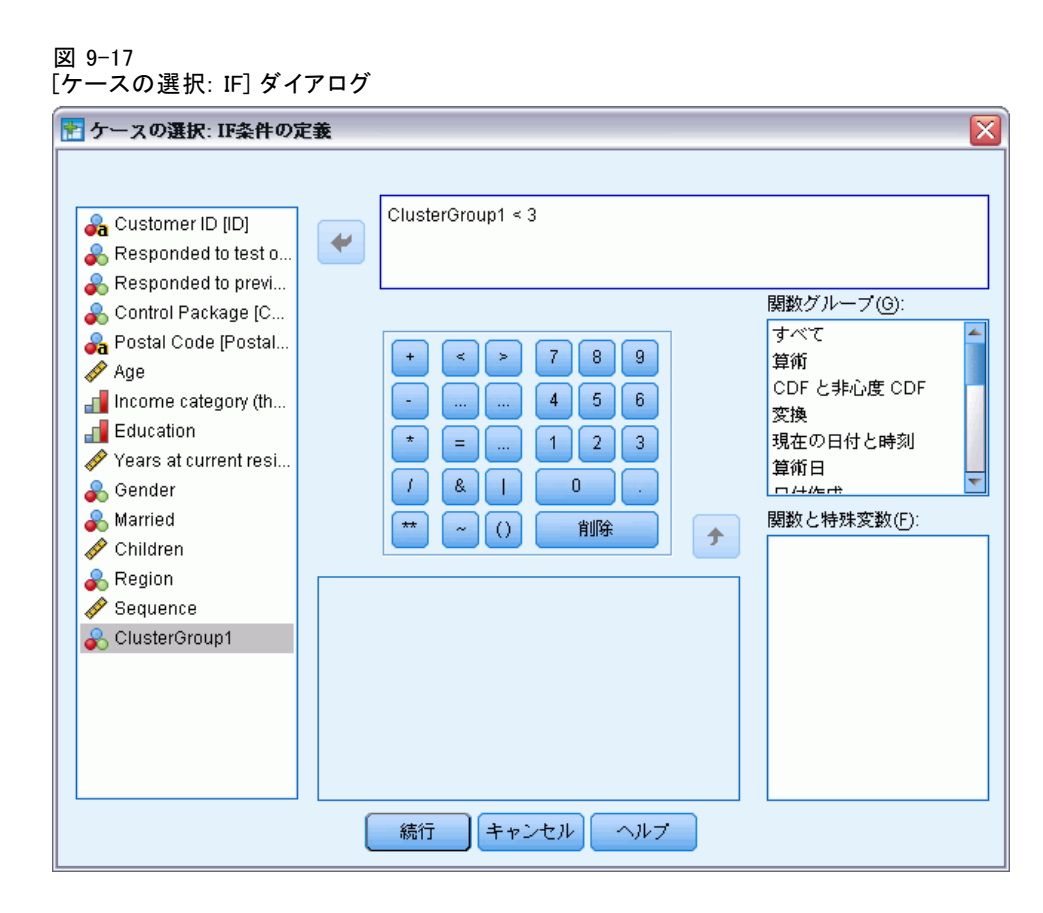

▶ 選択条件を入力します。

たとえば、[ClusterGroup1 < 3] を選択すると、クラスタ 1 および 2 のすべ てのレコードを選択し、クラスタ 3 以降のレコードを除外します。

▶ [続行] をクリックします。

[ケースの選択] ダイアログで、選択したレコードと選択していないレコー ドを処理するためのオプションがいくつかあります。

選択されなかったケースを分析から除外。 フィルタ条件を指定する新しい フィールドを作成します。除外されたレコードは、データセットから削除 されません。レコードはフィルタ ステータス インジケータで保持され、 データ エディタのレコード番号に斜線として表示されます。クラスタ モデ ル ビューアで、インタラクティブにクラスタを選択することと同じです。

選択されたケースを新しいデータセットにコピー。フィルタ条件を満たすレコー ドのみを含む新しいデータセットを現在のセッションで作成します。元の データセットは影響されません。

73

異択されなかったケースの削除。 選択されなかったレコードは、データセッ トから削除されます。削除されたレコードを回復するには、変更を保存し ないでファイルを終了し、再びファイルを開くしかありません。データ ファイルに変更を保存すると、ケースは永久に削除されます。

[ケースの選択] ダイアログには、既存の変数をフィルタ変数 (フィール ド) として使用するオプションもあります。 クラスタ モデル ビューアで フィルタ条件をインタラクティブに作成し、データセットと生成された フィールた フィールドを保存すると、後続のセッションでそのフィルタを 使用して、レコードを除外できます。

### 要約

クラスタ分析は、データセット内の自然なグループ (またはクラスタ) を 明らかにできる、有用な探索ツールです。これらのクラスタの情報を使用 して、マーケティング キャンペーン戦略を決定し、新しい製品提供を開発 します。所属クラスタに基づくレコードを、高度な分析またはターゲット 化されたマーケティング キャンペーン向けに選択できます。

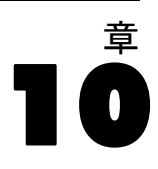

# 見込みのプロファイル

見込みのプロファイルでは、以前のまたはテスト キャンペーンの結果を使 用して、説明的プロファイルを作成します。プロファイルを使用して、特 定グループの連絡先を目標に設定することができます。たとえば、テスト 送付の結果に基づき、企業のダイレクト マーケティングの担当部門は、人 口統計情報を基に、特定の種類のオファーに回答する確率が最も高い顧客 の種類に関するプロファイルを生成する場合があります。これらの結果 に基づいて、同様のオファーに使用する必要のあるメーリング リストの 種類を判断することができます。

たとえば、企業のダイレクト マーケティング部門は、顧客データベース のうち約 20% にテスト送付するとします。このテスト送付のけっかは、年 齢、性別、婚姻状況、地理的領域など、各顧客に関する陣頭統計上の特性 も含むデータ ファイルに記録されます。結果は、テスト送付に回答した顧 客、回答しなかった顧客を示す単純な yes/no の方式で記録されます。 この情報は、dmdata.sav に収集されています。 [詳細は、 A 付録](#page-113-0) [p.104 サンプル ファイル を参照してください。](#page-113-0)

### データの考慮事項

回答フィールドは、1 つの値がすべての正の回答を示す、カテゴリ型でな ければなりません。欠損値以外のその他の回答値は、負の回答を示すと想 定します。回答フィールドが購入数や購入金額などの連続型 (スケール) 値を示す場合、単一正の回答がすべての 0 以外の回答値に割り当てられる 新しいフィールドを作成する必要があります[。詳細は、 4 章 p.](#page-0-0)[27](#page-36-0) [カテゴ](#page-0-0) [リ回答フィールドの作成 を参照してください。](#page-0-0)

### 分析の実行

▶ 見込みのプロファイル分析を実行するには、メニューから次の項目を選 択します。

Direct Marketing > 手法を選択

▶ [オファーに回答した連絡先のプロファイルを生成]を選択 し、[続行]をクリック します。

© Copyright IBM Corporation 1989, 2012. 74

データセットの 1 つまたは複数の変数 (フィールド) の尺度が不明な場 合、尺度の警告が表示されます。尺度はこの手順の結果の計算に影響を与 えるため、すべての変数に尺度を定義する必要があります。

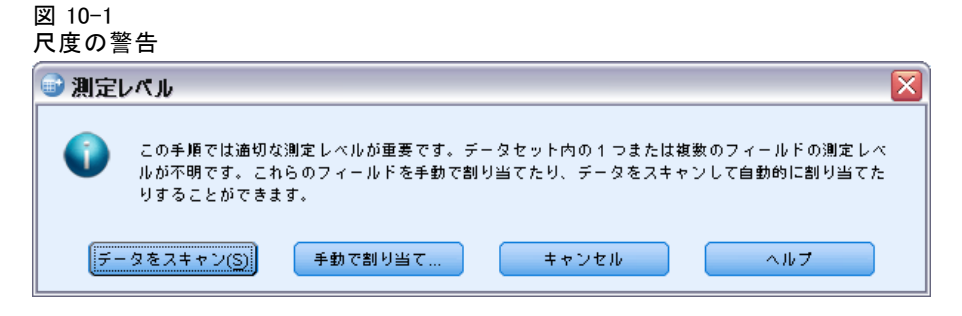

- データをスキャン。アクティブ データセットのデータを読み込み、デ フォルトの尺度を尺度が現在不明なフィールドに割り当てます。デー タセットが大きい場合は時間がかかります。
- 手動で割り当てる。不明な尺度のフィールドをすべて表示するダイアロ グが開きます。このダイアログを使用して、尺度をこれらのフィールド に割り当てることができます。データ エディタの [変数ビュー] で も、尺度を割り当てることができます。

尺度がこの手順で重要であるため、すべてのフィールドに尺度が定義される まで、ダイアログにアクセスしてこの手順を実行することはできません。

例のファイルでは、尺度が不明なフィールドはなく、すべてのフィールド の尺度が適切であるため、尺度の警告は表示されません。

#### 図 10-2 見込みのプロファイルの [フィールド] タブ

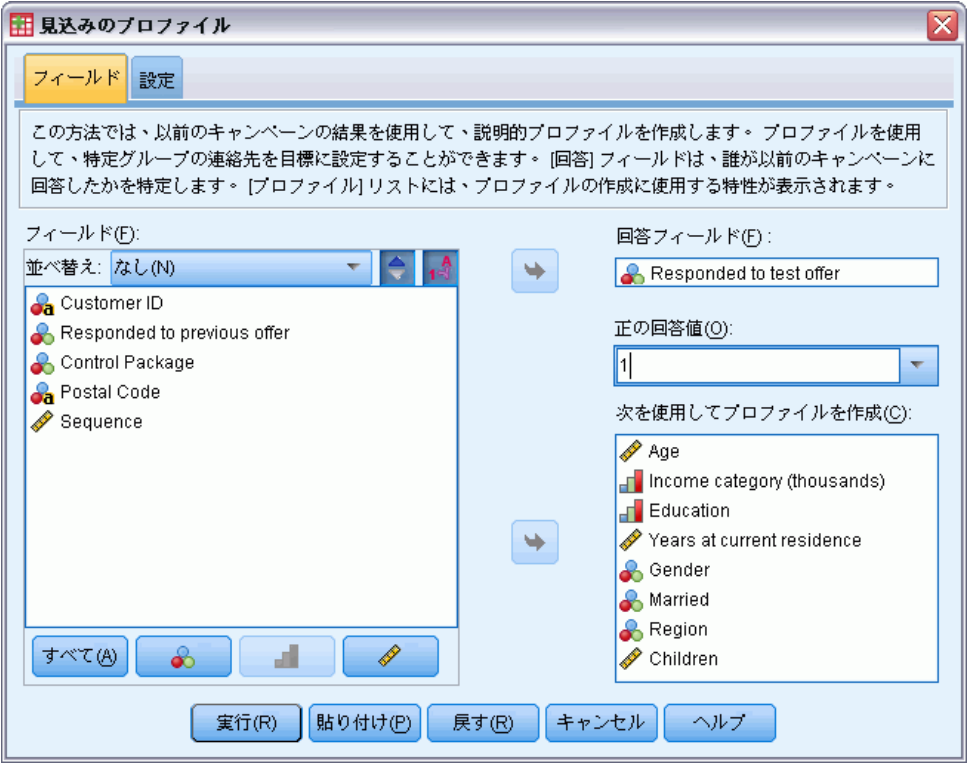

- ▶ 回答フィールドの場合、「テスト オファーに回答済み] を選択します。
- ▶ 正の回答値の場合、ドロップダウン リストから「はい〕を選択します。 「はい」は実際、記録された 1 の値に関連する値ラベルであるため、1 の 値がテキスト フィールドに表示されます (正の回答値に値ラベルが定義さ れていない場合、テキスト フィールドに値を入力できます)。
- ▶ 「次を使用してプロファイルを作成]の場合、「年齢]、「収入カテゴリ]、 [学歴]、[現住所の居住年月]、[性別]、[結婚]、[地域]、[子供] を選 択します。
- ▶ [設定] タブをクリックします。

10 章

#### 図 10-3 見込みのプロファイルの [設定] タブ

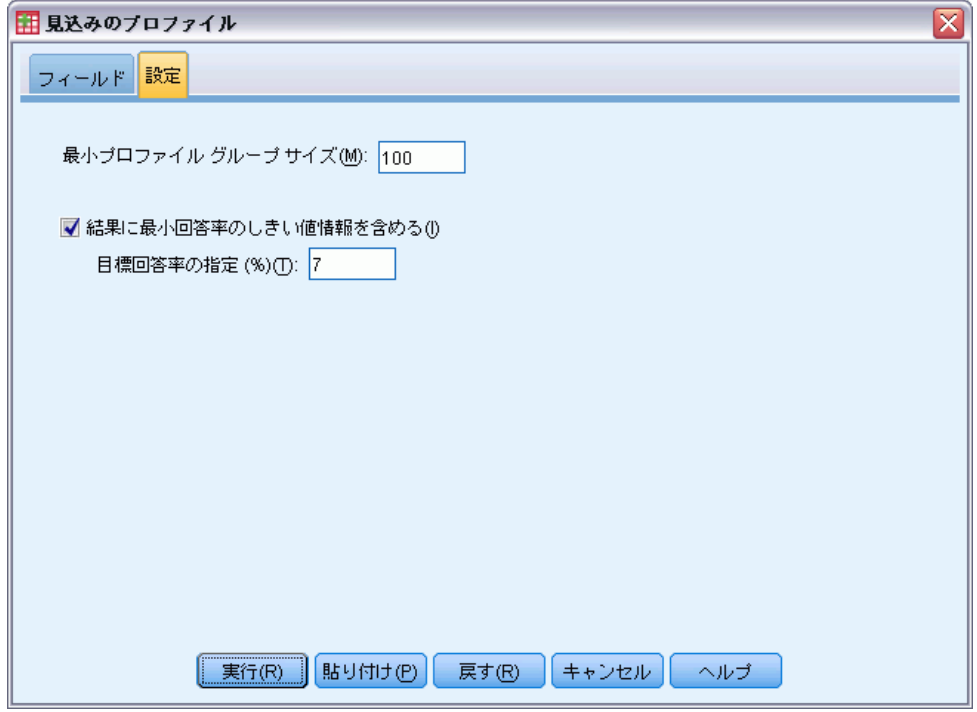

- ▶ [結果に最小回答率のしきい値情報を含める]をオンにします。
- ▶ 目標回答率に、7 と入力します。
- ▶ [実行] をクリックして手続きを実行します。

### 出力

図 10-4 回答率のテーブル

|   | プロファイル                                                                  |          |      |       |  |  |  |  |  |
|---|-------------------------------------------------------------------------|----------|------|-------|--|--|--|--|--|
| 数 | 説明                                                                      | グループ サイズ | 回答率  | 累積回答率 |  |  |  |  |  |
|   | Region = "West","South","East"<br>Gender = "Female"<br>$Married = "No"$ | 379      | 9.2% | 9.2%  |  |  |  |  |  |
| 2 | Region = "West","South","East"<br>Gender = "Female"<br>Married = "Yes"  | 299      | 5.0% | 7.4%  |  |  |  |  |  |
| 3 | Region = "West","South","East"<br>Gender = "Male"                       | 722      | 4.7% | 6.0%  |  |  |  |  |  |
| 4 | Region = "North"                                                        | 517      | 2.5% | 5.1%  |  |  |  |  |  |

緑: 目標回答率を満たす。<br>去: 日標同答案を満たしていかい。

回答率の表には、手続きで特定された各プロファイル グループの情報が 表示されます。

- プロファイルは降順または回答率の順に表示されます。
- 回答率は、肯定的に(購入した、など)回答した顧客の割合を示し ます。
- 累積回答率は、現在の行および先行するすべてのプロファイル グルー プの結合された回答率です。プロファイルは、回答率の高いものから 順に並んでいるため、累積回答率は、現在のプロファイル グループ と回答率の高いすべてのプロファイル グループとを加算した分の回 答率の結合となります。
- プロファイルの説明には、モデルに大きく貢献するフィールドのみの特 性が示されます。この例では、地域、性別、婚姻状況がモデルに含まれ ます。年齢、収入、学歴、現住所の居住年数といった残りのフィールド は、モデルに大きく貢献しないため、モデルには含まれません。
- 表の緑色の領域は、累積回答率が指定した目標回答率以上 (この例では 7% 以上) のプロファイルのセットを示します。
- 表の赤い領域は、累積回答率が指定した目標回答率より小さいプロ ファイルのセットを示します。
- 表内の最後の行の累積回答率は、全プロファイル グループの回答率であ り、テスト送付に含まれるすべての顧客の全体または平均回答率です。

表に示された結果により、西部、南部、東部の女性を対象とする場合、目 標回答率より少し上回る回答率を取得する必要があることがわかります。

ただし、それらの地域の未婚女性 (9.2%0) と既婚女性 (5.0%) の回答率 の間にはかなりの違いがあります。2 つのグループの累積回答率は目標回 答率を上回りますが、既婚女性の回答率は実際、目標回答率を下回りるた め、モデルの質を向上させる別の特性を探す必要があります。

見込みのプロファイル

#### スマート出力

図 10-5 スマート出力

> 回答率は テーブルには、手順によって示される各プロファイル グループの情報が表示されま<br>す。 プロファイルの説明には、モデルに有意な寄与を提供するこれらのフィールドの特性のみ<br>について記述されています。 有意な寄与のないフィールドについては含まれていません。 累積回答率は、現在およびすべての先行プロファイル グループの結合回答率です。 プロファイ<br>ルが回答率の高い順に表示されるため、累積回答率は現在のプロファイルグループと回答率の高<br>いすべてのプロファイル グループとの結合回答率です。 です。 指定した目標回答率は 7,00% です。 緑色の行には 7,00% を超える累積回答率が表示され、赤<br>い行には 7,00% を下回る累積回答率が表示されます。 緑色の領域のプロファイルグループの回<br>答率が 7,00% を下回る場合がありますが、累積回答率は 7,00% を超えています。

表には、表の解釈方法に関する全般的な情報や、表に記載されている結果 の具体的な情報を提供する「スマート出力」が付属しています。

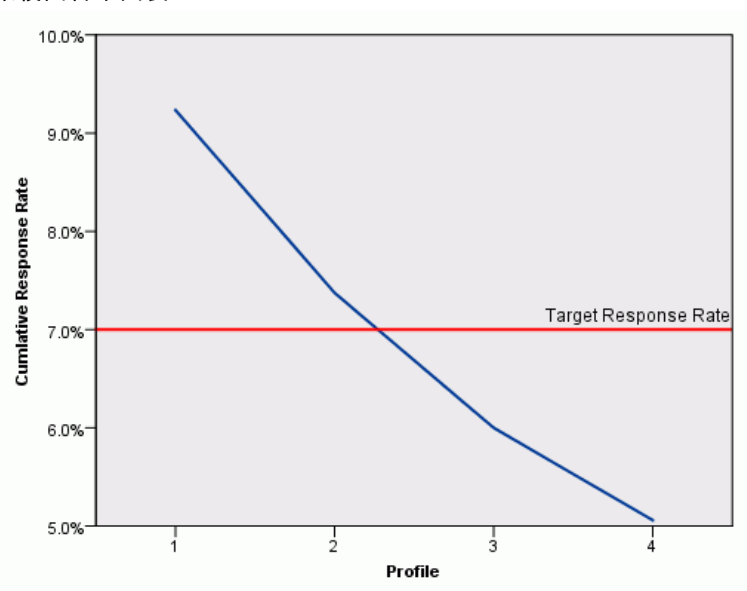

図 10-6 累積回答率図表

累積回答率図表は、表に表示される累積回答率を視覚的に示すものです。 プロファイルは回答率の高い順に報告されるため、累積回答率のラインは 後続のプロファイルごとに低下していきます。表と同様、グラフは累積回 答率がプロファイル グループ 2 とプロファイル グループ 3 の間で目標回 答率を下回ることを示しています。

### 要約

この特定のテスト送付について、4 つのプロファイル グループが特定さ れ、結果はオファーに回答した人物かどうかに関連すると思われる重要な 人口統計的特性は、性別、地域、婚姻状況のみであることを示します。 回答率の高いグループは、南部、東部、西部にすむ未婚女性で構成され ています。それに対し、同じ地域の既婚女性の累積回答率は目標回答率 を上回りますが、回答率は急速に低下します。

# 郵便番号回答率

この方法では、以前のキャンペーンの結果を使用して、郵便番号の回答 率を計算します。これらの比率は、今後のキャンペーンの対象の特定 郵便番号を目標に設定できます。

たとえば、以前の送付の結果に基づいて、企業のダイレクト マーケティ ング部門は、郵便番号ごとに回答率を生成します。受け入れ可能な回答率 の最小値および/または送付に使用する連絡先の最大数などのさまざまな基 準をもとに、特定の郵便番号を対象とすることができます。

この情報は、dmdata.sav に収集されています。 [詳細は、 A 付録](#page-113-0) [p.104 サンプル ファイル を参照してください。](#page-113-0)

### データの考慮事項

回答フィールドは、1 つの値がすべての正の回答を示す、カテゴリ型でな ければなりません。欠損値以外のその他の回答値は、負の回答を示すと想 定します。回答フィールドが購入数や購入金額などの連続型 (スケール) 値を示す場合、単一正の回答がすべての 0 以外の回答値に割り当てられる 新しいフィールドを作成する必要があります。 [詳細は、 5 章 p.](#page-0-0)[34](#page-43-0) [カテ](#page-0-0) [ゴリ回答フィールドの作成 を参照してください。](#page-0-0)

### 分析の実行

- ▶ 郵便番号回答率を計算するには、メニューから次の項目を選択します。 Direct Marketing > 手法を選択
- ▶ [上位の回答郵便番号を特定する] を選択し、[続行] をクリックします。

#### 図 11-1 郵便番号回答率の [フィールド] タブ

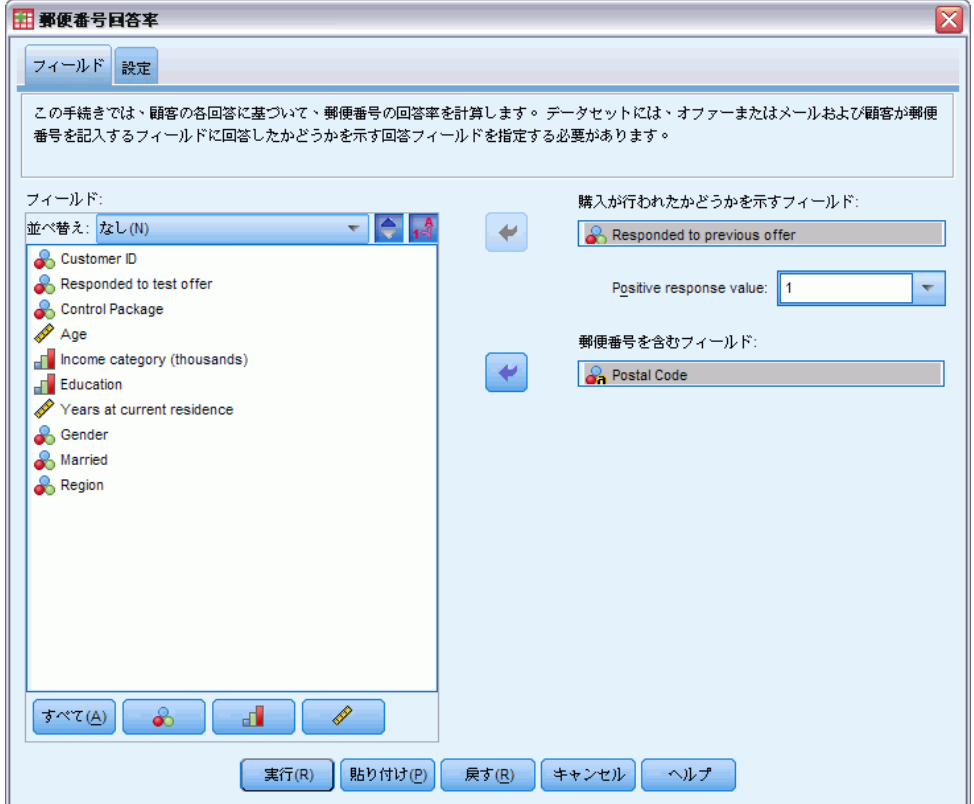

- ▶ 回答フィールドの場合、[以前のオファーに回答済み]を選択します。
- ▶ 正の回答値の場合、ドロップダウン リストから [はい] を選択します。 「はい」は実際、記録された 1 の値に関連する値ラベルであるため、1 の 値がテキスト フィールドに表示されます (正の回答値に値ラベルが定義さ れていない場合、テキスト フィールドに値を入力できます)。
- ▶ 郵便番号フィールドの場合は、「郵便番号」を選択します。
- ▶ [設定] タブをクリックします。

参照(B)...

83

 $\overline{\mathbf{x}}$ 

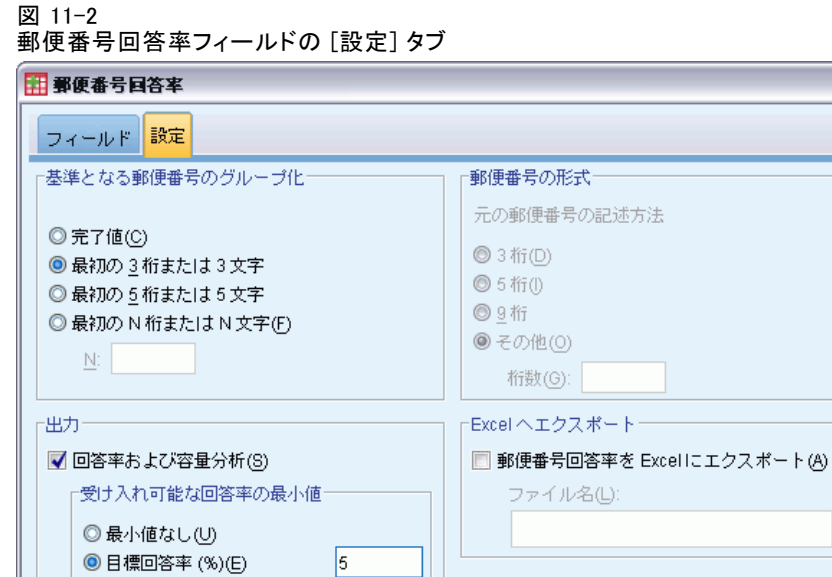

▶ [基準となる郵便番号のグループ化] グループで、[最初の3桁または3文字] を選択します。最初の 3 桁または 3 文字が同じ郵便番号を持つすべて の連絡先の、結合された回答率が計算されます。たとえば、米国の郵便 番号の最初の 3 桁は、全 5 桁の郵便番号で定義された領域よりも大き な共通の領域を示します。

| 実行(R) || 貼り付け(P) | 戻す(R) | キャンセル | ヘルプ

- ▶ 「出力〕グループで、「回答率および容量分析〕を選択(オン)にします。
- ▶「目標回答率]を選択し、値に 5 を入力します。

5000

- ▶ [連絡先数] を選択し、値として 「5000」と入力します。
- ▶ [実行] をクリックして手続きを実行します。

◎ 式から損益分岐比率を計算(K) パッケージ送付のコスト(D): 回答ごとの純利益(P):

□連絡先の最大数一 ◎ すべての連絡先(A) ◎ 連絡先のパーセント(D)

◎ 連絡先の数(M)

### 出力

図 11-3

| # *無題15 [Dataset2] - PASW Statistics データ エディタ<br>$ \ $ $\Box$ $\ $ $\times$       |                     |              |           |          |       |         |  |  |  |
|-----------------------------------------------------------------------------------|---------------------|--------------|-----------|----------|-------|---------|--|--|--|
| ファイル(F) 編集(E) 表示(V) データ(D) 変換(I) 分析(A) アプリケーション グラフ(G) ユーティリティ(U) ウィンドウ(M) ヘルプ(H) |                     |              |           |          |       |         |  |  |  |
| 972<br>表示:6個(6変数中)<br>15 : PostalCode                                             |                     |              |           |          |       |         |  |  |  |
|                                                                                   | PostalCode          | ResponseRate | Responses | Contacts | Index | Rank    |  |  |  |
| 1                                                                                 | 932                 | 10.0%        | 4         | 40       | 3.6   | Top 10% |  |  |  |
| $\overline{2}$                                                                    | 098                 | 8.8%         | 6         | 68       | 5.5   | Top 10% |  |  |  |
| 3                                                                                 | 740                 | 7.8%         | 9         | 116      | 8.3   | Top 10% |  |  |  |
| 4                                                                                 | 100                 | 7.7%         | 7         | 91       | 6.5   | Top 10% |  |  |  |
| 5                                                                                 | 110                 | 7.7%         | 5         | 65       | 4.6   | Top 10% |  |  |  |
| 6                                                                                 | 954                 | 7.5%         | 4         | 53       | 3.7   | Top 10% |  |  |  |
| 7                                                                                 | 108                 | 7.3%         | 6         | 82       | 5.6   | Top 10% |  |  |  |
| 8                                                                                 | 107                 | 7.0%         | 5         | 71       | 4.6   | Top 10% |  |  |  |
| 9                                                                                 | 090                 | 6.9%         | 4         | 58       | 3.7   | Top 10% |  |  |  |
| 10                                                                                | 966                 | 6.9%         | 4         | 58       | 3.7   | Top 10% |  |  |  |
| 11                                                                                | 760                 | 6.7%         | 8         | 119      | 7.5   | Top 10% |  |  |  |
| 12                                                                                | 113                 | 6.2%         | 5         | 80       | 4.7   | Top 10% |  |  |  |
| 13                                                                                | 927                 | 6.0%         | 3         | 50       | 2.8   | Top 10% |  |  |  |
| 14                                                                                | 969                 | 6.0%         | 31        | 50.      | 28    | Ton 10% |  |  |  |
|                                                                                   |                     |              |           |          |       |         |  |  |  |
| データ                                                                               | 変数 ビュー(V)<br>ピュー(D) |              |           |          |       |         |  |  |  |

郵便番号ごとの回答率を含む新しいデータセット

新しいデータセットが自動的に作成されます。このデータセットには、各郵 便番号に 1 つのレコード (行) が含まれています。この例では、各行に最 初の 3 桁または 3 文字が同じすべての郵便番号の集計情報が含まれます。

郵便番号が入力されたフィールドのほか、新しいデータセットには次 のフィールドが含まれています。

- 回答率。郵便番号ごとの正の回答の割合です。レコードは自動的に回答 率が高いものから順に並べ替えられます。そのため、回答率が最も高い 郵便番号は、データセットの最上位に表示されます。
- 回答。郵便番号ごとの正の回答数です。
- 連絡先。回答フィールドに欠損値以外の値を投入した、郵便番号ごと の連絡先数の合計です。
- **インデックス。**式 N x P x (1-P) に基づく「重みづけされた」回答です。 N は連絡先数を示し、P は、比率で示された回答率です。回答率が同じ 2 つの郵便番号について、この数式は、連絡先数が多い郵便番号に高い インデックス値を割り当てます。
- 順位。累積郵便番号回答率の10 分位ごとの順位 (上位 10%、上位 20% など) で、降順に示します。

[郵便番号回答率] ダイアログの [設定] タブで [回答率および容量分析] を 選択しているため、回答率の集計表及びグラフがビューアに表示されます。

#### 郵便番号回答率

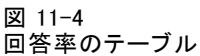

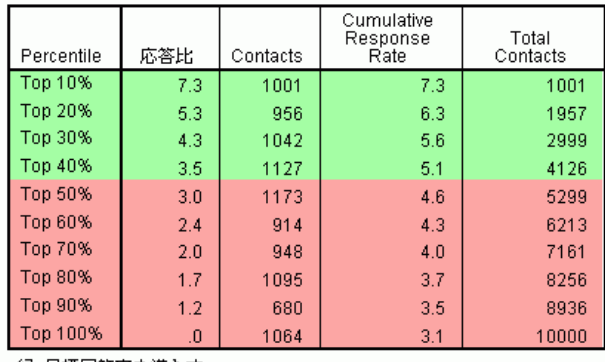

禄:日標回合率を満たす。<br>赤: 目標回答率を満たしていない。

この表は、10 分位ごとの順位 (上位 10%、上位 20% など) で結果を要 約します。

- 累積回答率は、現在の行および先行するすべての行の正の回答の結合 された割合です。結果は、回答率の高いものから順に並んでいるた め、これは現在の 10 分位回答率の高いとすべての 10 分位の結合さ れた回答率となります。
- 表は、目標回答率および連絡先の最大数に入力した値に基づいて色 分けすることができます。累積回答率が 5% 以上で累積連絡先数が 5,000 以下の行は緑色です。色分けは、どの行が最初にしきい値に到 達するかによって決定します。この例では、同じ 10 分位で両方のし きい値に達しています。

図 11-5 回答率表のスマート出力

回答率表には、結果が 10位単位の順位がの高い順 (上位 10%、上位 20% など) 出表示されます。 累積回答率は、現在およびすべての先行行の正の回答の割合の合計です。 結果が回答率の高い順に表示され<br>るため、累積回答率は現在の十分位と回答率の高いすべての十分位との回答率の合計です。 10 位単位の順<br>位が新しいデータセットにデータセットに含まれているため、特定の累積回答率に合致する郵便番号を容易<br>に特定できます。 10 位単位の順位を特定する新しいデータセットのフィールドは、ランクと呼ばれ、1=上<br>位 10%、2=上位 20% となり 指定された最小回答率は、5.00%です。 指定された最大連絡先数は 5000 です。 表のカラーコードは、最<br>に到達するしきい値に基づきます。 同じカテゴリの 2 つのしきい値に到達しました。 緑色の行の累積回答<br>率は産のために関連的には、2 ついて、累積連絡先数は指定した最大連絡先数以下となっています。 赤色の<br>の累積回答率は指定した最小回答率を下回り、累積連絡先数は指定した最大連絡先数を超えています。 最初 赤色の行

表には、表の読み方について全般的に説明するテキストが記載されてい ます。最小回答率または取引先の最大数を指定している場合、結果が指 定のしきい値とどのように関連するかについて説明するセクションも 表示されます。

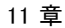

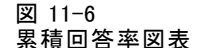

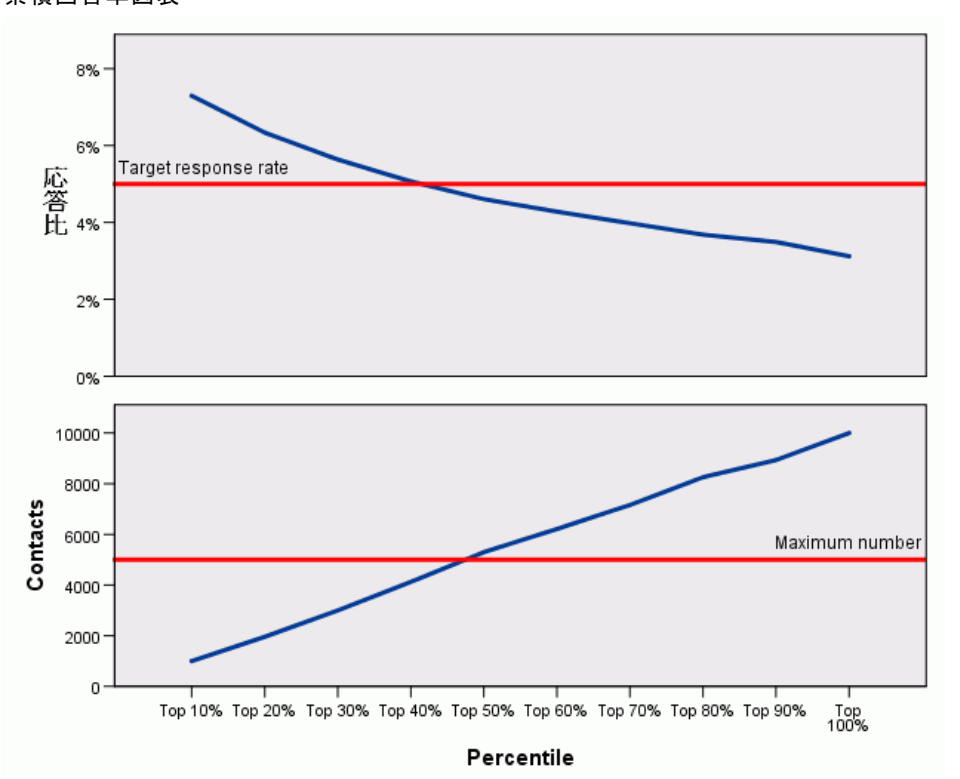

累積回答率および 10 分位ごとの累積連絡先数の図表は、回答率表に表示 される同じ情報を視覚的に表したものです。累積回答率の最小値と、累積 連絡先数の最大値のしきい値には、40 ~ 50 番目の 10 分位で達します。

- 図表は、累積回答率を回答率の 10 分位の高い順に表示するため、累積 回答率のラインは後続の 10 分位ごとに低下していきます。
- 連絡先数のラインは累積連絡先数を示すため、ラインは上昇していき ます。

表や図表内の情報は、少なくとも 5% の回答率に達する必要があるが、 キャンペーンに 5,000 件を超える連絡先が必要ない場合、上位 4 つの 10 分位の郵便番号に焦点を当てる必要があることを示します。10 分位の順

位は新しいデータセットに含まれているため、上位 40% の要件を満たす 郵便番号を容易に特定できます。

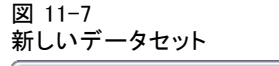

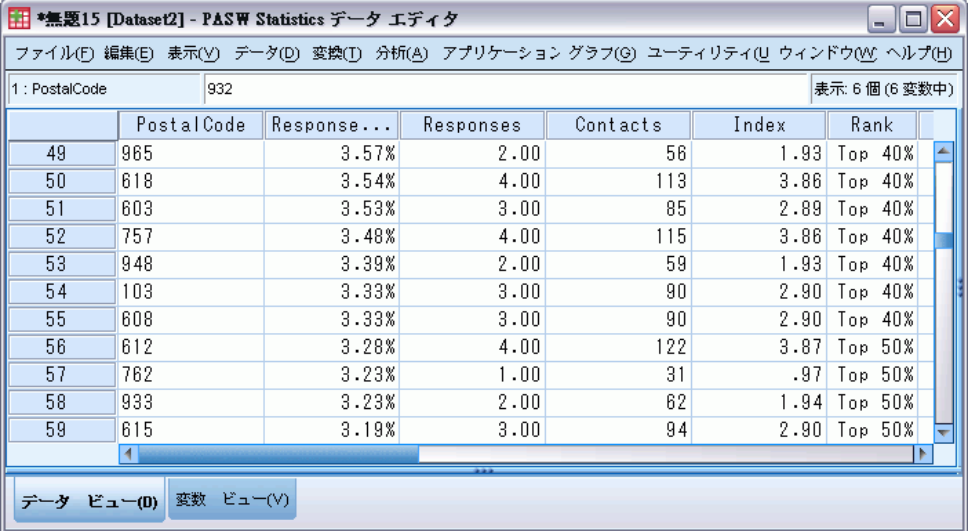

注 :順位は、1 ~ 10 の整数の値で記録されます。フィールドには値ラ ベルが定義され、1= 上位 10%、2=上位 20% などと表します。[表示] 設 定に応じて、データ エディタのデータ ビューで実際の順位の値または 値ラベルを確認できます。

### 要約

郵便番号回答率の手順では、以前のキャンペーンの結果を使用して、郵便 番号の回答率を計算します。これらの比率は、今後のキャンペーンの対象 の特定郵便番号を目標に設定できます。この手順では、郵便番号ごとの回 答率を含む新しいデータセットを作成します。回答率の表および図表の情 報、そして新しいデータセットの 10 分位の順位の情報に基づき、指定 した累積回答率の最小値および/または累積連絡先数の最大値を満たす郵 便番号のセットを特定できます。

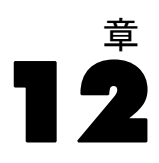

# 購入の傾向

購入の傾向では、テスト送付または以前のキャンペーンの結果を使用し て、傾向スコアを生成します。スコアは、選択したさまざまな特性に基づ いて、回答する可能性の最も高い連絡先を示します。

この手法では、予測モデルの作成に 2 項ロジスティック回帰を使用しま す。予測モデルの作成および適応のプロセスには、次の 2 つの基本ス テップがあります。

- ▶ モデルを作成し、モデル ファイルを保存します。関心のある出力(目標) が認識されているデータセットを使用してモデルを作成します。たとえ ば、誰がダイレクト メール キャンペーンに回答する可能性が高いかを予 測するモデルを作成する場合、誰が回答し、誰が回答しなかったかについ ての情報をすぐに含んでいるデータセットから始める必要があります。こ の場合、小規模な顧客グループへのテスト メールの結果、または過去の類 似したキャンペーンに対する回答者の情報となります。
- ▶ そのモデルを異なるデータセット (関心のある結果が認識されていない) に適用し、予測結果を取得します。

この例では、次の 2 つのデータ ファイルを使用しています。dmdata2.sav はモデルの作成に使用され、そのモデルは dmdata3.sav に適用されます。 [詳細は、 A 付録 p.104 サンプル ファイル を参照してください。](#page-113-0)

### データの考慮事項

回答フィールド (関心のある目標の結果) は、1 つの値がすべての正の回 答を示す、カテゴリ型でなければなりません。欠損値以外のその他の回答 値は、負の回答を示すと想定します。回答フィールドが購入数や購入金額 などの連続型 (スケール) 値を示す場合、単一正の回答がすべての 0 以外 の回答値に割り当てられる新しいフィールドを作成する必要があります。 [詳細は、 6 章 p.](#page-0-0)[43](#page-52-0) [カテゴリ回答フィールドの作成 を参照してください。](#page-0-0)

### 予測モデルの作成

- ▶ データ ファイル dmdata2.sav を開きます。
- © Copyright IBM Corporation 1989, 2012. 88

89

このファイルには、テスト メールを受け取った人々の人口統計上の特徴 が含まれ、またそのメールに回答したかしなかったかについての情報も 含まれます。この情報は、フィールド (変数) [回答済み] に記録されま す。1 の値は、連絡先がメールに回答したことを示し、0 の値は連絡先が 回答しなかったことを示します。

図 12-1 ー・-<br>データ エディタのデータ ファイルの内容

| ID    | 回答済み | 前回           | 対象パッケージ | 郵便番号   | 年齢 | 収入 | 学歴 | 住所 | 性別 |
|-------|------|--------------|---------|--------|----|----|----|----|----|
| 06262 |      | 0            |         | 96600  | 67 | з  | ħ  | 10 |    |
| 03692 | 0    | 0            |         | 095510 | 53 | з  |    | 9  | 0  |
| 01480 | n    | 0            |         | 92590  | 56 | 3  |    | 11 |    |
| 06118 | n    | 0            |         | 92670  | 55 | n  |    | 8  |    |
| 07378 | n    | 0            |         | 92690  | 56 | o  |    | ĥ  |    |
| 08467 | 0    | 0            |         | 093410 | 50 |    |    | 8  |    |
| 09621 | n    | $\mathbf{0}$ |         | 93480  | 67 | 4  |    | 9  |    |
| 03029 | 0    | 0            |         | 093490 | 47 |    |    | 10 |    |
| 02660 | n    | 0            |         | 93490  | 58 |    | 5  | 11 |    |

- ▶ メニューから次の項目を選択します。 ダイレクト マーケティング > 手法を選択
- ▶ [購入の可能性が高い連絡先を選択する] を選択し、[続行] をクリックします。

#### 図 12-2 [購入の傾向] の [フィールド] タブ

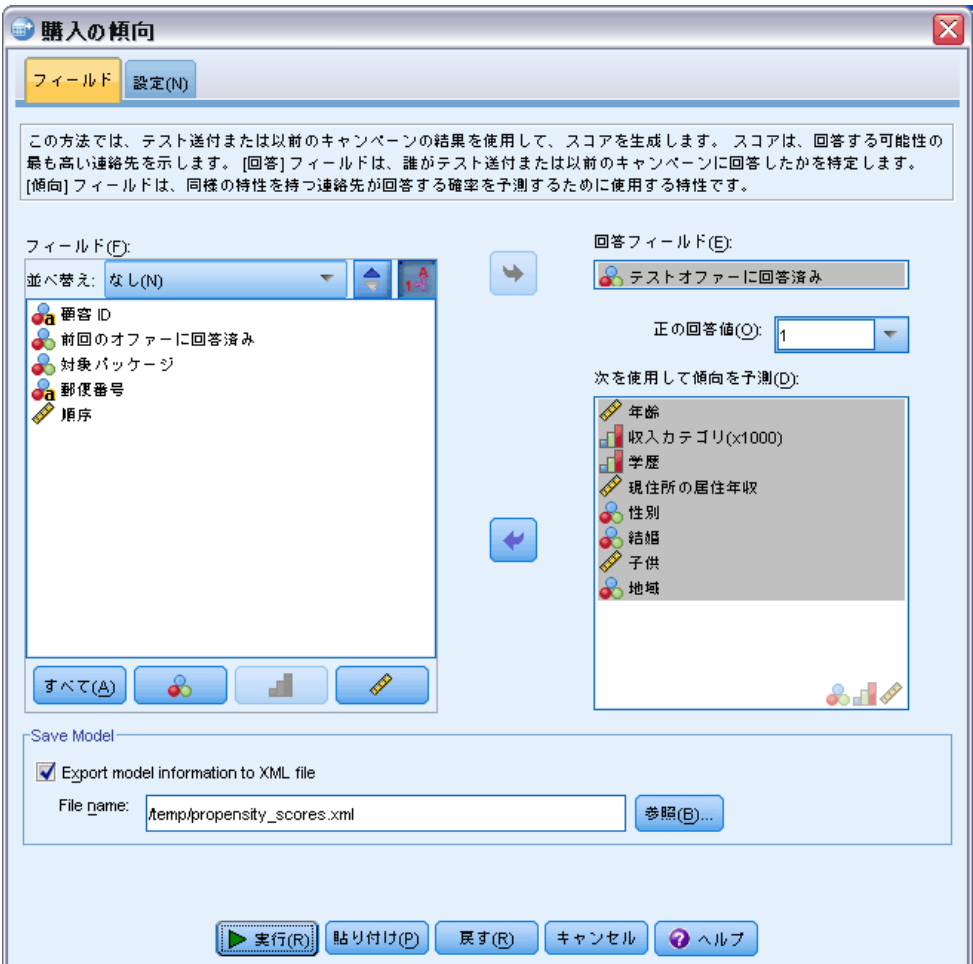

- ▶ 回答フィールドの場合、「テスト オファーに回答済み] を選択します。
- ▶ 正の回答値の場合、ドロップダウン リストから [はい] を選択します。 「はい」は実際、記録された 1 の値に関連する値ラベルであるため、1 の 値がテキスト フィールドに表示されます (正の回答値に値ラベルが定義さ れていない場合、テキスト フィールドに値を入力できます)。
- ▶ [次を使用して傾向を予測] の場合、[年齢]、[収入カテゴリ]、[学歴]、 [現住所の居住年月]、[性別]、[結婚]、[地域]、[子供] を選択します。
- ▶ [モデル情報を XML ファイルにエクスポート]を選択 (オン) します。
- ▶ [参照] をクリックして、ファイルの保存場所に移動し、ファイル名を入 力します。

#### 購入の傾向

▶ [購入の傾向] ダイアログで、[設定] タブをクリックします。

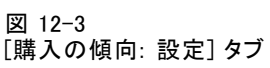

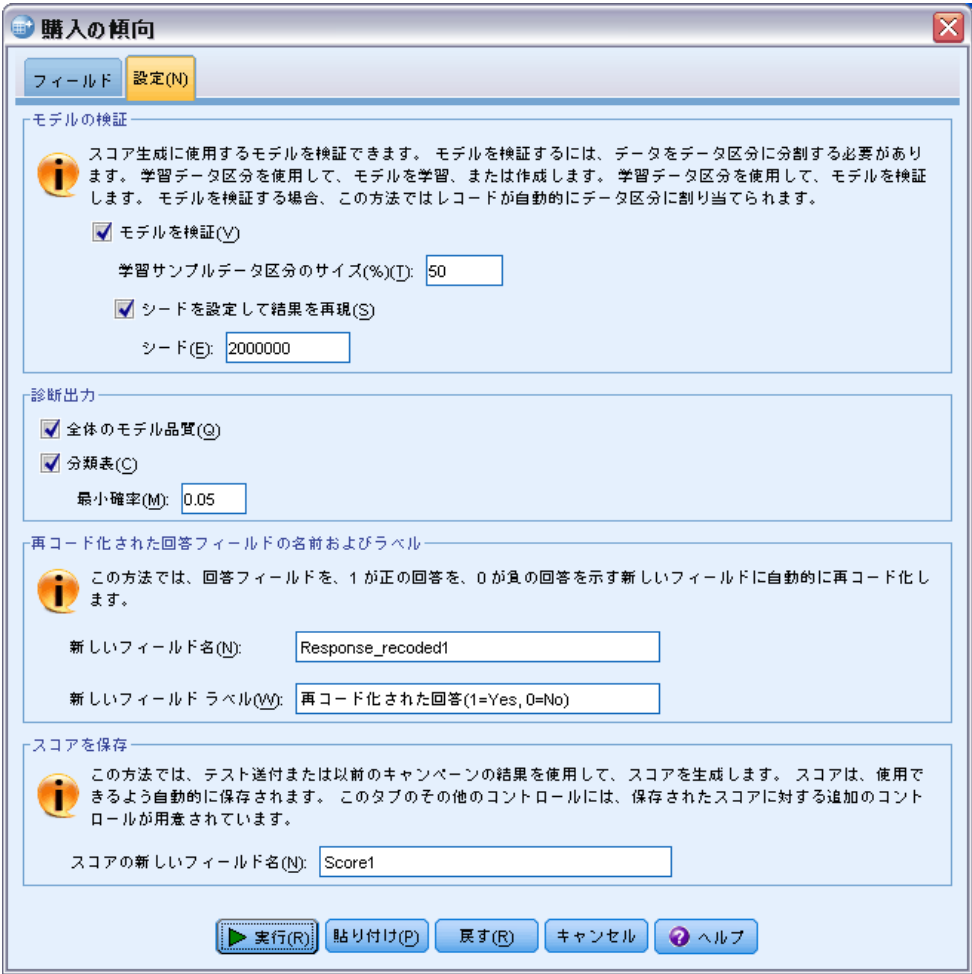

- ▶ モデル検証グループで、[モデルの検証] および [シードを設定して結果を複製]を オンにします。
- ▶ 50% のデフォルトの学習サンプル データ区分サイズおよび 2000000 のデ フォルト シード値を使用します。
- ▶ [診断出力] グループで、[全体の品質] を選択 (オン) し、[分類表] を選 択します。
- ▶「最小確率]に 0.05 を入力します。一般的なルールとして、目標回答率 の最小値に近い値を比率で指定する必要があります。値 0.05 は、回答 率 5% を示します。

92

▶ [実行] をクリックして手続きを実行、モデルを生成します。

#### モデルの評価

購入の傾向は、モデルの評価に使用できる全体のモデル品質グラフと分 類表を作成します。

全体のモデル品質グラフには、モデルの品質に関する視覚的な要約が素 早く表示されます。一般的なルールとして、全体のモデル品質は 0.5 より高い必要があります。

#### 図 12-4 全体のモデル品質グラフ

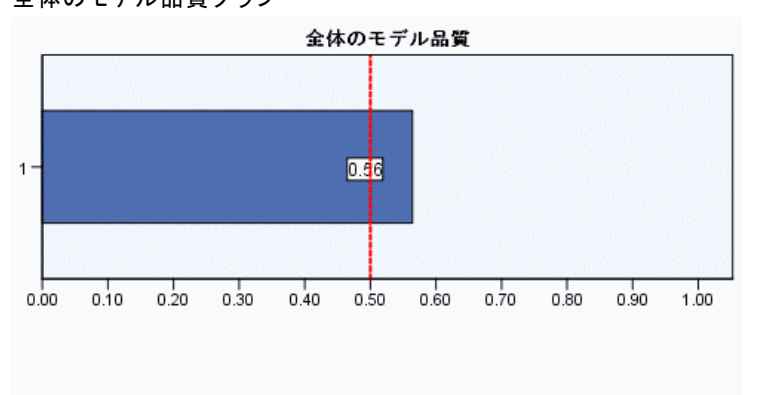

良いモデルには、0.5 より大きい値が指定されています。<br>0.5 より小さい値は、モデルが 無作為予測より悪いことを示します。

モデルがスコアリングに適していることを確認するには、分類表を検証す る必要もあります。

図 12-5 分類表

分類テーブル 子測 学習サンブル= 検定サンブル 再コード化された回答(1=Yes,<br>0=No) 再コード化された回答(1=Yes,<br>0=No) いいえ はい 正解の割合 いいえ  $\overline{135}$ 正解の割合 観測 再コード化された回答<br>(1=Yes, 0=No) いいえ 651 249 72.33 653 267 70.98 はい 19  $20$ 51.28 36  $22$ 37.93 全体のバーセント 2.84  $7.43$ 71.46 5.22 7.61 69.02

分類表は、目標フィールドの予測値を、目標フィールドの実際の値と比較 します。全体の精度比はモデルがどれだけ適切に機能しているかを示しま すが、目的が肯定的な回答の確率が指定した最小比率以上となる連絡先の グループを示すモデルを作成することである場合、正しく予測された肯定 的な回答の割合により関心がある場合があります。

この例では、分類表は学習サンプルと検定サンプルに分けられます。学習 サンプルを使用して、モデルを作成します。その後、モデルを検定サンプ ルに適用して、モデルがどれだけ適切に機能しているかを確認します。

指定の最小回答率は 0.05 ~ 5% です。分類表では、学習サンプルの肯定 的な回答率の正分類比は 7.43%、検定サンプルでは 7.61% であることを示 します。検定サンプルの回答率は 5% を超えているため、このモデルは回 答率が 5% を超える連絡先のグループをすばやく作成できます。

### モデルの適用

- ▶ データ ファイル dmdata3.sav を開きます。このデータ ファイルには、テ スト メールに含まれていなかったすべての連絡先に関する人口統計とそ の他の情報が含まれています[。詳細は、 A 付録 p.104 サンプル ファイ](#page-113-0) [ル を参照してください。](#page-113-0)
- ▶ スコアリング ウィザードを開きます。スコアリング ウィザードを開くに は、メニューから次の項目を選択します。 ユーティリティ > スコアリング ウィザード

スコアリング ウィザード、スコアリング モデルの選択

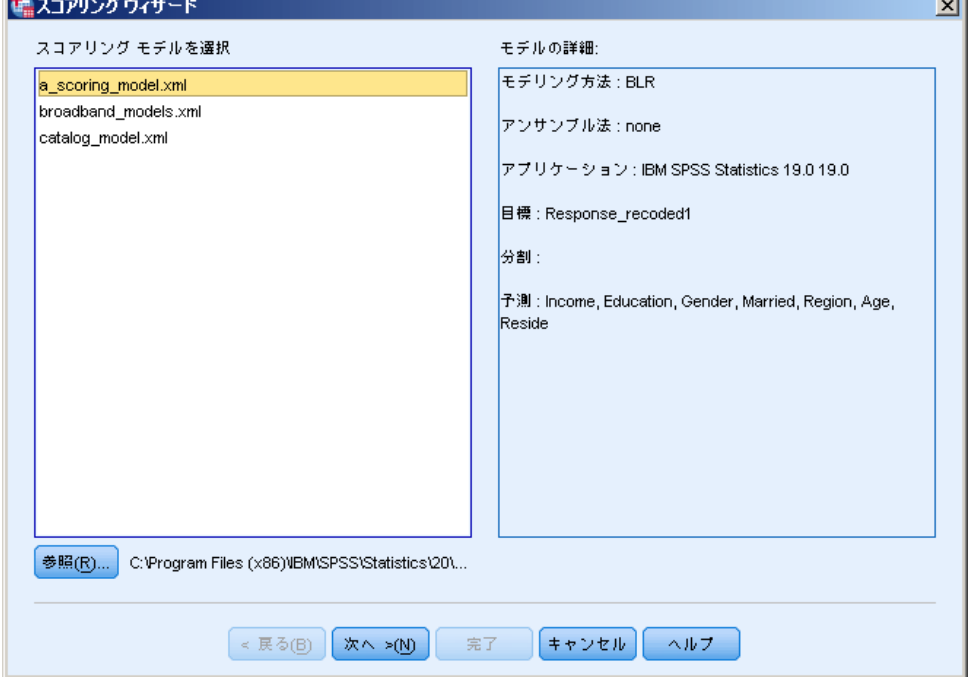

図 12-6

▶ [参照] をクリックし、モデル XML ファイルを保存した場所に移動し、[参 照] ダイアログで [選択] をクリックします。

拡張子が .xml または .zip のすべてのファイルはスコアリング ウィザー ドに表示されます。選択したファイルが有効なモデル ファイルとして認識 されると、モデルの説明が表示されます。

**▶ 作成したモデル XML ファイルを選択し、[次へ] をクリックします。** 

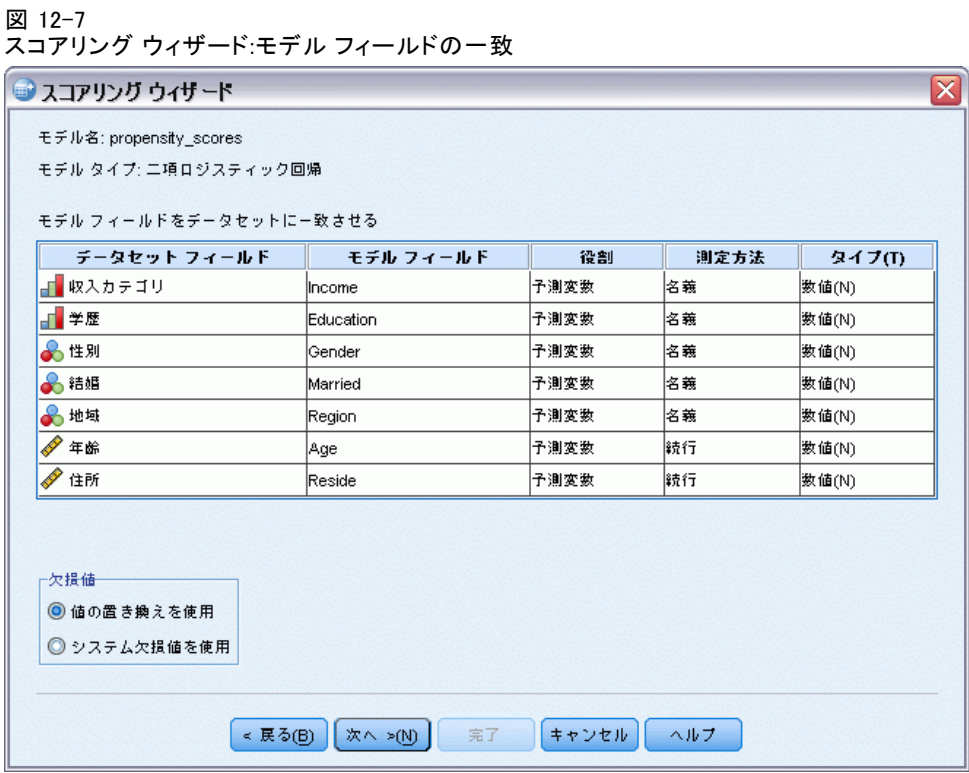

アクティブ データセットのスコアリングを行うには、データセットにはモ デル内のすべての予測値に対応するフィールド (変数) が必要です。モデ ルに分割フィールドも含まれる場合、データセットにはモデルのすべての 分割フィールドに対応するフィールドも必要です。

■ デフォルトでは、モデルのフィールドと名前およびタイプが同じアク ティブ データセットのフィールドは、自動的に一致します。

12 章

95

- ドロップダウン リストを使用して、データセットのフィールドをモデ ル フィールドに一致させます。各フィールドのデータ型は、モデルお よびデータセットで同じでなければなりません。
- モデルのすべての予測値 (および、ある場合は分割ファイル) がアク ティブ データセットのフィールドと一致しない場合、ウィザードを 続行することもアクティブ データセットをスコアリングすること もできません。

アクティブ データセットには、[収入] という名前のフィールドが含まれ ます。モデル フィールド [収入] に該当する [データセット フィール ド] 列のセルは、最初は空白です。モデル フィールドに等しいアクティブ データセットのフィールドを選択する必要があります。

▶ 「収入] モデル フィールドの行内のセルが空白である「データセット フィー ルド] 列のドロップダウン リストから、[IncomeCategory] を選択します。

注 :フィールド名およびデータ型のほか、スコアリングされる実際の データ値は、モデルの構築に使用されるデータセットのデータ値と同じ 方法で記録されます。たとえば、収入が 4 つのカテゴリに分けられた [収入] フィールドでモデルが作成され、アクティブ データセットの IncomeCategory が収入を 6 つのカテゴリまたは 4 つのカテゴリに分ける 場合、これらのフィールドはお互いに一致せず、スコアは信頼できません。

[次へ] をクリックして、スコアリング ウィザードの次のステップに進 みます。

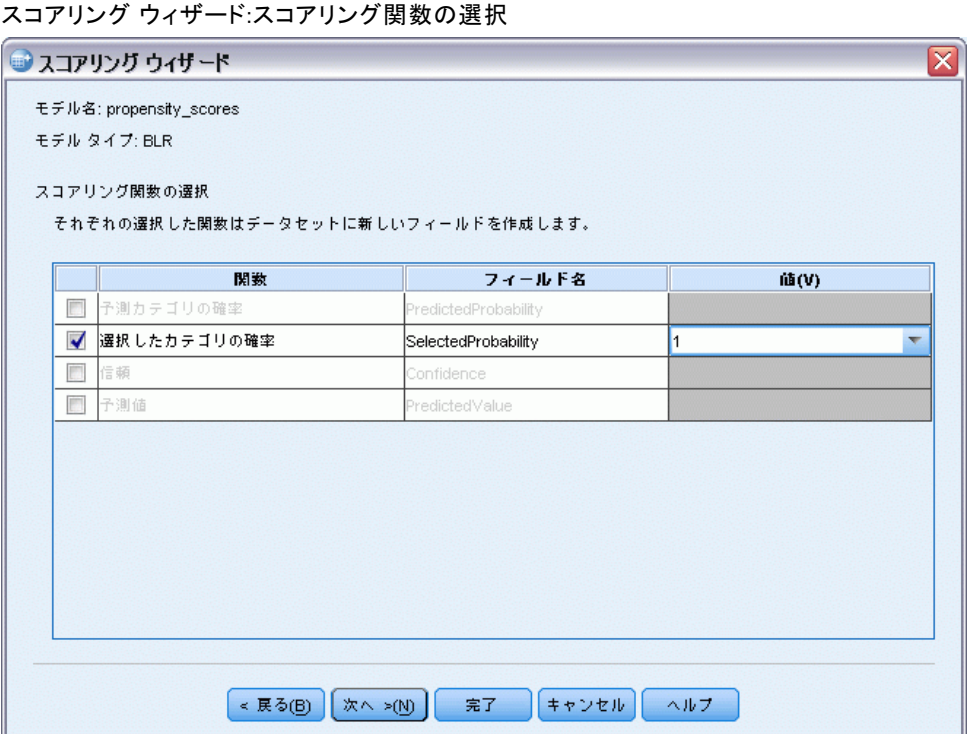

スコア関数は、選択したモデルに使用できるスコアの種類です。使用でき るスコア関数は、モデルによって異なります。この例で使用されている 2 項ロジスティックモデルの場合、使用できる関数は、予測値、予測値の 確率、選択した値の確率、および確信度です。

この例では、メールに肯定的な回答の予測確率に関心があります。そのた め、選択した値の確率が必要となります。

- **▶** [選択したカテゴリの確率] をオンにします。
- ▶ 「値] 列で、ドロップダウン リストから [1] を選択します。モデルの作成 に使用されるデータ ファイルの目標値に基づき、目標の正の値のリスト がモデルで定義されます。
- ▶ 他のすべてのスコアリング関数をオフにします。
- ▶ オプションで、アクティブ データセットのスコア値を含む新しい フィールドにより具体的な名前を付けることができます。たとえば、 Probability\_of\_responding のようになります。
- ▶ [完了] をクリックして、モデルをデータセットに適用します。

#### 12 章

図 12-8

肯定的な回答の確率を含む新しいフィールドは、データセットの終わ りに追加されます。

図 12-9 新しい確率フィールドを含むデータセット

| 性別 | 結婚 | 地域 | Probability_of_responding |
|----|----|----|---------------------------|
|    | Ω  | 4  | .04                       |
| О  | 0  | 4  | .03                       |
| Ο  | 0  | 4  | .03                       |
| Ο  | Ω  | 4  | .04                       |
| 0  | 0  | 4  | .07                       |
| 0  | Ω  | 4  | .04                       |
| Ο  | Π  | 4  | .03                       |
| 0  | Ω  |    | .05                       |
| 0  | Ω  | 4  | .05                       |
| 0  | Ω  | 4  | .02                       |
| 0  | Ω  | 4  | .12                       |
|    |    |    |                           |

特定のレベル以上の肯定的な回答をする可能性のある連絡先のサブセット を選択するために、このフィールドを使用できるようになります。たとえ ば、5% 以上の肯定的な回答をする可能性が高くなるケースのサブセットを 含む新しいデータセットを作成することができます。

▶ メニューから次の項目を選択します。 データ > ケースの選択

図 12-10 [ケースの選択] ダイアログ

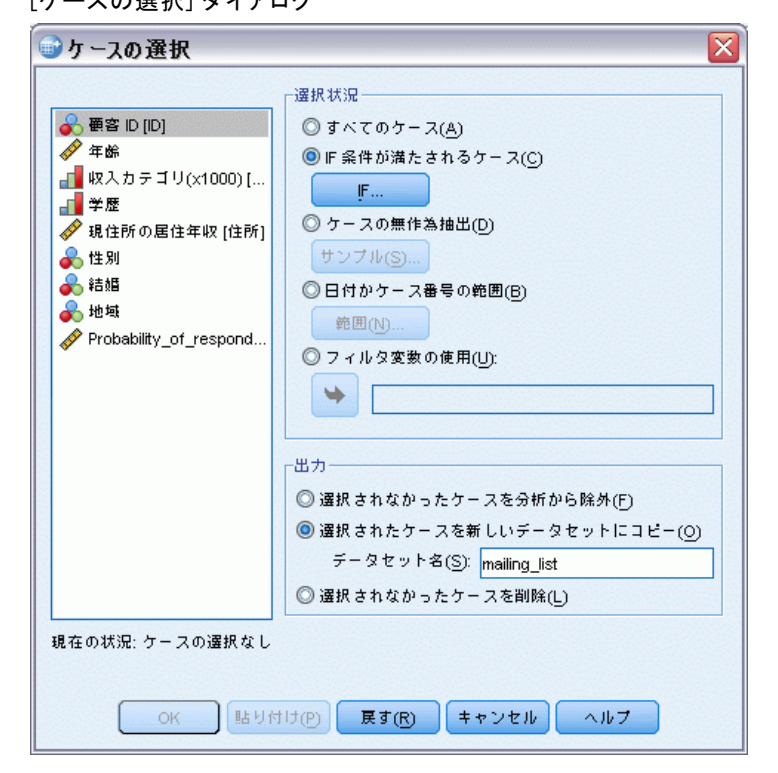

▶ [ケースの選択] ダイアログ ボックスで、[IF 条件が満たされるケース] を 選択して [IF] をクリックします。
99

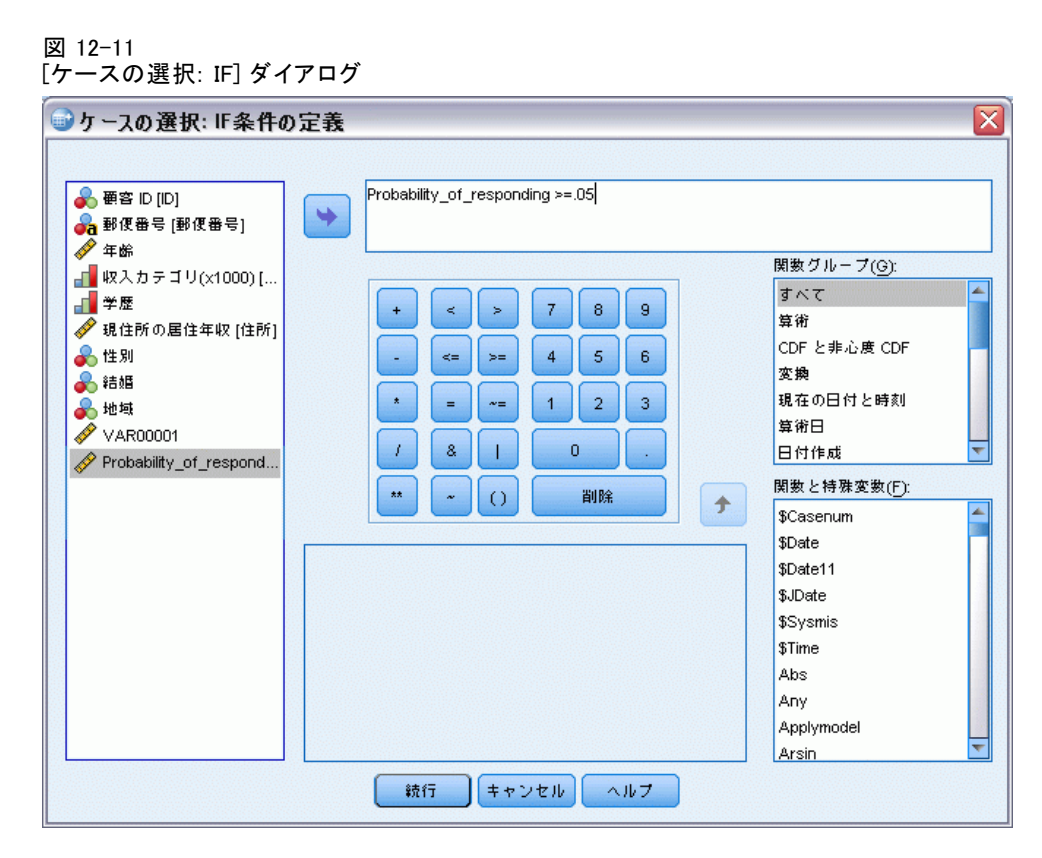

▶ [ケースの選択: IF] ダイアログに次の式を入力します。

Probability\_of\_responding  $\succeq 05$ 

注 : 確率値を含むフィールドに異なる名前を使用した場合、 Probability of responding の代わりにその名前を入力してください。デ フォルト名は、SelectedProbability です。

- ▶ [続行] をクリックします。
- ▶ [ケースの選択] ダイアログで、[選択したケースを新しいデータセットにコピーする] をクリックして、新しいデータセットの名前を入力します。データセット 名は、フィールド (変数) 命名規則に従う必要があります。
- ▶ [OK] をクリックすると、選択した連絡先を含むデータセットを作成します。

新しいデータセットには、肯定的な回答の予測確率が 5% 以上の連絡先 だけが含まれます。

### 図 12-12 選択した連絡先を含む新しいデータセット

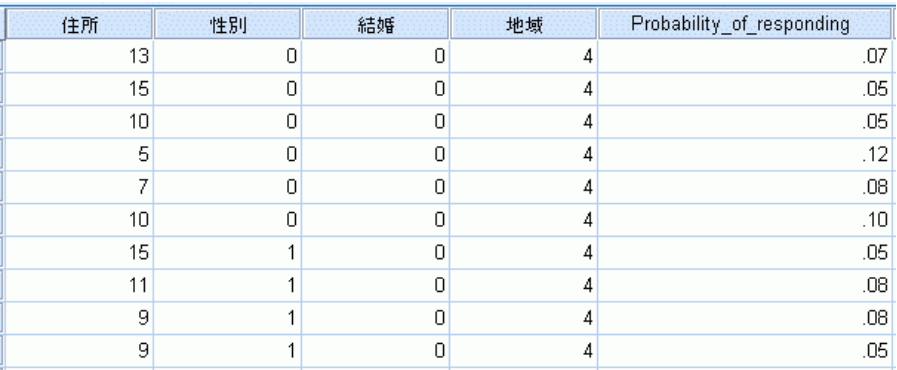

要約

購入の傾向では、テスト送付または以前のキャンペーンの結果を使用して、 傾向スコアを生成します。スコアは、選択したさまざまな特性に基づい て、回答する可能性の最も高い連絡先を示します。この方法で、傾向スコ アを取得するためにデータセットに適用できる予測モデルを作成します。

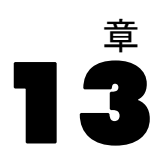

## <span id="page-110-0"></span>対照パッケージ検定

この方法では、マーケティング キャンペーンを比較して、さまざまなパッ ケージまたはオファーの有効性に重要な相違点があるかどうかを確認しま す。キャンペーンの有効性は回答によって測定されます。

たとえば、企業のダイレクト マーケティング部門が、新しいパッケージ デザインの方が既存のパッケージより多くの正の回答を引き出すかどうか を確認したい場合があります。新しいパッケージ デザインが非常に多くの 正の回答率を生み出すかどうかを判断するテスト送付を送信します。テス ト送付は、既存のパッケージを受信する対照グループと、新しいパッケー ジ デザインを受信する検定グループで構成されています。2 つのグループ の結果を比較して、大きな違いがあるかどうかを確認します。

この情報は、dmdata.sav に収集されています。 [詳細は、 A 付録](#page-113-0) [p.104 サンプル ファイル を参照してください。](#page-113-0)

### 分析の実行

- ▶ 対照パッケージ検定を実行するには、メニューから次の項目を選択します。 Direct Marketing > 手法を選択
- ▶ 「キャンペーンの有効性の比較 (対照パッケージ検定)] を選択し、「続行] をクリッ クします。

### 13 章

#### 図 13-1 対照パッケージ検定の [フィールド] タブ

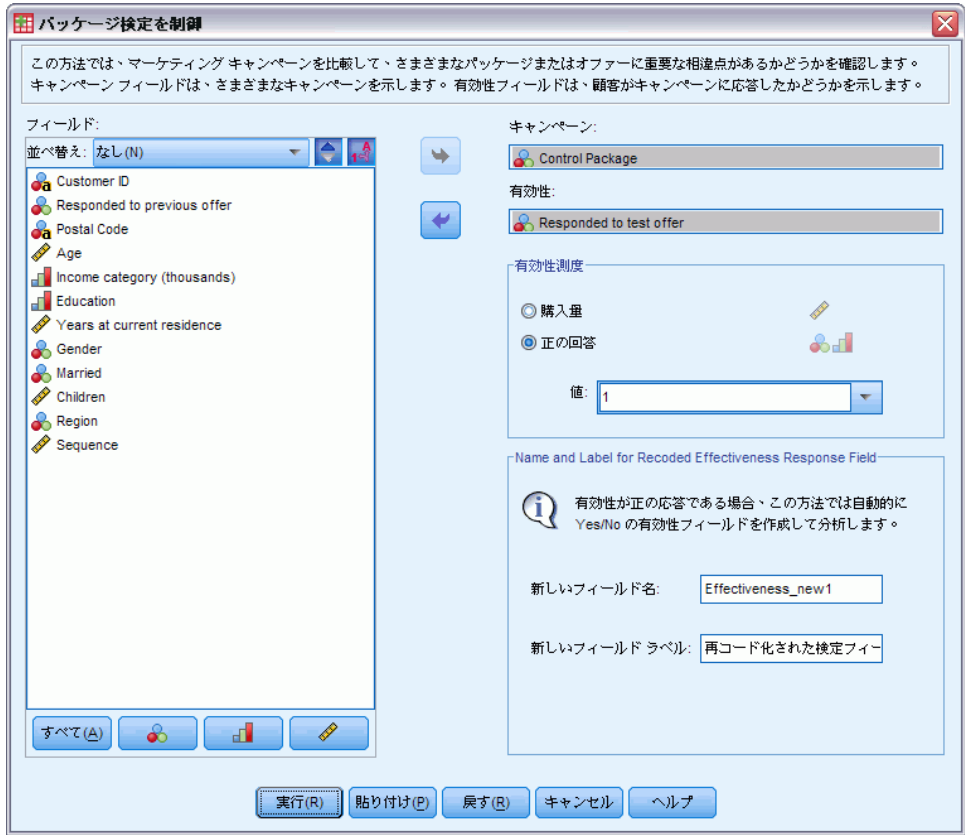

- ▶ キャンペーン フィールドについて、「対照パッケージ] を選択します。
- ▶ 有効性回答フィールドについて、「テスト オファーに回答済み〕を選 択します。
- ▶ 「応答〕を選択します。
- ▶ 正の回答値の場合、ドロップダウン リストから「はい〕を選択します。 「はい」は実際、記録された 1 の値に関連する値ラベルであるため、1 の 値がテキスト フィールドに表示されます (正の回答値に値ラベルが定義さ れていない場合、テキスト フィールドに値を入力できます)。

新しいフィールドが自動的に作成されます。このフィールドでは、1 が正の 回答を、0 が負の回答を示し、分析が新しいフィールドで実行されます。 デフォルトの名前とラベルを上書きして、独自の名前とラベルを指定でき ます。この例では、すでに指定されているフィールド名を使用します。

▶ [実行] をクリックして手続きを実行します。

#### 対照パッケージ検定

### 出力

図 13-2 対照パッケージ検定の出力

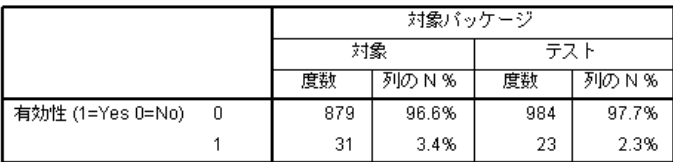

対象とテストの間に統計的な有意差はありません。

この手順の出力には、キャンペーン フィールドで定義された各グループの 正の回答および負の回答の度数およびパーセントを表示する表、グループ 間のグループ回答率が大きく異なるかどうかを示す表があります。

- 有効性は、1 が正の回答を、0 が負の回答を示す再コード化したバー ジョンの回答フィールドです。
- 対照パッケージの正の回答率は 3.8%、検定パッケージの正の回答率 は 6.2% です。

テーブル下の簡単なテキストの説明は、グループ間の差が大幅に異なるこ とを示します。つまり、検定パッケージの高い回答率は、無作為確率の結 果ではありません。このテキスト表には、分析に含まれるグループの各ペ アの比較が記載されています。この例ではグループが 2 つしかないため、 比較は 1 つだけです。5 つを超えるグループがある場合、テキストによる 説明表は [列部分の比較] テーブルになります。

### 要約

対照パッケージ検定では、マーケティング キャンペーンを比較して、さま ざまなパッケージまたはオファーの有効性に重要な相違点があるかどうか を確認します。この例では、検定パッケージの正の回答率 6.2% は、対照 パッケージの正の回答率 3.8% を大きく上回ります。これは、古いパッ ケージ デザインではなく新しいパッケージ デザインを使用することを推 奨していますが、新しいパッケージ デザインに関連する追加コストなど、 その他の要素について考慮が必要な場合があります。

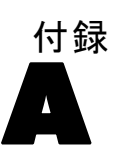

<span id="page-113-0"></span>製品とともにインストールされるサンプル ファイルは、インストール ディレクトリの Samples サブディレクトリにあります。 [サンプル] サブ ディレクトリ内に次の各言語の別のフォルダがあります。英語、フランス 語、ドイツ語、イタリア語、日本語、韓国語、ポーランド語、ロシア語、 簡体字中国語、スペイン語、そして繁体中国語です。

すべてのサンプル ファイルが、すべての言語で使用できるわけではありま せん。サンプル ファイルがある言語で使用できない場合、その言語のフォ ルダには、サンプル ファイルの英語バージョンが含まれています。

### 説明

以下は、このドキュメントのさまざまな例で使用されているサンプル ファイルの簡単な説明です。

- accidents.sav。与えられた地域での自動車事故の危険因子を年齢および 性別ごとに調べている保険会社に関する架空のデータ ファイルです。 各ケースが、年齢カテゴリと性別のクロス分類に対応します。
- adl.sav。脳卒中患者に提案される治療の効果を特定するための取り組 みに関する架空のデータ ファイルです。医師団は、女性の脳卒中患 者たちを、2 つのグループのいずれかにランダムに割り当てました。 一方のグループは標準的な理学療法を受け、もう一方のグループは感 情面の治療も追加で受けました。治療の 3 か月後に、各患者が日常 生活の一般的な行動をどの程度とることができるかを、順序変数と して得点付けしました。
- advert.sav。広告費とその売上成果の関係を調べるための小売業者の取り 組みに関する架空のデータ ファイルです。この小売業者は、そのため に、過去の売上と、それに関係する広告費のデータを収集しました。
- aflatoxin.say。収穫物によって濃度が大きく異なる毒物であるアフラト キシンを、トウモロコシの収穫物に関して検定することに関する架空 のデータ ファイルです。ある穀物加工業者は、8 つそれぞれの収穫 物から 16 のサンプルを受け取って、10 億分の 1 単位でアフラト キシン レベルを測定しました。
- anorectic.sav。拒食行動または過食行動の標準的な症状の特定を目指し て、調査員 が、摂食障害を持つ大人 55 人の調査を行いました。各 患者が 4 年間で 4 回診察を受けたので、観測値は合計で 220 にな りました。観測値ごとに、16 種類の症状に関して患者の得点が記録

されました。患者 71 (2 回目)、患者 76 (2 回目)、患者 47 (3 回 目) の症状の得点が見つからなかったので、残っている 217 回分の 観測値が有効です。

- bankloan.sav。債務不履行率を低減させるための銀行の取り組みに関する 架空のデータ ファイルです。このファイルには、過去の顧客および見 込み客 850 人に関する財務情報と人口統計情報が含まれています。最 初の 700 ケースは、以前に貸付を行った顧客です。残りの 150 ケー スは見込み顧客で、これらの顧客に関して銀行は信用リスクの良し悪 しを分類する必要があります。
- bankloan binning.sav。過去の顧客 5,000 人に関する財務情報と人口統計情 報を含む架空のデータ ファイルです。
- behavior.sav。52 人の学生に 15 の状況と 15 の行動の組み合わせについ て、0 = 「非常に適切」から 9 = 「非常に不適切」までの 10 段階で ランク付けするよう依頼した研究があります 。個人間の平均を取っ たため、値は非類似度としてみなされます。
- behavior ini.sav。このデータ ファイルには、behavior.sav の 2 次元の解 の初期布置が含まれています。
- brakes.sav。高性能自動車のディスク ブレーキを生産している工場での 品質管理に関する架空のデータ ファイルです。このデータ ファイルに は、8 台の機械で生産した 16 個のディスクの直径測定値が含まれてい ます。ブレーキの目標の直径は 322 ミリメートルです。
- breakfast.sav。21 人の Wharton School MBA の学生およびその配偶者に、 15 種類の朝食を好みの順に (1 = 「最も好き」から 15 = 「最も嫌 い」まで) ランク付けするよう依頼した研究があります 。調査対象者 の嗜好は、「すべて」から「スナックとドリンクのみ」まで、6 つの 異なるシナリオに基づいて記録されました。
- breakfast-overall.sav。このデータ ファイルには、最初のシナリオ (「す べて」) のみの朝食の好みが含まれています。
- broadband 1.sav。全国規模のブロードバンド サービスの地域ごとの契約 者数を含む架空のデータ ファイルです。このデータ ファイルには、85 地域の月々の契約者数が 4 年間分含まれています。
- broadband 2.sav。このデータ ファイルは broadband 1.sav と同じです が、データが 3 か月分追加されています。
- carinsurance claims.sav。他の場所 で表示および分析される、自動車の損 害請求に関するデータセットです。逆リンク関数を使用して従属変数の 平均値を保険契約者の年齢、車種、製造年の線型結合と関連付けること により、平均請求数はガンマ分布としてモデリングできます。申請され た請求の数は、尺度重み付けとして使用できます。
- carsales.sav。このデータ ファイルには、自動車のさまざまな車種やモデ ルの架空の売上推定値、定価、仕様が含まれています。定価と仕様はそ れぞれ、edmunds.com と製造元のサイトから入手しました。
- car\_sales\_uprepared.sav。 変換したバージョンのフィールドを含まない car\_sales.sav の修正したバージョンです。
- carpet.sav。一般的な例 としては、新しいカーペット専用洗剤を市販する ことに関心のある企業が消費者の嗜好に関する 5 種類の因子 (パッ ケージのデザイン、ブランド名、価格、サービスシール、料金の払い戻 し) の影響について調べたい場合があります。パッケージのデザインに は、3 つの因子レベルがあります。それぞれ塗布用ブラシの位置が異な ります。また、3 つのブランド名 (K2R、Glory、および Bissell)、3 つの価格水準があり、最後の 2 つの因子のそれぞれに対しては 2 つの レベル (「なし」または「あり」) があります。10 人の消費者が、こ れらの因子により定義された 22 個のプロファイルに順位を付けます。 変数「嗜好」には、各プロファイルの平均順位の序列が含まれていま す。順位が低いほど、嗜好度は高くなります。この変数には、各プロ ファイルの嗜好測定値がすべて反映されます。
- carpet\_prefs.sav。このデータ ファイルは carpet.sav と同じ例に基づい ていますが、10 人の消費者それぞれから収集した実際のランキングが 含まれています。消費者は、22 種類の製品プロファイルを、一番好き なものから一番嫌いなものまで順位付けすることを依頼されています。 変数 PREF1 から PREF22 には、carpet\_plan.sav で定義されている、関 連するプロファイルの ID が含まれています。
- catalog.sav。このデータ ファイルには、あるカタログ会社が販売した 3 つの製品の、架空の月間売上高が含まれています。5 つの予測変 数のデータも含まれています。
- catalog\_seasfac.sav。このデータ ファイルは catalog.sav と同じですが、 季節性の分解手続きとそれに付随する日付変数から計算した一連の 季節因子が追加されています。
- cellular.sav。解約率を削減するための携帯電話会社の取り組みに関する架 空のデータ ファイルです。解約の傾向スコアは、0 ~ 100 の範囲でア カウントに適用されます。スコアリングが 50 以上のアカウントはプロ バイダの変更を考えている場合があります。
- ceramics.sav。新しい上質の合金に標準的な合金より高い耐熱性があるか どうかを特定するための、ある製造業者の取り組みに関する架空のデー タ ファイルです。各ケースが 1 つの合金の別々のテストを表し、軸受 けの耐熱温度が記録されます。
- cereal.sav. 880 人を対象に、朝食の好みについて、年齢、性別、婚姻状 況、ライフスタイルが活動的かどうか (週 2 回以上運動するか) を 含めて調査した、架空のデータ ファイルです。各ケースが別々の 回答者を表します。
- clothing defects.sav。ある衣料品工場での品質管理工程に関する架空の データ ファイルです。工場で生産される各ロットから、調査員が衣料 品のサンプルを取り出し、不良品の数を数えます。

- coffee.sav。このデータ ファイルは、6 つのアイスコーヒー ブランド に ついて受けた印象に関連しています。回答者は、アイス コーヒーに対 する 23 の各印象属性に対して、その属性が言い表していると思われる すべてのブランドを選択しました。機密保持のため、6 つのブランドを AA、BB、CC、DD、EE、および FF で表しています。
- contacts.sav。企業のコンピュータ営業グループの担当者リストに関する 架空のデータ ファイルです。各担当者は、所属する会社の部門および 会社のランクによって分類されています。また、最新の販売金額、最後 の販売以降の経過時間、担当者の会社の規模も記録されています。
- creditpromo.sav。最近のクレジット カード プロモーションの有効性を評 価するための、あるデパートの取り組みに関する架空のデータ ファイ ルです。このために、500 人のカード所有者がランダムに選択されま した。そのうち半分には、今後 3 か月間の買い物に関して利率を下 げることをプロモーションする広告を送付しました。残り半分には、 通常どおりの定期的な広告を送付しました。
- customer dbase.sav。自社のデータ ウェアハウスにある情報を使用して、 反応がありそうな顧客に対して特典を提供するための、ある会社の取り 組みに関する架空のデータ ファイルです。顧客ベースのサブセットを ランダムに選択して特典を提供し、顧客の反応が記録されています。
- customer information.sav。 名前や住所など、顧客の連絡先情報を含む架空 のデータ ファイルです。
- customer subset.sav。customer\_dbase.sav の 80 件のケースのサブセッ ト。
- debate.sav。政治討論の出席者に対して行った調査の、討論の前後それ ぞれの回答に関する架空のデータ ファイルです。各ケースが別々 の回答者に対応します。
- debate aggregate.sav. debate.sav 内の回答を集計する、架空のデー タ ファイルです。各ケースが、討論前後の好みのクロス分類に対 応しています。
- demo.sav。月々の特典を送付することを目的とした、購入顧客のデータ ベースに関する架空のデータ ファイルです。顧客が特典に反応したか どうかが、さまざまな人口統計情報と共に記録されています。
- demo cs 1.sav。調査情報のデータベースをコンパイルするための、ある 会社の取り組みの最初のステップに関する架空のデータ ファイルで す。各ケースが別々の都市に対応し、地域、地方、地区、および都 市の ID が記録されています。
- demo cs 2.sav。調査情報のデータベースをコンパイルするための、ある 会社の取り組みの第 2 のステップに関する架空のデータ ファイルで す。各ケースが、最初のステップで選択した都市の別々の世帯単位に対 応し、地域、地方、地区、都市、区画、および単位の ID が記録されま す。計画の最初の 2 つの段階からの抽出情報も含まれています。
- demo\_cs.sav。コンプレックス サンプル計画を使用して収集された調査情 報を含む架空のデータ ファイルです。各ケースが別々の世帯単位に対 応し、さまざまな人口統計情報および抽出情報が記録されています。
- dmdata.sav。 これは、ダイレクト マーケティング企業の人口統計情報 および購入情報を含む架空のデータです。dmdata2.sav には、テスト メールを受け取った連絡先のサブセットの情報を含み、dmdata3.sav には、テスト メールを受け取らなかった残りの連絡先に関する情 報を含みます。
- dietstudv.sav。この架空のデータ ファイルには、" Stillman diet" の 研究結果が含まれています。各ケースが別々の被験者に対応し、被験 者のダイエット前後の体重 (ポンド単位) と、トリグルセリド レベ ル (mg/100 ml 単位) が記録されています。
- dvdplayer.sav。新しい DVD プレーヤーの開発に関する架空のデータ ファ イルです。プロトタイプを使用して、マーケティング チームはフォー カス グループ データを収集しました。各ケースが別々の調査対象ユー ザーに対応し、ユーザーの人口統計情報と、プロトタイプに関する質問 への回答が記録されています。
- german\_credit.sav。このデータ ファイルは、カリフォルニア大学アーバイ ン校の Repository of Machine Learning Databases にある "German credit" データセットから取ったものです。
- grocery 1month.sav。この架空のデータ ファイルは、grocery\_coupons.sav データ ファイルの週ごとの購入を「ロールアップ」して、各ケース が別々の顧客に対応するようにしたものです。その結果、週ごとに変 わっていた変数の一部が表示されなくなり、買物の総額が、調査を行っ た 4 週間の買物額の合計になっています。
- grocery coupons.sav。顧客の購買習慣に関心を持っている食料雑貨店 チェーンが収集した調査データを含む架空のデータ ファイルです。各 顧客を 4 週間に渡って追跡し、各ケースが別々の顧客の週に対応して います。その週に食料品に費やした金額も含め、顧客がいつどこで買物 をするかに関する情報が記録されています。
- guttman.sav。Bell は、予想される社会グループを示す表を作成しまし た。Guttman は、この表の一部を使用しました。この表では、社会交互 作用、グループへの帰属感、メンバとの物理的な近接性、関係の形式化 などを表す 5 個の変数が、理論上の 7 つの社会グループと交差してい ます。このグループには、観衆 (例、フットボールの試合の観戦者)、 視聴者 (例、映画館または授業の参加者)、公衆 (例、新聞やテレビの 視聴者)、暴徒 (観衆に似ているが、より強い交互作用がある)、第 一次集団 (親密な関係)、第二次集団 (自発的な集団)、および近代 コミュニティ (物理的により密接した近接性と特化されたサービスの 必要性によるゆるい同盟関係) があります。

- health funding.sav。医療用資金 (人口 100 人あたりの金額)、罹患率 (人 口 10,000 人あたりの人数)、医療サービス機関への訪問率 (人口 10,000 人あたりの人数) のデータを含む、架空のデータ ファイルで す。各ケースが別々の都市を表します。
- hivassay.sav。HIV 感染を発見する迅速な分析方法を開発するための、ある 製薬研究所の取り組みに関する架空のデータ ファイルです。分析の結 果は、8 段階の濃さの赤で表現され、色が濃いほど感染の可能性が高く なります。研究所では 2,000 件の血液サンプルに関して試験を行い、 その半数が HIV に感染しており、半分は感染していませんでした。
- hourlywagedata.sav。管理職から現場担当まで、またさまざまな経験レベ ルの看護師の時給に関する架空のデータ ファイルです。
- insurance\_claims.sav。不正請求の恐れがある、疑いを区別するためにモデ ルを作成する必要がある保険会社の仮説データ ファイルです。各ケー スがそれぞれの請求を表します。
- insure.sav。10 年満期の生命保険契約に対し、顧客が請求を行うかどうか を示す危険因子を調査している保険会社に関する架空のデータ ファイ ルです。データ ファイルの各ケースは、年齢と性別が一致する、請求 を行った契約と行わなかった契約のペアを表します。
- iudges.sav。訓練を受けた審判 (および 1 人のファン) が 300 件の体操 の演技に対して付けた得点に関する架空のデータ ファイルです。各行 が別々の演技を表し、審判たちは同じ演技を見ました。
- kinship dat.sav。Rosenberg と Kim は、15 種類の親族関係用語 (祖父、祖 母、父、母、叔父、叔母、兄弟、姉妹、いとこ、息子、娘、甥、姪、 孫息子、孫娘) の分析を行いました。Rosenberg と Kim は、大学生 の 4 つのグループ (女性 2 組、男性 2 組) に、類似性に基づいて 上記の用語を並べ替えるよう依頼しました。2 つのグループ (女性 1 組、男性 1 組) には、1 回目と違う条件に基づいて、2 回目の並べ替 えをするように頼みました。このようにして、合計で 6 つの「ソー ス」が取得できました。各ソースは、15×15 の近接行列に対応しま す。この近接行列のセルの数は、ソースの人数から、ソース内でオブ ジェクトを分割した回数を引いたものです。
- kinship\_ini.sav。このデータ ファイルには、kinship\_dat.sav の 3 次元の 解の初期布置が含まれています。
- kinship\_var.sav。このデータ ファイルには、kinship dat.sav の解の次元 の解釈に使用できる独立変数である性別、世代、および(ation), and 親等が含まれています。特に、解の空間をこれらの変数の線型結合に 制限するために使用できます。
- marketvalues.sav。1999 ~ 2000 年の間の、イリノイ州アルゴンキンの新 興住宅地での住宅売上に関するデータ ファイルです。これらの売上 は、公開レコードの問題となります。

- nhis2000\_subset.sav。National Health Interview Survey (NHIS) は、米国 国民を対象とした人口ベースの大規模な調査です。全国の代表的な世帯 サンプルについて対面式で調査が行われます。各世帯のメンバーに関 して、人口統計情報、健康に関する行動および状態の観 測値が得られます。このデータ ファイルには、2000 年の 調査から得られた情報のサブセットが含まれています。 National Center for Health Statistics。National Health Interview Survey, 2000。一般使用データおよびドキュメント。 ftp://ftp.cdc.gov/pub/Health\_Statistics/NCHS/Datasets/NHIS/2000/。 2003 年にアクセス。
- ozone.sav。データには、残りの変数からオゾン濃度を予測するための、6 個の気象変数に対する 330 個の観測値が含まれています。それまでの 研究者 、が、他の研究者と共に、これらの変数間に非線型性を確認し ています。この場合、標準的な回帰アプローチは使用できません。
- pain\_medication.sav。この架空のデータ ファイルには、慢性関節炎を治療 する抗炎症薬の臨床試験の結果が含まれています。特に興味深いこと は、薬の効果が出るまでの時間と、既存の薬剤との比較です。
- patient los.sav。この架空のデータ ファイルには、心筋梗塞 (MI、また は「心臓発作」) の疑いで入院した患者の治療記録が含まれていま す。各ケースが別々の患者に対応し、入院に関連する多くの変数が 記録されています。
- patlos sample.sav。この架空のデータ ファイルには、心筋梗塞 (MI、また は「心臓発作」) の治療中に血栓溶解剤を投薬された患者のサンプル の治療記録が含まれています。各ケースが別々の患者に対応し、入院 に関連する多くの変数が記録されています。
- poll\_cs.sav。市民の法案支持率を議会開会前に特定するための、世論調査 員の取り組みに関する架空のデータ ファイルです。各ケースは登録 有権者に対応しています。ケースごとに、有権者が居住している郡、 町、区域が記録されています。
- poll\_cs\_sample.sav。この架空のデータ ファイルには、poll\_cs.sav の有権 者のサンプルが含まれています。サンプルは、poll.csplan 計画ファ イルで指定されている計画に従って抽出され、このデータ ファイル には包含確率およびサンプル重み付けが記録されています。ただし、 抽出計画では確率比例 (PPS) 法を使用するため、結合選択確率を含 むファイル (poll\_jointprob.sav) もあります。サンプル抽出後、有 権者の人口統計および法案に関する意見に対応する追加の変数が収集 され、データ ファイルに追加されました。
- property\_assess.sav。限られたリソースで資産価値評価を最新に保つた めの、郡の評価担当者の取り組みに関する架空のデータ ファイルで す。各ケースは、前年に郡内で売却された資産に対応します。データ ファイル内の各ケースでは、資産が存在する町、最後に訪問した評価 担当者、その評価からの経過時間、当時行われた評価、および資産の 売却価値が記録されています。

- property assess\_cs.sav。限られたリソースで資産価値評価を最新に保つた めの、州の評価担当者の取り組みに関する架空のデータ ファイルで す。各ケースは州内の資産に対応します。データ ファイル内の各ケー スでは、資産が存在する郡、町、および区域、最後の評価からの経過時 間、および当時行われた評価が記録されています。
- property\_assess\_cs\_sample.sav。この架空のデータ ファイルには、 property assess cs.sav の資産のサンプルが含まれています。サンプ ルは、property assess.csplan 計画ファイルで指定されている計画に 従って抽出され、このデータ ファイルには包含確率およびサンプル重 み付けが記録されています。サンプル抽出後、現在の価値変数が収集 され、データ ファイルに追加されました。
- recidivism.sav。管轄地域での累犯率を把握するための、政府の法執行機関 の取り組みに関する架空のデータ ファイルです。各ケースは元犯罪者 に対応し、人口統計情報、最初の犯罪の詳細、初犯から 2 年以内の場 合は 2 回目の逮捕までの期間が記録されています。
- recidivism cs sample.sav。管轄地域での累犯率を把握するための、政府の 法執行機関の取り組みに関する架空のデータ ファイルです。各ケース は 2003 年の 7 月に最初の逮捕から釈放された元犯罪者に対応し、人 口統計情報、最初の犯罪の詳細、2006 年 7 月までの 2 回目の逮捕の データが記録されています。犯罪者は recidivism\_cs.csplan で指定さ れた抽出計画に従って抽出された部門から選択されます。 調査では確 率比例 (PPS) 法を採用したため、結合選択確率を保持したファイル (recidivism\_cs\_jointprob.sav) も用意されています。
- rfm\_transactions.sav。購入日、購入品目、各取引のマネタリー量など、購 買取引データを含む架空のデータ ファイルです。
- salesperformance.sav。2 つの新しい販売トレーニング コースの評価に関 する架空のデータ ファイルです。60 人の従業員が 3 つのグループに 分けられ、全員が標準のトレーニングを受けます。さらに、グループ 2 は技術トレーニングを、グループ 3 は実践的なチュートリアルを受け ます。トレーニング コースの最後に各従業員がテストを受け、得点が 記録されました。データ ファイルの各ケースは別々の訓練生を表し、 割り当てられたグループと、テストの得点が記録されています。
- satisf.sav。ある小売業者が 4 箇所の店舗で行った満足度調査に関する架 空のデータ ファイルです。合計で 582 人の顧客を調査し、各ケースは 1 人の顧客からの回答を表します。
- screws.sav。このデータ ファイルには、ねじ、ボルト、ナット、鋲 (びょ う) の特性に関する情報が含まれています。
- shampoo ph.sav。あるヘアケア製品工場での品質管理に関する架空のデー タ ファイルです。定期的に、6 つの異なる製品が測定され、pH が記 録されます。目標範囲は 4.5 ~ 5.5 です。

- ships.sav。他の場所 で表示および分析される、波による貨物船への損害 に関するデータセットです。件数は、船舶の種類、建造期間、および サービス期間によって、ポワゾン率で発生するものとしてモデリングで きます。因子のクロス分類によって形成されたテーブルの各セルのサー ビス月数の集計によって、危険にさらされる確率の値が得られます。
- **site.sav.** 業務拡大に向けて新たな用地を選択するための、ある会社の取 り組みに関する架空のデータ ファイルです。2 人のコンサルタントを 雇って、用地を別々に評価させました。広範囲のレポートに加えて、各 用地を「良い」、「普通」、「悪い」のいずれかで集計しました。
- smokers.sav。このデータ ファイルは、1998 年の National Household Survey of Drug Abuse から抜粋したものであり、アメリカの世帯の確 率サンプルです。[\(http://dx.doi.org/10.3886/ICPSR02934](http://dx.doi.org/10.3886/ICPSR02934)) したがっ て、このデータ ファイルを分析する場合は、まず人口の傾向を反映さ せてデータを重み付けする必要があります。
- stocks.sav このデータ ファイルには、1年あたりの在庫価格、量が含 まれています。
- stroke clean.sav。この架空のデータ ファイルには、「データの準備] オ プションの手続きを使用して整理した後の、医療データベースの状態 が含まれています。
- stroke invalid.sav。この架空のデータ ファイルには、医療データベースの 初期状態が含まれており、データ入力にいくつかエラーがあります。
- stroke survival。 この架空のデータ ファイルは、虚血性脳卒中で数回の 困難に直面した後リハビリ プログラムを終えた患者の生存時間に関す るものです。脳卒中後、心筋梗塞の発生、虚血性脳卒中、または出血性 脳卒中が注意され、イベントの時間が記録されます。脳卒中後に実施 されたリハビリ プログラムの最後まで生存した患者のみが含まれる ため、サンプルは左側が切り捨てられます。
- stroke valid.sav。この架空のデータ ファイルには、「データの検証] 手続 きを使用して確認した後の、医療データベースの状態が含まれていま す。異常である可能性のあるケースが含まれています。
- survev sample.sav。 このデータ ファイルには、人口統計データおよびさ まざまな態度指標などの調査データが含まれています。これは「1998 NORC General Social Survey」の変数のサブセットに基づいています が、いくつかのデータ値が変更され、追加の架空変数がデモの目的で 追加されています。
- telco.sav。顧客ベースにおける解約率を削減するための電気通信会社の 取り組みに関する架空のデータ ファイルです。各ケースが別々の顧 客に対応し、人口統計やサービス利用状況などのさまざまな情報が 記録されています。
- telco extra.sav。このデータ ファイルは telco.sav データ ファイルに似 ていますが、「期間」および対数変換された顧客支出の属性が削除さ れ、標準化された対数変換顧客支出の変数に置き換えられています。

113

- telco\_missing.sav。このデータ ファイルは telco.sav データ ファイル のサブセットですが、一部の人口統計データ値が欠損値に置き換え られています。
- testmarket.sav。この架空のデータ ファイルは、新しいメニューを追加 しようというファースト フード チェーンの計画に関連しています。 新製品をプロモーションするためのキャンペーンには 3 つの候補が あるため、新メニューはいくつかのランダムに選択した市場にある場 所で紹介されます。場所ごとに別々のプロモーションを使用し、最初 の 4 週間の新メニューの週間売上高が記録されます。各ケースが 場所と週に対応します。
- testmarket 1month.sav。この架空のデータ ファイルは、testmarket.sav データ ファイルの週ごとの売上を「ロールアップ」して、各ケースが 別々の場所に対応するようにしたものです。その結果、週ごとに変わっ ていた変数の一部が表示されなくなり、売上高が、調査を行った 4 週 間の売上高の合計になっています。
- tree car.sav。これは、人口統計および自動車購入価格のデータを含む架 空のデータ ファイルです。
- tree\_credit.sav。これは、人口統計および銀行ローン履歴のデータを含 む架空のデータ ファイルです。
- tree\_missing\_data.sav。これは、人口統計および銀行ローン履歴のデータ と、多数の欠損値を含む架空のデータ ファイルです。
- tree\_score\_car.sav。これは、人口統計および自動車購入価格のデータを含 む架空のデータ ファイルです。
- tree textdata.sav。尺度および値ラベルを割り当てる前の、変数のデフォ ルトの状態を示すことを主な目的とする、変数を 2 つだけ含む単純 なデータ ファイルです。
- tv-survey.sav。テレビ スタジオで実施された、ヒットした番組の放送 期間を延長するかどうかを検討する調査に関する架空のデータ ファ イルです。906 人の回答者に、さまざまな条件下でこの番組を視聴す るかどうかを質問しました。各行は別々の回答者を表し、各列は別々 の条件を表します。
- ulcer\_recurrence.sav。このファイルには、潰瘍の再発を防ぐための 2 つ の治療の有効性を比較するように計画された調査の情報の一部が含ま れています。これは区間調査の良い例であり、他の場所 で表示お よび分析されています。
- ulcer\_recurrence\_recoded.sav。このファイルでは、ulcer\_recurrence.sav の情報が、単に調査終了時のイベント確率ではなく調査の区間ごとの イベント確率をモデリングできるように再編成されています。これは 他の場所 で表示および分析されています。
- verd1985.sav。このデータ ファイルは調査 に関連しています。8 つの変 数に対する 15 人の被験者の回答を記録しました。対象となる変数が 3 つのグループに分類されます。グループ 1 には「年齢」と「婚姻」、

グループ 2 には「ペット」と「新聞」、グループ 3 には「音楽」と 「居住地域」がそれぞれ含まれます。「ペット」は多重名義として尺度 化され、「年齢」は順序として尺度化されます。また、その他のすべ ての変数は単一名義として尺度化されます。

- virus.sav。自社のネットワーク上のウィルスの影響を特定するための、 インターネット サービス プロバイダ (ISP) の取り組みに関する架 空のデータ ファイルです。この ISP は、ネットワーク上の感染した E メール トラフィックの (およその) パーセンテージを、発見の瞬 間から脅威が阻止されるまで追跡しました。
- wheeze steubenville.sav。これは、子供 に対する大気汚染の健康上の影響 の長期調査から得られたサブセットです。このデータには、オハイオ州 スビューベンビルの 7 歳、8 歳、9 歳、10 歳の子供を対象に行った、 喘鳴の状態の反復 2 値測定と、調査の初年に母親が喫煙していたかど うかの固定記録が含まれています。
- workprog.sav。体の不自由な人をより良い仕事に就かせようとする政府 の事業プログラムに関する架空のデータ ファイルです。プログラム の参加者候補のサンプルが追跡されました。その中には、ランダムに 選ばれてプログラムに登録された人と、そうでない人がいました。各 ケースが別々のプログラム参加者を表します。
- worldsales.sav このデータ ファイルには、大陸および製品ごとの販売 収益が含まれています。

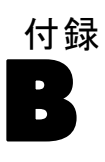

## <span id="page-124-0"></span>注意事項

この情報は、世界各国で提供される製品およびサービス向けに作成され ています。

IBM はこのドキュメントで説明する製品、サービス、機能は他の国では提 供していない場合があります。現在お住まいの地域で利用可能な製品、 サービス、および、情報については、お近くの IBM の担当者にお問い合わ せください。IBM 製品、プログラム、またはサービスに対する参照は、IBM 製品、プログラム、またはサービスのみが使用することができることを説 明したり意味するものではありません。IBM の知的所有権を侵害しない機 能的に同等の製品、プログラム、またはサービスを代わりに使用すること ができます。ただし、IBM 以外の製品、プログラム、またはサービスの動 作を評価および確認するのはユーザーの責任によるものです。

IBMは、本ドキュメントに記載されている内容に関し、特許または特許出願 中の可能性があります。本ドキュメントの提供によって、これらの特許に 関するいかなる権利も使用者に付与するものではありません。ライセンス のお問い合わせは、書面にて、下記住所に送ることができます。

IBM Director of Licensing, IBM Corporation, North Castle Drive, Armonk, NY 10504-1785, U.S.A.

2 バイト文字セット (DBCS) 情報についてのライセンスに関するお問い合 わせは、お住まいの国の IBM Intellectual Property Department に連絡 するか、書面にて下記宛先にお送りください。

神奈川県大和市下鶴間1623番14号 日本アイ・ビー・エム株式会社 法務・ 知的財産 知的財産権ライセンス渉外

以下の条項はは、イギリスまたはこのような条項が法律に反する他の国では適用 されません。 International Business Machines は、明示的または黙示的 に関わらず、第三者の権利の侵害しない、商品性または特定の目的に対 する適合性の暗黙の保証を含むがこれに限定されない、いかなる保証な く、本出版物を「そのまま」提供します一部の州では、特定の取引の明 示的または暗示的な保証の免責を許可していないため、この文が適用 されない場合があります。

この情報には、技術的に不適切な記述や誤植を含む場合があります。情報 については変更が定期的に行われます。これらの変更は本書の新版に追加 されます。IBM は、本書に記載されている製品およびプログラムについ て、事前の告知なくいつでも改善および変更を行う場合があります。

<span id="page-125-0"></span>B 付録

IBM 以外の Web サイトに対するこの情報内のすべての参照は、便宜上提 供されているものであり、決してそれらの Web サイトを推奨するもので はありません。これらの Web サイトの資料はこの IBM 製品の資料に含 まれるものではなく、これらの Web サイトの使用はお客様の責任による ものとします。

IBM はお客様に対する一切の義務を負うことなく、自ら適切と考える方法 で、情報を使用または配布することができるものとします。

本プログラムのライセンス取得者が (i) 別途作成されたプログラムと他の プログラム (本プログラムを含む) との間の情報交換および (ii) 交換さ れた情報の相互利用を目的とした本プログラムに関する情報の所有を希望 する場合、下記住所にお問い合わせください。

IBM Software Group, Attention:Licensing, 233 S. Wacker Dr., Chicago, IL 60606, USA.

上記のような情報は、該当する条項および条件に従い、有料で利用で きるものとします。

本ドキュメントに記載されている許可されたプログラムおよびそのプログ ラムに使用できるすべてのライセンス認証された資料は、IBM Customer Agreement、IBM International Program License Agreement、および当社と かわした同等の契約の条件に基づき、IBM によって提供されます。

IBM 以外の製品に関する情報は、それらの製品の供給業者、公開済みの発 表、または公開で使用できるソースから取得しています。IBM は、それら の製品のテストは行っておらず、IBM 以外の製品に関連する性能、互換 性、またはその他の要求については確証できません。IBM 以外の製品の性 能に関する質問は、それらの製品の供給業者に通知する必要があります。

この情報には、日常の業務処理で用いられるデータや報告書の例が含まれて います。できる限り詳細に説明するため、例には、個人、企業、ブランド、 製品などの名前が使用されています。これらの名称はすべて架空のもので あり、実際の企業で使用される名称および住所とは一切関係ありません。

この情報をソフトコピーでご覧になっている場合は、写真やカラーのイラ ストが表示されない場合があります。

#### 商標

IBM、IBM ロゴ、および ibm.com、SPSS は、世界の多くの国で登録さ れた IBM Corporation の商標です。IBM の商標の現在のリストは、 <http://www.ibm.com/legal/copytrade.shtml> を参照してください。

Adobe, the Adobe logo, PostScript, and the PostScript logo are either registered trademarks or trademarks of Adobe Systems Incorporated in the United States, and/or other countries.

Intel、Intel のロゴ、Intel Inside、Intel Inside のロゴ、Intel Centrino、Intel Centrino のロゴ、Celeron、Intel Xeon、Intel SpeedStep、Itanium、および Pentium は、米国およびその他の国の Intel Corporation または関連会社の商標または登録商標です。

Java およびすべての Java ベースの商標およびロゴは、米国およびその他 の国の Sun Microsystems, Inc. の商標です。

Linux は、米国およびその他の国における Linus Torvalds の登録商標で す。

Microsoft、Windows、Windows NT、および Windows のロゴは、米国および その他の国における Microsoft 社の商標です。

UNIX は、米国およびその他の国における The Open Group の登録商標です。

この製品は、WinWrap Basic (Copyright 1993-2007, Polar Engineering and Consulting, http://www.winwrap.com) を使用します。

その他の製品名およびサービス名等は、IBM または他の会社の商標です。

Adobe 製品のスクリーンショットは Adobe Systems Incorporated の許 可を得て転載しています。

Microsoft 製品のスクリーンショットは Microsoft 社の許可を得て転 載しています。

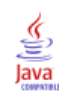

# 索引

郵便番号回答率, [28](#page-37-0), [81](#page-90-0) 商標, [116](#page-125-0) cluster, [16](#page-25-0) [RFM], [2](#page-11-0), [10,](#page-19-0) [12](#page-21-0), [14,](#page-23-0) [49](#page-58-0) 取引データ, [3,](#page-12-0) [49](#page-58-0) 顧客データ, [5](#page-14-0) ビン, [7](#page-16-0) クラスタ分析, [16,](#page-25-0) [57](#page-66-0) サンプル ファイル 位置, [104](#page-113-0) 法律に関する注意事項, [115](#page-124-0) 購入の傾向, [36,](#page-45-0) [88](#page-97-0) 対照パッケージ検定, [44,](#page-53-0) [101](#page-110-0) 見込みのプロファイル, [21,](#page-30-0) [74](#page-83-0) ロジスティック回帰 , [36,](#page-45-0) [88](#page-97-0)